⊕

 $\bigoplus$ 

 $\oplus$ 

, K

II<br>40

 $\oplus$ 

IBM ThinkPad

**Dock II User's Guide**  $\Rightarrow$ 

(I

(I

 $\Rightarrow$ 

 $\Rightarrow$ 

 $\frac{1}{2}$ 

 $\Rightarrow$ 

O

 $\spadesuit$ 

O

⊕

 $\bigoplus$ 

 $\oplus$ 

, K

II<br>40

 $\oplus$ 

IBM ThinkPad

**Dock II User's Guide**  **Note** 

Before using this information and the product it supports, be sure to read the general information under Appendix E, "Product Warranties, Notices, and Statements" on page 141.

### **First Edition (June 1994)**

**The following paragraph does not apply to the United Kingdom or any country where such provisions are inconsistent with local law:**

INTERNATIONAL BUSINESS MACHINES CORPORATION PROVIDES THIS PUBLICATION "AS IS" WITHOUT ANY WARRANTY OF ANY KIND, EITHER EXPRESS OR IMPLIED, INCLUDING, BUT NOT LIMITED TO, THE LIMITED WARRANTIES OF MERCHANTABILITY OR FITNESS FOR A PARTICULAR PURPOSE. Some states do not allow disclaimer or express or implied warranties in certain transactions, therefore, this statement may not apply to you.

This publication could include technical inaccuracies or typographical errors. Changes are periodically made to the information herein; these changes will be incorporated in new editions of the publication. IBM may make improvements and/or changes in the product(s) and/or the program(s) described in this publication at any time.

It is possible that this publication may contain reference to, or information about, IBM products (machines and programs), programming, or services that are not announced in your country. Such references or information must not be construed to mean that IBM intends to announce such IBM products, programming, or services in your country.

Requests for technical information about IBM products should be made to your IBM Authorized Dealer or your IBM Marketing Representative.

Some parts of this manual are taken or adopted from the Adaptec\*\* EZ-SCSI\*\* manual with permission from Adaptec, Inc. IBM Corporation has rights and responsibility for this manual.

### **Copyright International Business Machines Corporation 1994. All rights reserved. Copyright 1993, 1994 Adaptec, Inc. All rights reserved.**

Note to U.S. Government Users — Documentation related to restricted rights — Use, duplication or disclosure is subject to restrictions set forth in GSA ADP Schedule Contract with IBM Corp.

This manual contains information that is needed when you use the IBM ThinkPad\* Dock II Expansion Unit (hereafter called the *Dock II*). It is organized into the following chapters and appendixes:

**Chapter 1, "Introduction"** introduces the Dock II and describes its features.

**Chapter 2, "Using the Dock II"** provides the procedures for setting up the Dock II. Basic rules and operations for using the Dock II are also described.

**Chapter 3, "Using the Security Features"** describes the ways you can protect your Dock II against unauthorized use and theft.

**Chapter 4, "Installing and Removing IBM Options"** describes how to install IBM options using both the documentation provided with the options and this documentation.

**Chapter 5, "Using the SCSI Controller"** provides information about the setup of the SCSI controller's configuration.

**Chapter 6, "Solving Problems"** describes how you can detect and resolve Dock II problems.

**Appendix A, "Starting Up the Operating System"** describes a way to start up the operating system that resides on a device attached to the Dock II.

**Appendix B, "Using the SCSI Support Software"** provides information about the installation and use of the option device drivers and the SCSI diagnostics utility program.

**Appendix C, "Using the Selectable Program Load"** shows how to automatically load application programs into the memory of the computer that enable the options installed in the Dock II when only the computer is docked.

Trademark of the International Business Machines Corporation.

**Appendix D, "Specifications"** describes the specifications associated with your Dock II, the power cords, and the ports.

**Appendix E, "Product Warranties, Notices, and Statements"** contains the warranty statement of the Dock II, notices, trademarks, FCC statement, CDCC statement, and EC directive conformance statement.

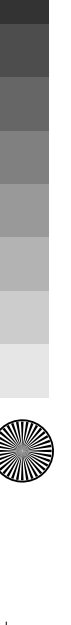

 $\oplus$ 

# **Information Notices**

This *User's Guide* contains notices that relate to specific information or text.

### **Note**

Provides important hints, tips, guidance, or advice.

### **Warning**

Indicates possible damage to programs, devices, system, or data. A warning notice appears before the related instruction or situation in which possible damage could occur.

### **Caution**

Indicates situations that are potentially hazardous to you. A caution appears in text *before* the instruction or situation that could be hazardous.

### **Danger**

Indicates situations that are potentially lethal or extremely hazardous to you. It is indicated by the symbol ( ) and appears in text *before* the instruction or situation that could be dangerous.

### **Important**

Provides important information or guides that you should pay attention to.

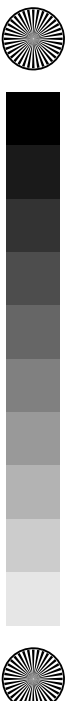

 $\bigoplus$ 

 $\overline{\bigoplus}$ 

(I

**vi** IBM ThinkPad Dock II User's Guide

 $\bigoplus$ 

S

 $\Rightarrow$ 

 $\Rightarrow$ 

 $\spadesuit$ 

 $\oplus$ 

# **Contents**

 $\Rightarrow$ 

 $\overline{\bigoplus}$ 

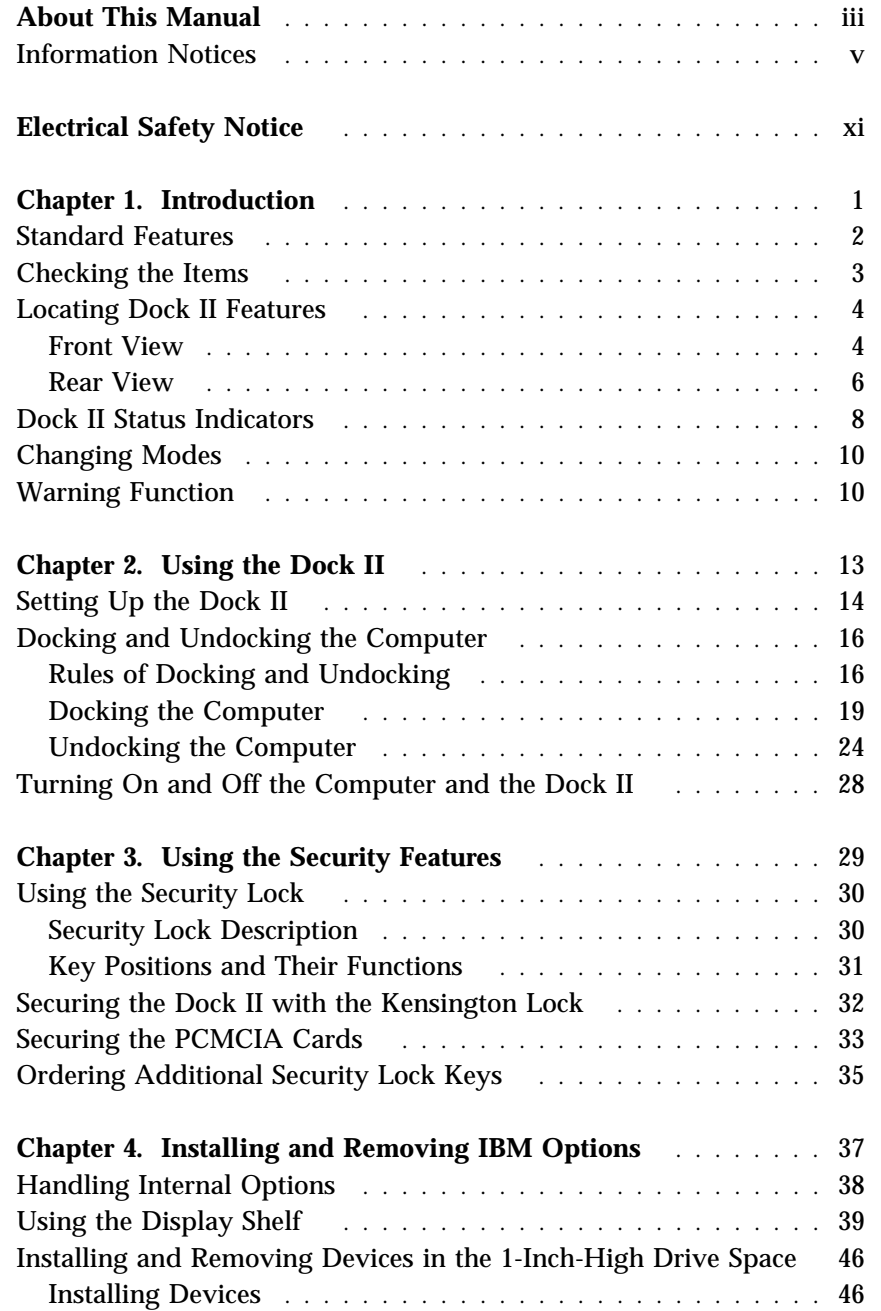

Copyright IBM Corp. 1994 **vii**

 $\Rightarrow$ 

II<br>40

I

 $\spadesuit$ 

 $\qquad \qquad \qquad \qquad \qquad \qquad \qquad \qquad \qquad \qquad \qquad$ 

 $\bigoplus$ 

 $\overline{\bigoplus}$ 

 $\Rightarrow$ 

 $\begin{array}{c} \begin{array}{c} \begin{array}{c} \end{array} \\ \begin{array}{c} \end{array} \end{array}$ 

 $\overline{\bigoplus}$ 

(I

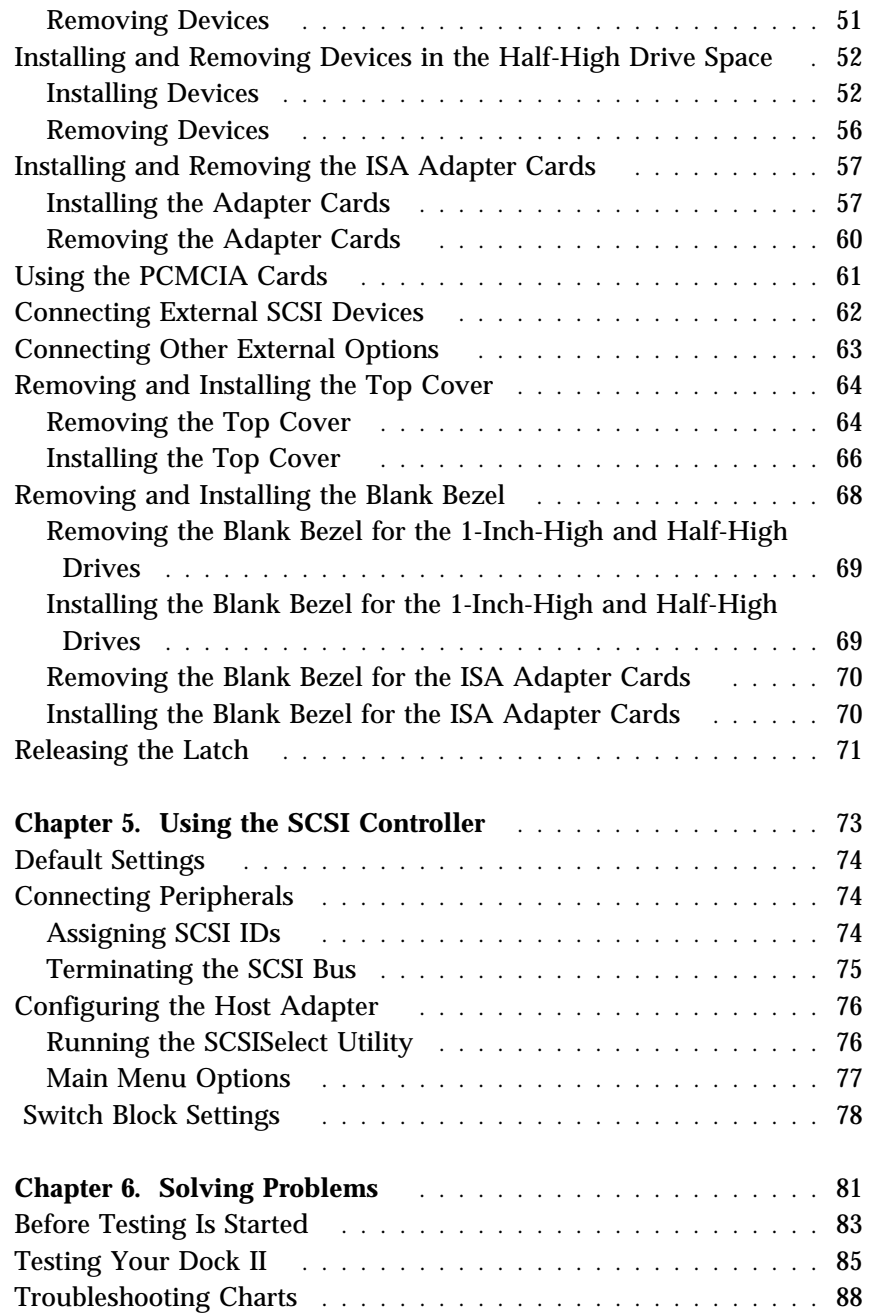

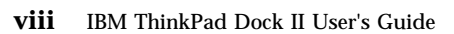

 $\bigoplus$ 

 $\spadesuit$ 

**SAN** 

 $\Rightarrow$ 

 $\Rightarrow$ 

 $\Rightarrow$ 

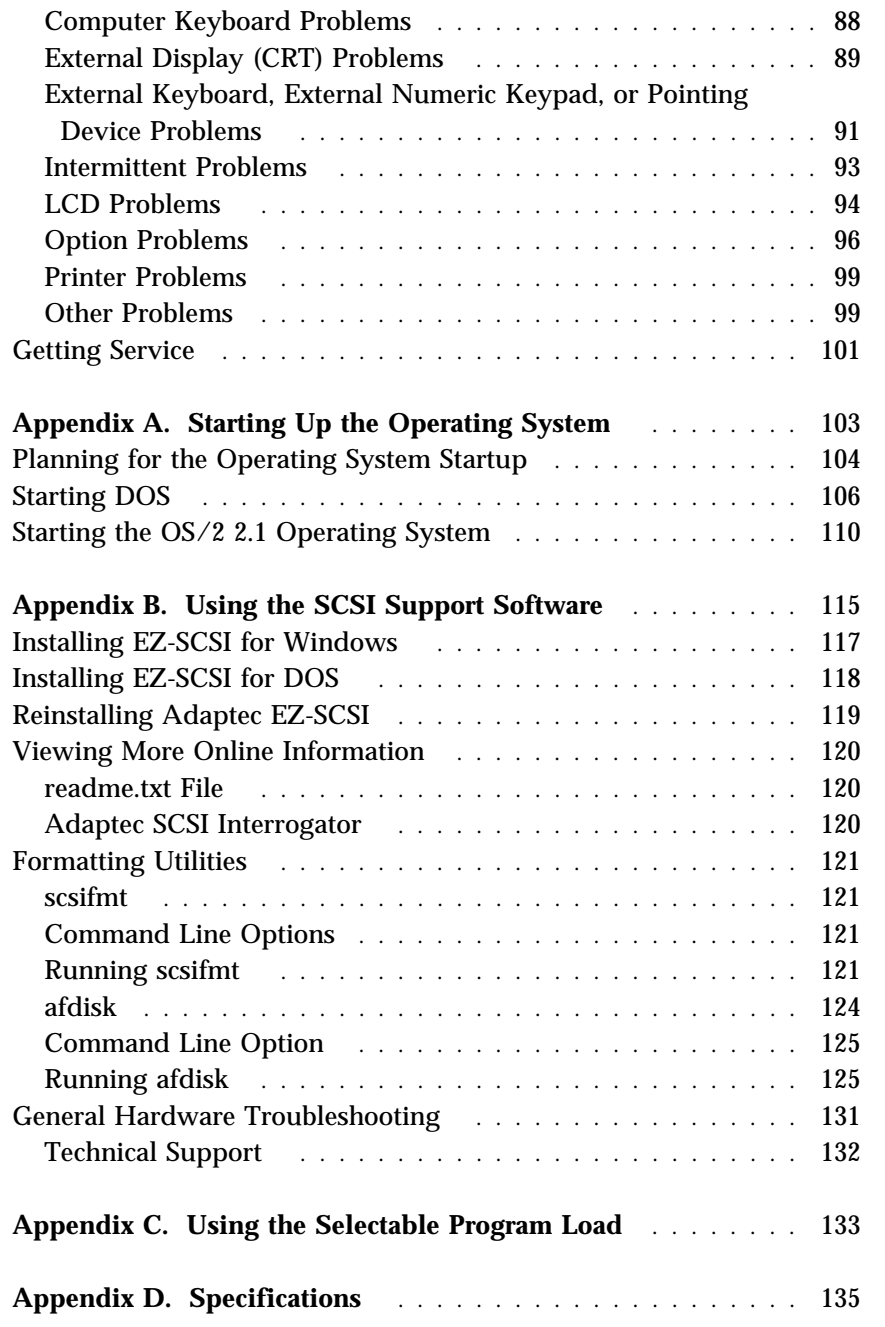

Contents **ix**

I

 $\ensuremath{\upphi}$ 

**September 1988** 

 $\bigoplus$ 

 $\overline{\bigoplus}$ 

 $\overline{\bigoplus}$ 

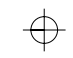

 $\mathbf{I}$ 

 $\bigoplus$ 

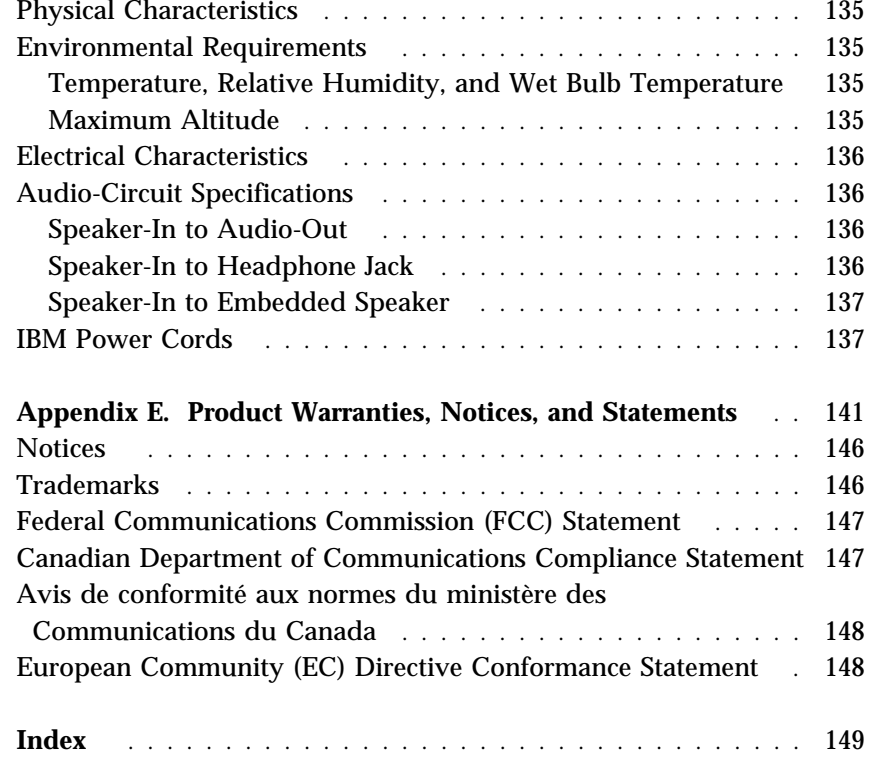

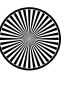

 $\bigoplus$ 

10

 $\spadesuit$ 

# **CAUTION:**

**Do not operate the Dock II with the top cover removed. To install the top cover, see "Installing the Top Cover" on page 66.**

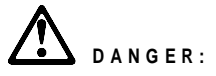

Power is controlled by the power switch of the Dock II or the computer. For emergencies, always use easily accessible electrical outlets to turn off the power by unplugging the Dock II power cord. The outlet should be installed near the Dock II and should be easily accessible.

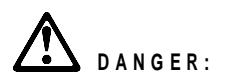

To avoid a shock hazard, do not connect or disconnect any cables or perform installation, maintenance, or reconfiguration of this product during an electrical storm.

 $\oplus$ 

Copyright IBM Corp. 1994 **xi**

# **DANGER:**

To avoid a shock hazard:

The power cord must be connected to an outlet that has been properly wired and grounded according to your local wiring rules.

This equipment must have an earth ground.

Apparaten skall anslutas till jordat uttag när den ansluts till ett nätverk.

Jordet stikkontakt skal benyttes når apparatet tilkobles datanett.

Laite on liitettävä suojakosketinspistorasiaan.

Any equipment to which this product is attached must also be connected to an outlet that has been properly wired and grounded according to your local wiring rules.

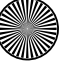

 $\overbrace{+}$  Title: C78JAMST CreationDate: 05/06/94 19:15:58

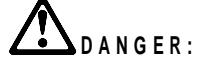

Electrical current from power, telephone, and communication cables is hazardous. To avoid shock hazard, connect and disconnect cables as shown below when installing, moving or opening the covers of this product or attached devices. The power cord must be used with a properly-grounded outlet.

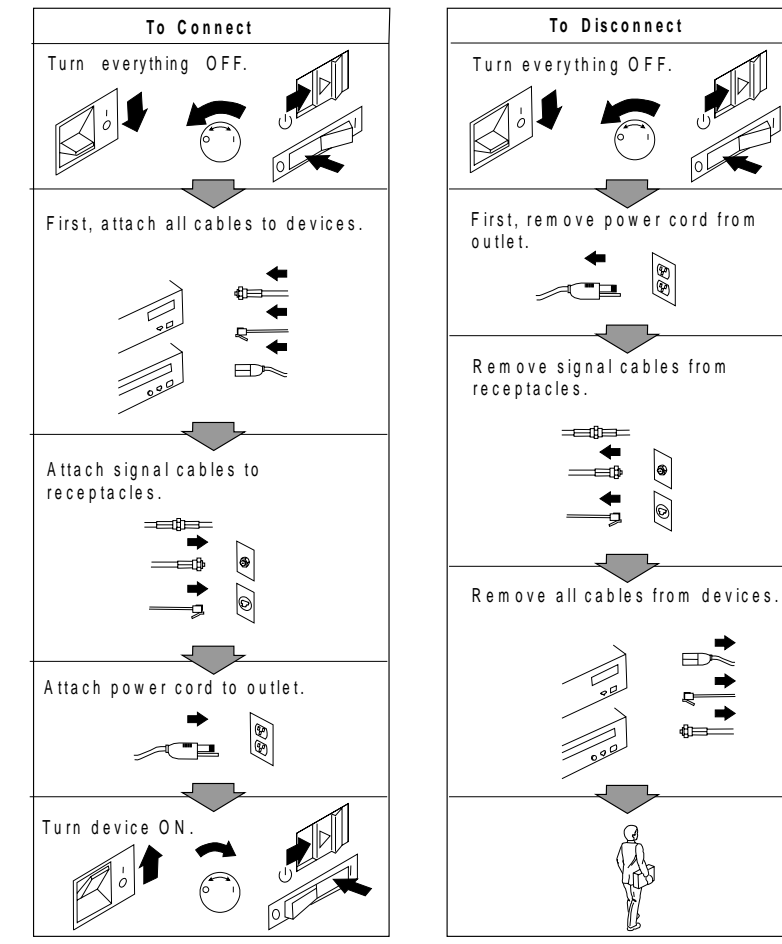

Note: In the U.K., by law, the telephone line cable must be connected after the pow e r co rd.

Note: In the U.K., by law, the power

88

 $\odot$  $\circledcirc$ 

cord must be disconnected after the te le phone line cable.

⊕

 $\bigoplus$ 

 $\overline{\bigoplus}$ 

(I

L.

**xiv** IBM ThinkPad Dock II User's Guide

 $\bigoplus$ 

**Sir** 

 $\spadesuit$ 

 $\Rightarrow$ 

 $\overline{\bigoplus}$ 

# **Chapter 1. Introduction**

The Dock II provides expandability for the following IBM ThinkPad computer systems (hereafter called the *computer*) providing the same usability as a desktop computer system.

IBM ThinkPad 750 family

IBM ThinkPad 755 family

IBM ThinkPad 360 family

Portability of your computer is made easier because computer options are installed in the Dock II, and docking and undocking are effortlessly done. After your computer is docked to the Dock II, you can readily use it with the Fail-safe Docking and Plug-and-Play Ready features.

The Dock II has enhanced security features to protect it from theft and unauthorized use.

### **This chapter contains**:

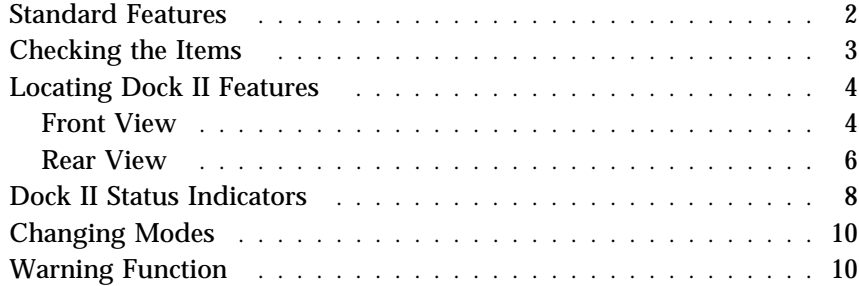

 $\oplus$ 

# **Standard Features**

The following summarizes the standard features on the Dock II.

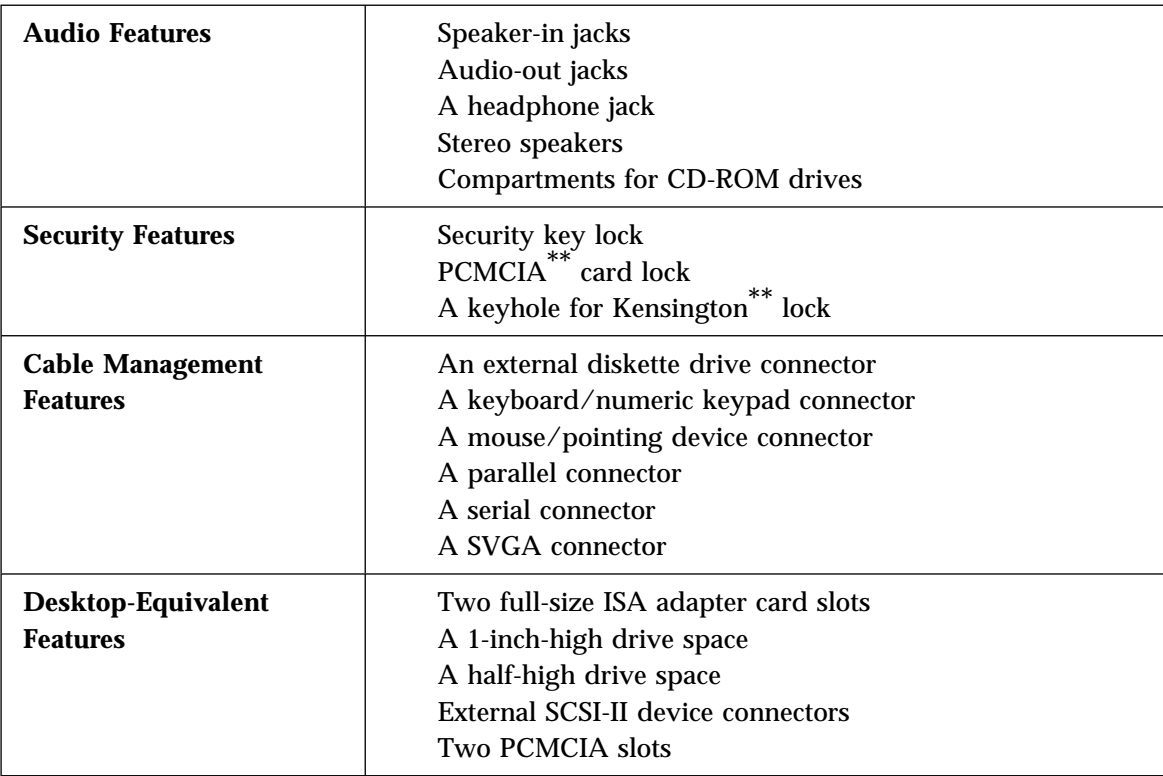

 $\oplus$ 

 $\oplus$ 

<sup>\*\*</sup> PCMCIA is a trademark of Personal Computer Memory Card International Association, and Kensington is a trademark of Kensington Microware Inc.

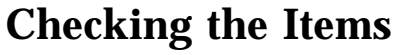

Check that you have the following items.

If any are missing or damaged, call your IBM marketing representative or dealer.

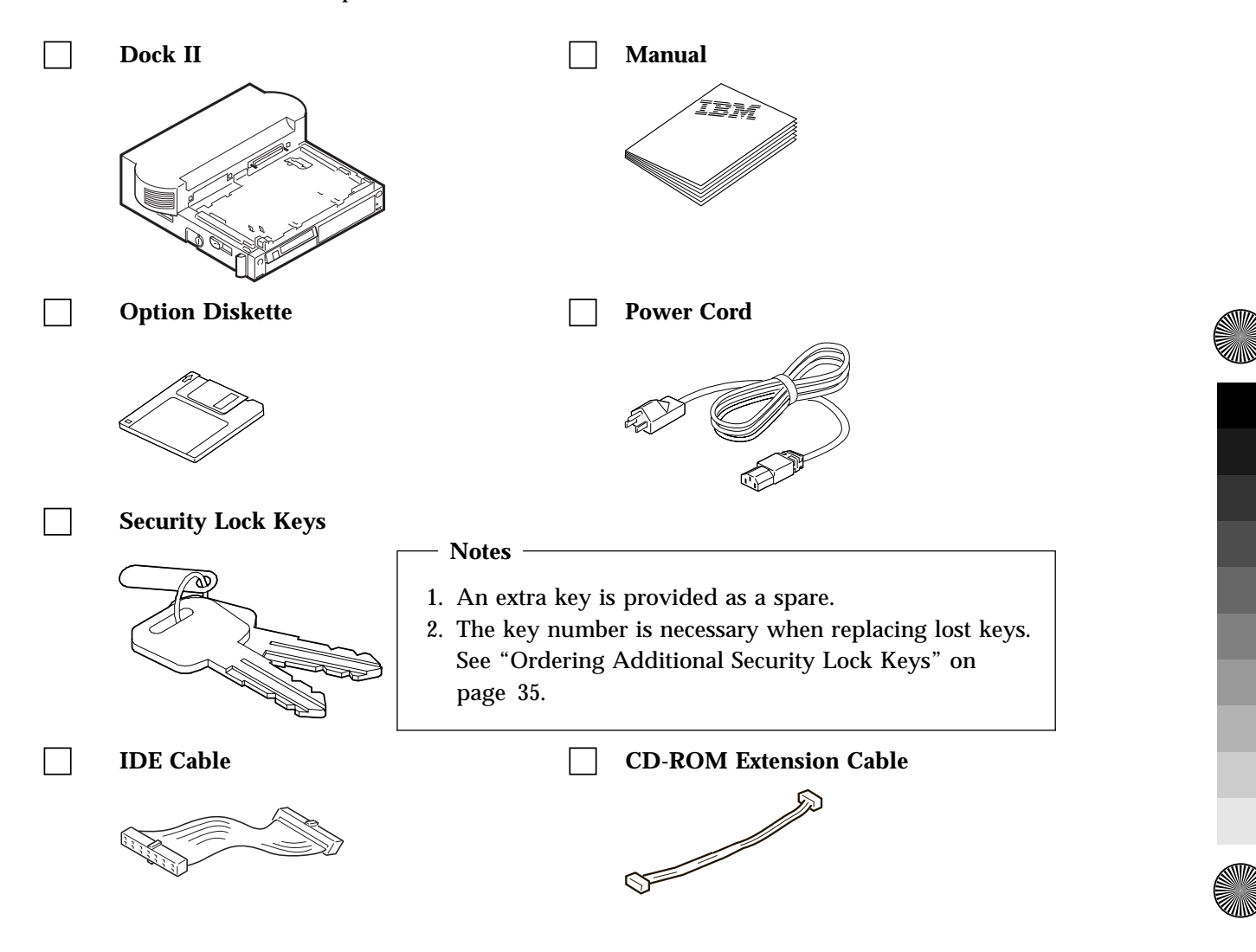

Chapter 1. Introduction **3**

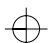

</u>

# **Locating Dock II Features**

This section identifies the features for the Dock II. Symbols for connectors are printed on the back of the Dock II above each connector for easy identification.

Front View

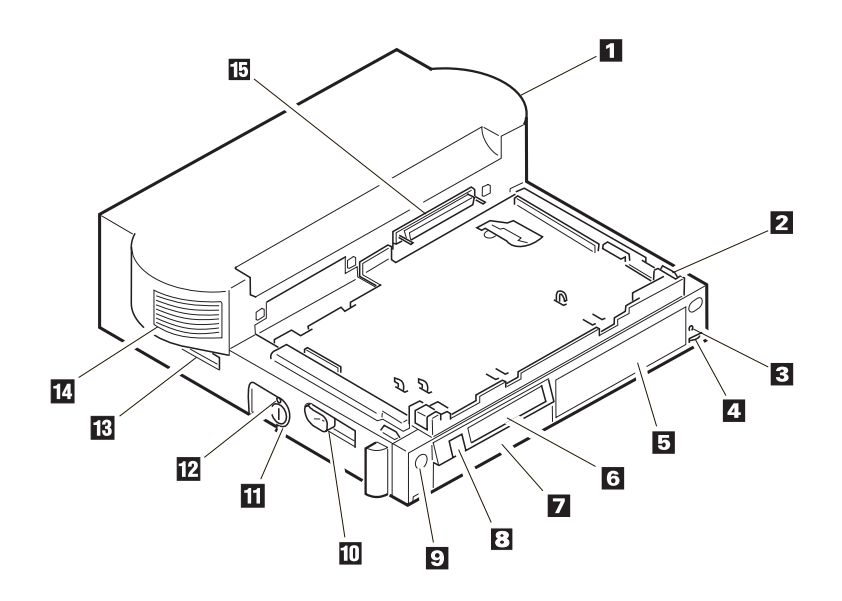

 $\oplus$ 

### 1 **Top Cover**

 $-$  Note  $-$ 

2 **Tray** is where the computer is placed for docking.

3 **Headphone Jack** is where the plug of the stereo headphone is connected.

When the stereo headphone plug is connected to this jack, the speakers do not operate.

4 **Volume Control** adjusts the loudness of the speakers and headphone.

5 **Half-High Drive Space** accommodates one storage device. The blank bezel is removed when installing a removable-media device.

6 **Status Indicators** indicate the current status of the Dock II by their on/off status. For more information about the status indicators, see "Dock II Status Indicators" on page 8.

7 **1-Inch-High Drive Space** accommodates one storage device. The blank bezel is removed when installing a removable-media device.

8 **Power Switch** turns the computer on or off. See "Turning On and Off the Computer and the Dock II" on page 28 for more information.

9 **Eject Switch** unlatches the tray and allows docking or undocking.

1 **Eject Lever** ejects the computer from the connector of the Dock II.

11 **Security Lock** secures various features on the Dock II, depending on the position of the key. This prevents the top cover and the contents of the Dock II from being removed, prevents unauthorized persons from using the Dock II by securing the power, and prevents the computer from being undocked from the Dock II. (For more information, see "Using the Security Lock" on page 30.)

12 **Unlatch Hole** unlatches the tray to undock the computer in an emergency.

13 **Reserved**. (Always keep this lever toward the rear of the Dock II.)

14 **Left Speaker**

15 **Computer Connector** (male-type, 240-pin) connects the computer.

# Rear View

€

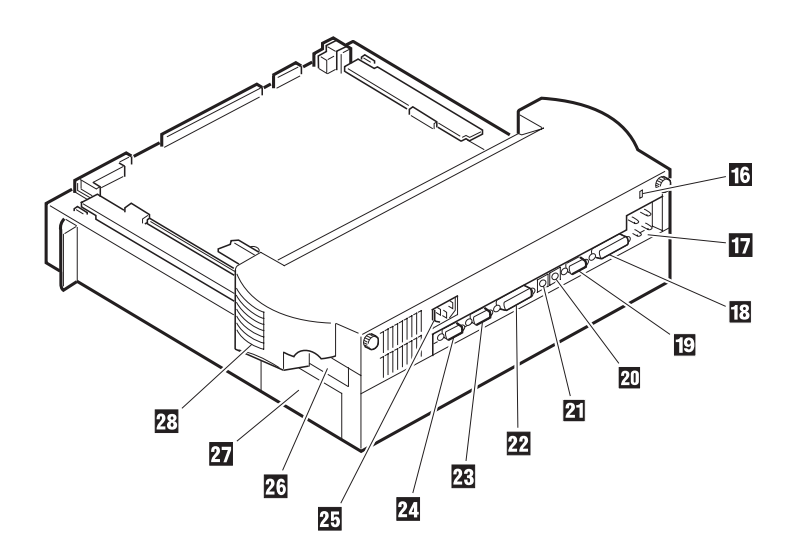

(I)

 $\oplus$ 

 $\overline{\bigoplus}$ 

 $\overline{\bigoplus}$ 

16 **Keyhole for Kensington** physically secures the Dock II from theft. For more information, see "Securing the Dock II with the Kensington Lock" on page 32.

17 **Speaker-in and Audio-out Jacks** connect external audio equipment to use speakers in the Dock II, and to use external speakers, respectively.

18 **Parallel Connector** (25-pin) connects a printer signal cable.

19 **Serial Connector** (9-pin) connects a modem or serial-printer signal cable.

2 **Mouse/Pointing Device Connector** (6-pin) connects a mouse or other pointing device cable.

21 **Keyboard/Numeric Keypad Connector** (6-pin) connects the keyboard cable or the numeric keypad cable.

### **Important**

- 1. Use this connector if you use an external keyboard or a numeric keypad.
- 2. The keyboard (numeric keypad) on the computer cannot be used when the external keyboard (external numeric keypad) is attached through this connector.
- 3. You cannot connect a mouse or other pointing device to a external numeric keypad that is connected to this connector. Connect the mouse or other pointing device directly to the mouse/pointing device connector.

22 **External SCSI Connector** (50-pin) connects an external SCSI (Small Computer System Interface) II device cable.

23 **External Display Connector** (15-pin) connects the display signal cable of an external display that supports Video Graphics Array (VGA) of 640 by 480 resolution and Super VGA (SVGA) resolution.

24 **External Diskette Drive Connector** (26-pin) connects the 3.5-inch diskette drive that has been removed from the computer and set up with the IBM ThinkPad 750 FDD External Attachment Kit (an IBM option).

25 **Power Cord Connector** connects the ac power cord.

26 **PCMCIA Slots** accommodate PCMCIA cards.

27 **ISA Slots** connects ISA card connectors.

28 **Right Speaker**

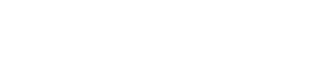

# **Dock II Status Indicators**

The LCD status indicators show the current status of the Dock II by their On/Off states or by blinking.

The following figure and table show the name and meaning of each LCD indicator.

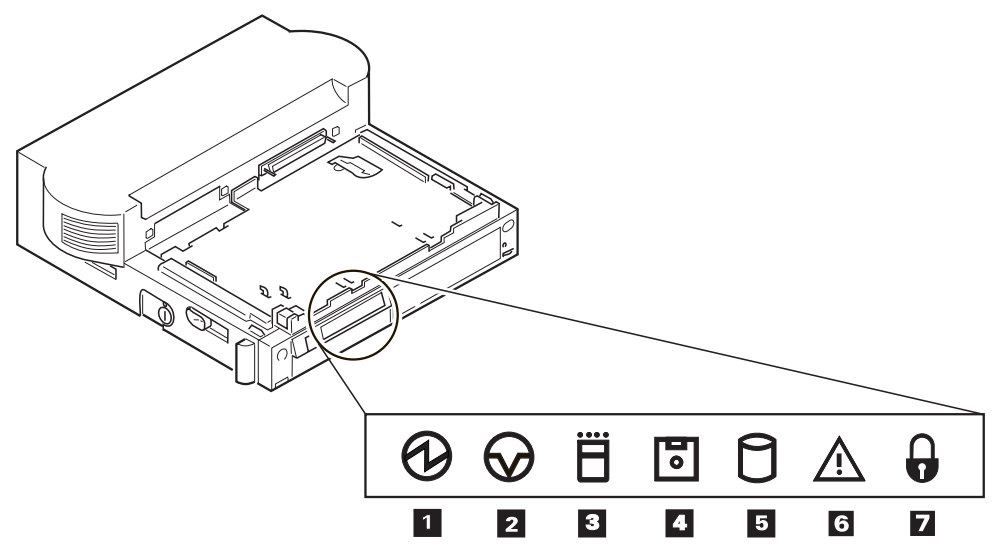

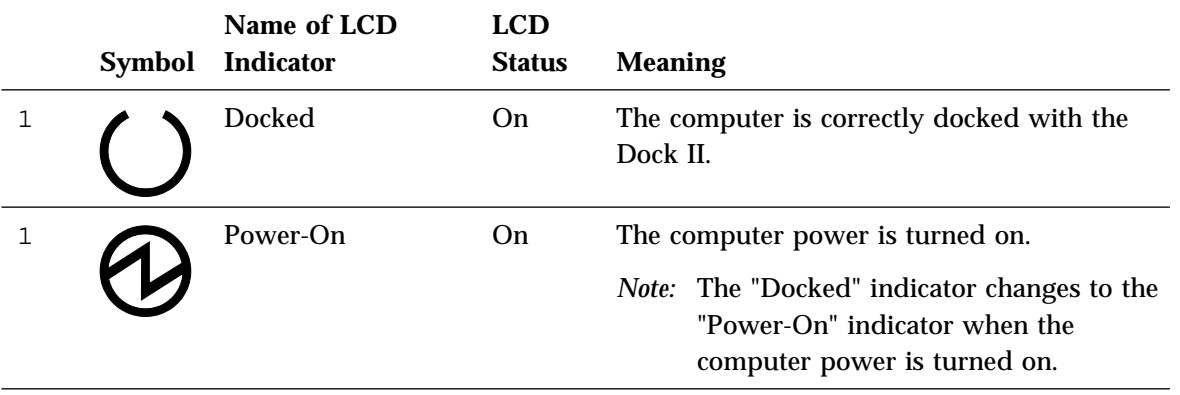

 $\bigoplus$ 

 $\Rightarrow$ 

 $\Rightarrow$ 

 $\begin{array}{c|c} \hline \text{--} & \text{--} \\ \hline \end{array}$  $\Rightarrow$ 

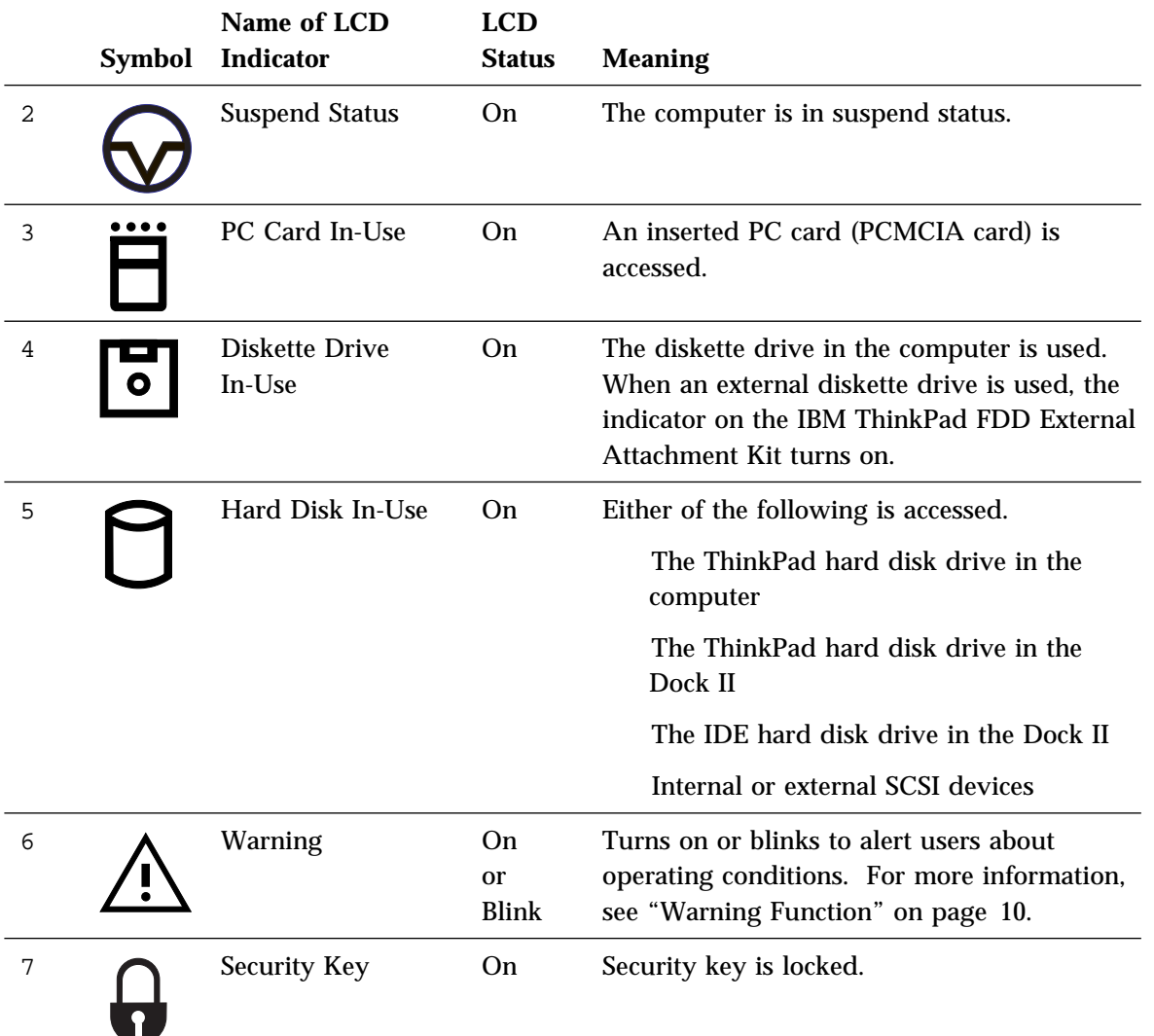

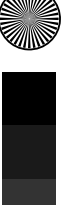

# Chapter 1. Introduction **9**

 $\spadesuit$ 

II<br>40

# **Changing Modes**

When you are operating a computer docked to the Dock II, you cannot put the computer in hibernation mode. You will hear a warning beep from the computer if you attempt this. However, you can enter suspend and standby modes. The following table summarizes these conditions.

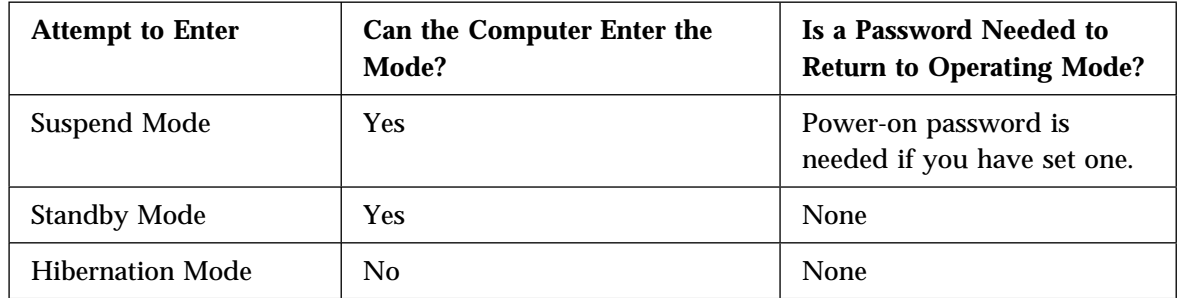

# **Warning Function**

A combination of the warning indicator and the beep is used to alert users about operating conditions. The combination is different depending on the type and mode of the computer docked or undocked. The following table summarizes the warnings.

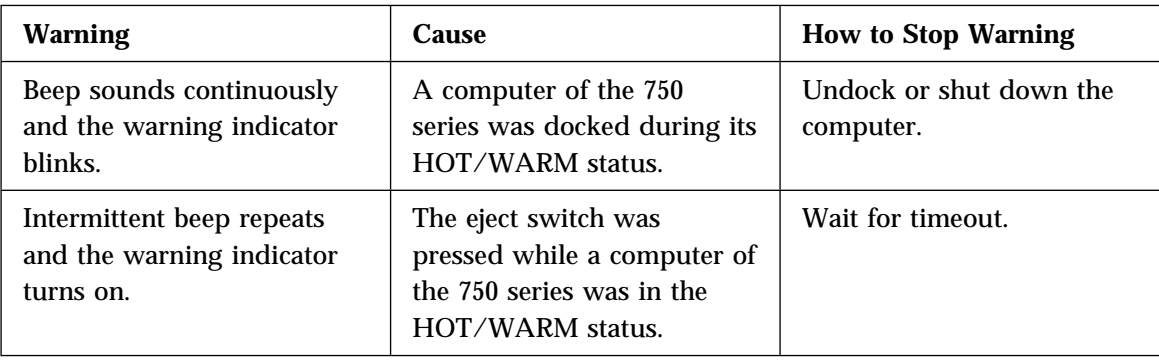

 $\Rightarrow$ 

 $\Rightarrow$ 

 $\spadesuit$ 

 $\frac{1}{2}$ 

 $\overline{\bigoplus}$ 

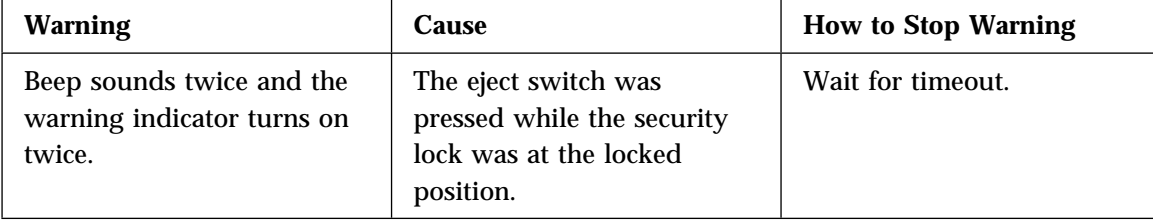

Chapter 1. Introduction **11**

 $\spadesuit$ 

(I)

 $\bigoplus$ 

 $\Rightarrow$ 

 $\Rightarrow$ 

 $\overline{\bigoplus}$ 

(I

L.

**12** IBM ThinkPad Dock II User's Guide

 $\Leftrightarrow$ 

S

# **Chapter 2. Using the Dock II**

This chapter contains rules and procedures for the initial and basic operations for using the Dock II.

# **This chapter contains**:

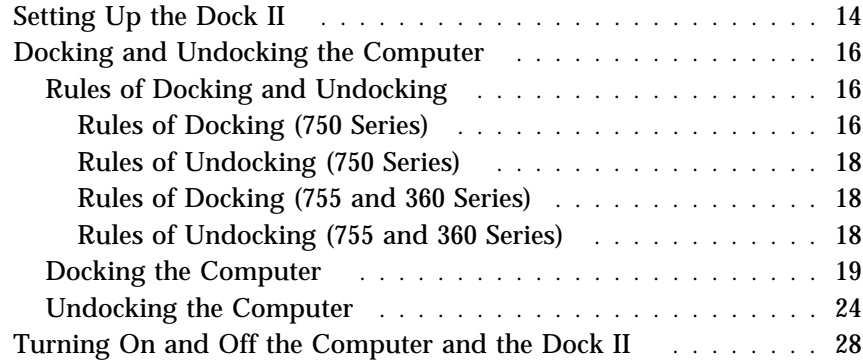

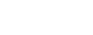

10

 $\oplus$ 

 $\bigoplus$ 

 $\overline{\oplus}$ 

 $\bigoplus$ 

# **Setting Up the Dock II**

Before you dock the computer to the Dock II, do the following.

1. If you install either the CD-ROM drive, tape backup unit, or other SCSI devices, do the following:

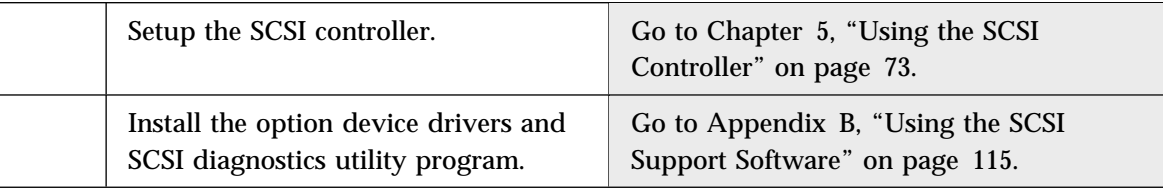

2. Do the following depending on what options you will install:

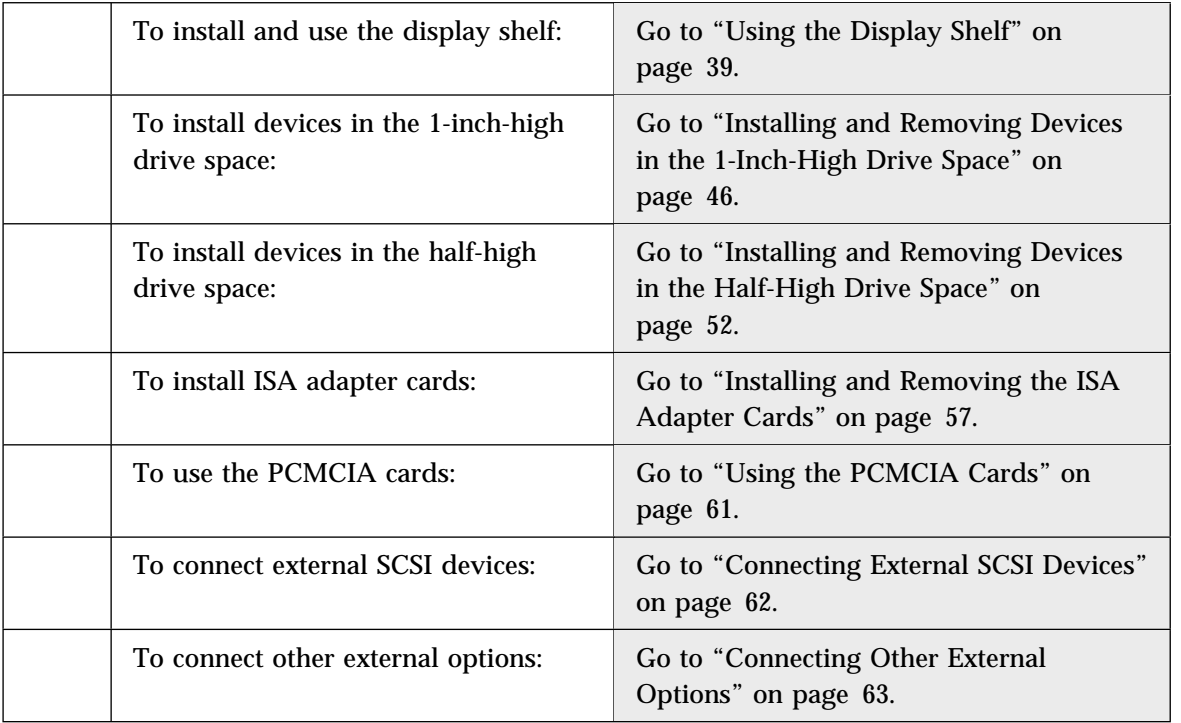

 $\oplus$ 

 $\bigoplus$ 

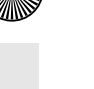

 $\bigoplus$ 

 $\Rightarrow$ 

€

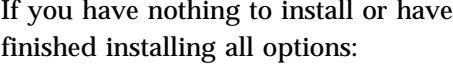

Go to "Docking and Undocking the Computer" on page 16.

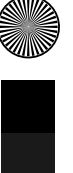

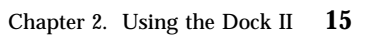

 $\bigoplus$ 

II<br>40

# **Docking and Undocking the Computer**

This section describes the procedures for docking or undocking the computer to or from the Dock II.

# Rules of Docking and Undocking

When computer power is turned off, docking or undocking the computer to or from the Dock II does not cause any problems.

When computer power is turned on, however, docking or undocking the computer, or changing the operation mode can cause problems.

Make sure when you dock or undock the computer to or from the Dock II you observe the following rules.

# *Rules of Docking (750 Series)*

- *1.* Return to operating mode.
- *2.* Shut down the application.
- *3.* Turn off the computer.
- *4.* Dock the computer to the Dock II.

Do not dock the computer to the Dock II when:

An application is running on the computer (operating mode).

The computer has entered standby mode.

The computer has entered suspend mode.

The computer has entered hibernation mode.

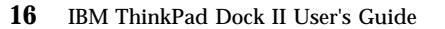

# *When Docking is Incorrect (750 Series)*

If you do not observe the docking rules, you will be notified by a warning, and you will need to re-dock the computer. The following table summarizes what will occur and what actions you need to take.

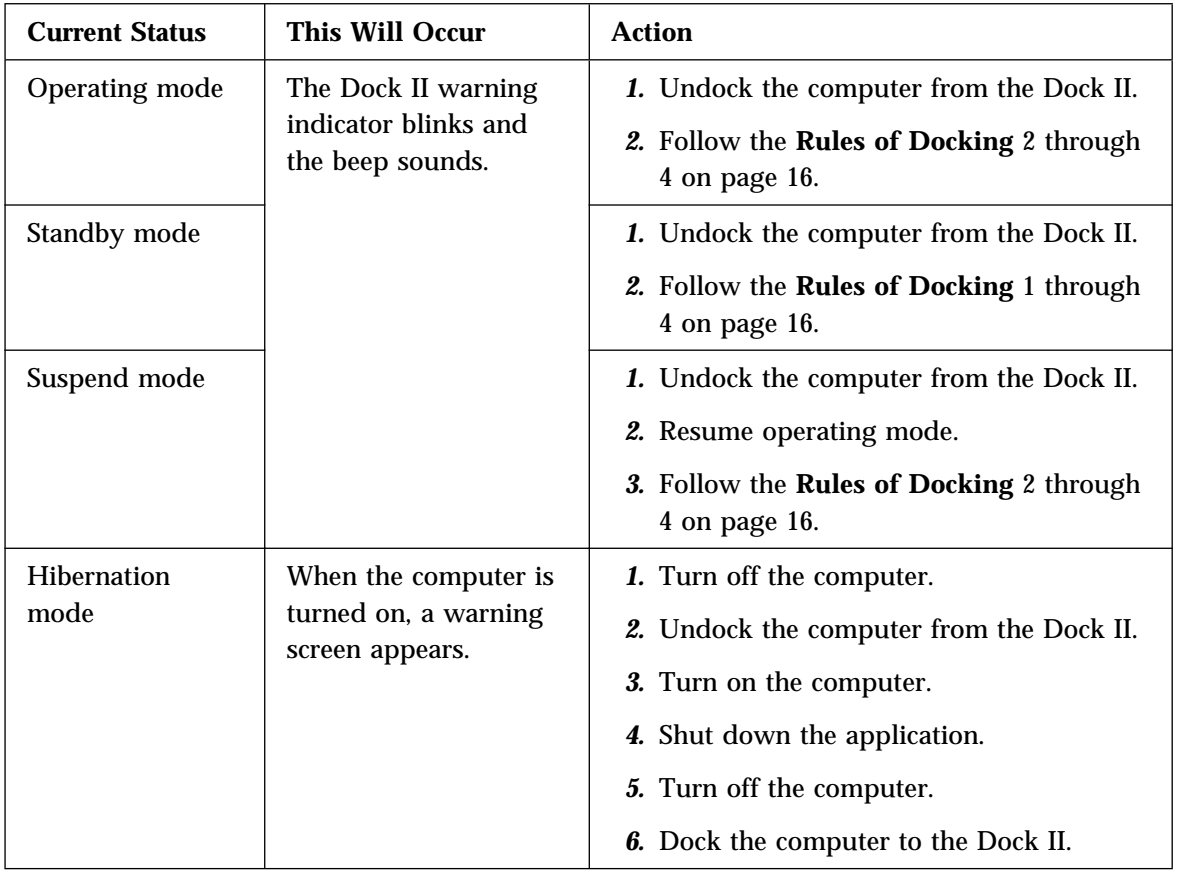

 $\oplus$ 

 $\overline{\oplus}$ 

Chapter 2. Using the Dock II **17**

 $\oplus$ 

### *Rules of Undocking (750 Series)*

- *1.* Return to operating mode.
- *2.* Shut down the application.
- *3.* Turn off the computer.
- *4.* Undock the computer from the Dock II.

Do not undock the computer from the Dock II when the computer is in one of the following modes:

Operating mode

Standby mode

Suspend mode

*When Undocking is Incorrect (750 Series)*

If you do not observe the undocking rules, the warning indicator blinks and the warning beep sounds. Retry the undocking by observing the rules of undocking as stated above.

*Rules of Docking (755 and 360 Series)*

Computers can be docked to the Dock II when the computer is turned off or turned on. For more information, read the READ.ME file on the Utility Diskette.

# *Rules of Undocking (755 and 360 Series)*

Computers can be undocked from the Dock II when the computer is turned off or turned on. For more information, read the READ.ME file on the Utility Diskette.

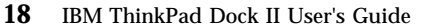

# Docking the Computer

**CAUTION:**

**Do not operate the Dock II with the top cover removed. To install the top cover, see "Installing the Top Cover" on page 66.**

See "Rear View" on page 6 for the location of the power

To dock the computer to the Dock II, do the following:

 *1.* Observe the docking rules. See "Rules of Docking (750 Series)" on page 16 or "Rules of Docking (755 and 360 Series)" on page 18.

cord connector.

### *2.*

Plug the power cord into the power cord connector of the Dock II.

# *3.*

Unlock the security lock on the left side of the Dock II by turning the key to the middle position.

### *4.*

Slide and open the door 1 on the rear of the *computer*.

# f.

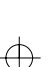

# *5.*

Turn the *computer* upside down. Slide the locking lever 1 on the bottom of your computer outward.

*This is done to make sure that the hard disk inside the computer cannot be removed.*

After you have removed the computer, slide the locking lever inward.

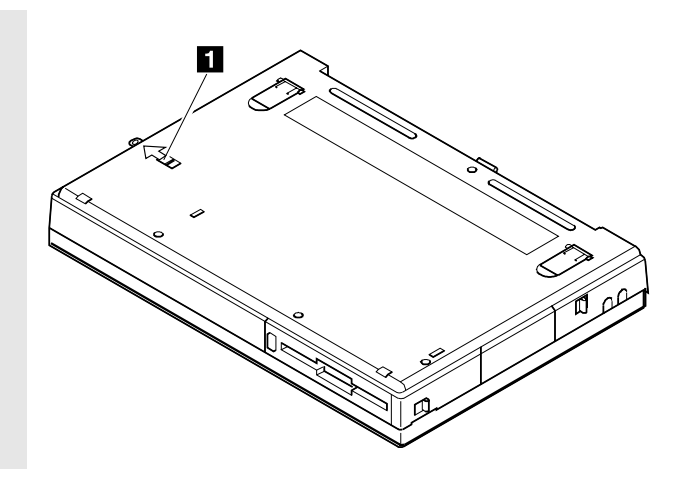

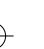
⊕

Press the eject switch.

The tray is released and moves out.

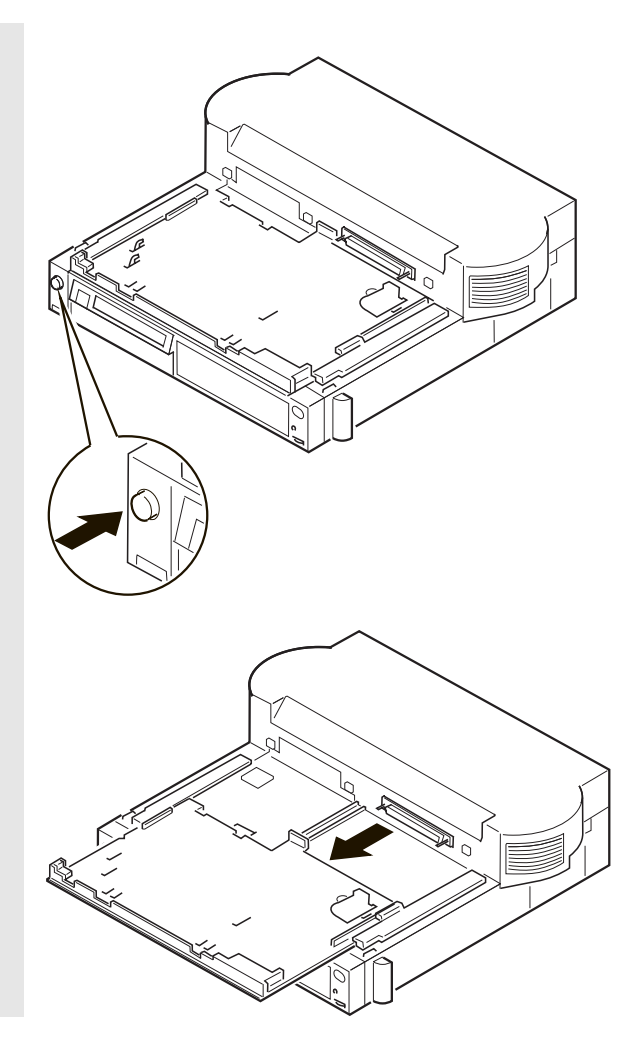

(I)

 $\overline{\bigoplus}$ 

 $\overline{\oplus}$ 

Wait at least ten seconds before you re-dock the computer after it has been undocked.

 **Important** 

Place the computer on the tray. Using the docking-knobs 3 on the left and right sides of the Dock II as finger-holds, slide in the computer until the guide pins 1 fit into the alignment holes 5 , the docking connector 2 fits firmly into the system expansion connector 4 of the computer, and the front edge of the tray aligns with the front edge of the Dock II.

# $\overline{1}$  $\overline{5}$ Ó  $\overline{\mathbf{2}}$ 3

#### *8.*

Lock the security lock on the left side of the Dock II by turning the key to the extreme right position.

Remove the key and keep it in a safe place.

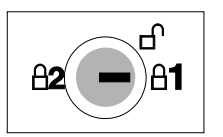

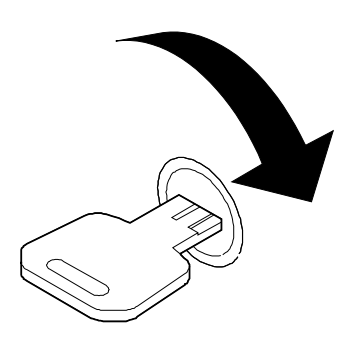

 $\oplus$ 

Open the LCD of the computer, turn on all external devices; then turn on the computer.

- Notes -

- 1. If the warning beep sounds and the warning indicator blinks, make sure that the computer is firmly docked to the Dock II.
- 2. For turning on the computer, see "Turning On and Off the Computer and the Dock II" on page 28.

*You have completed the installation of the computer, and can now use it.*

Chapter 2. Using the Dock II **23**

 $\oplus$ 

# Undocking the Computer

**CAUTION:**

**Do not operate the Dock II with the top cover removed. To install the top cover, see "Installing the Top Cover" on page 66.**

To undock the computer from the Dock II, do the following:

 *1.* Observe the undocking rules.

See "Rules of Undocking (750 Series)" on page 18 or "Rules of Undocking (755 and 360 Series)" on page 18.

### *2.*

Unlock the security lock on the left side of the Dock II by turning the key to the middle position.

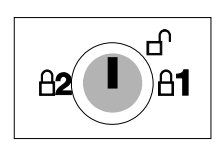

Press the eject switch 1.

The eject lever 2 moves out.

#### **Emergency Ejection**

If ac power fails or the eject switch does not work and the eject lever does not move out, do the following:

> Make sure the security lock is at the middle (unlock) position.

Make sure that the application program is shut down, and the computer and the Dock II are turned off.

Unplug all power cords connected to the Dock II from the electrical outlet.

Insert a slim bar, such as straightened paper clip, into the hole 3 above the key lock and firmly push it until the eject lever 2 moves out.

If the eject lever does not move out, push the tray toward the rear of the Dock II; then retry inserting and pushing the slim bar.

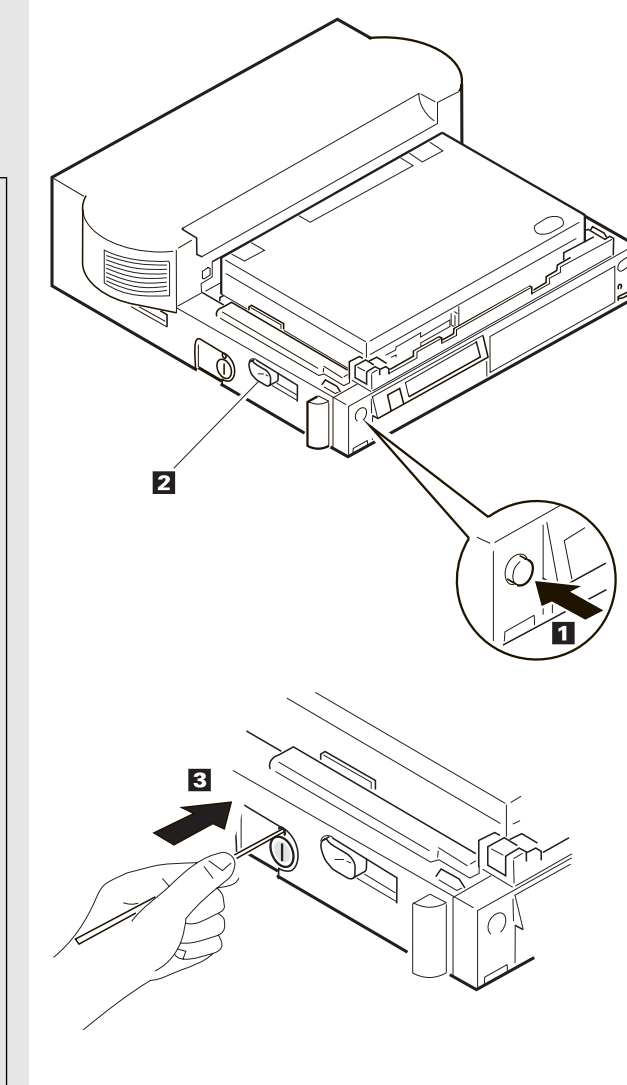

</u>

# *4.*

Slide the eject lever  $1$  to the front of the Dock II.

The tray with the computer moves out.

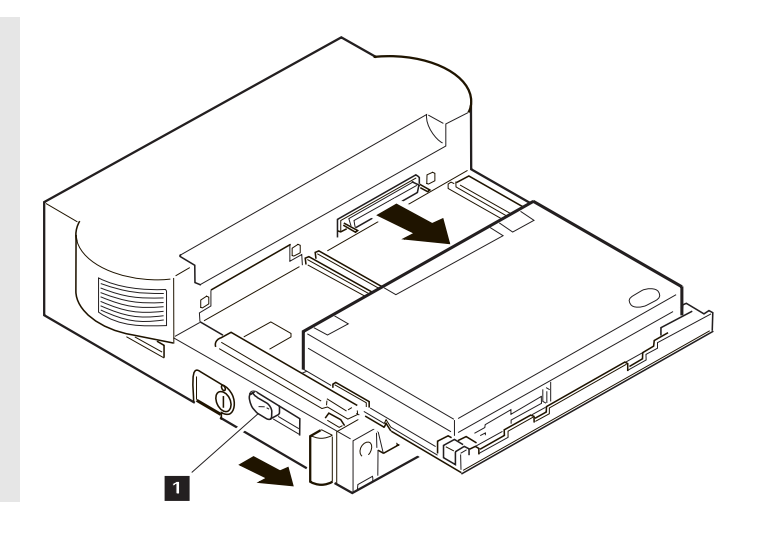

# *5.*

Lift and undock the computer from the Dock II.

- Important -Handle the computer gently; the hard disk is very shock-sensitive.

Push the tray until it latches.

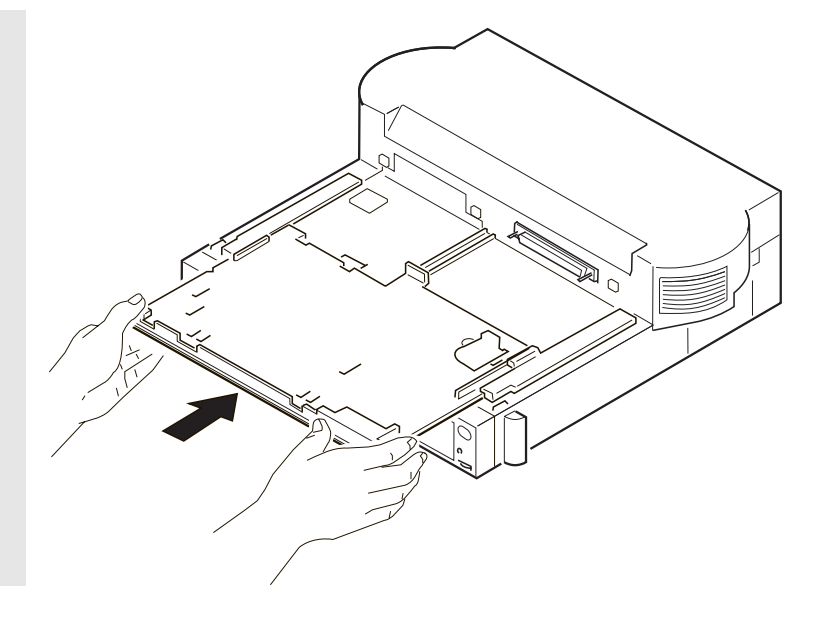

### *7.*

To prevent unauthorized persons from using your Dock II, lock the security lock on the left side of the Dock II by turning the key to the extreme left position.

Remove the key and keep it in a safe place.

### - Key Positions

The key positions and their functions are explained in "Key Positions and Their Functions" on page 31.

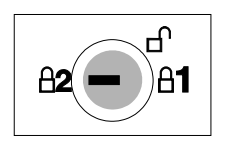

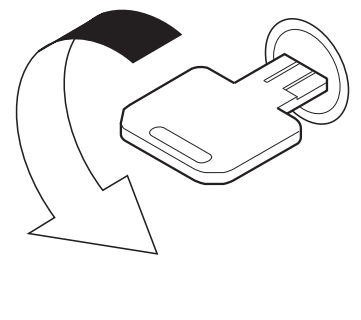

*You have completed the undocking of the computer from the Dock II.*

# **Turning On and Off the Computer and the Dock II**

### **If you are using a computer of the 750 series**,

you can use only the power switch of the computer to turn on or turn off the computer docked to the Dock II. The power switch of the Dock II does not work.

#### **If you are using a computer of the 755 or 360 series**,

you can use the power switch of either the computer or the Dock II to turn on or turn off the computer docked to the Dock II.

 $\oplus$ 

Title: C78JAMST CreationDate: 05/06/94 19:15:58

# **Chapter 3. Using the Security Features**

This chapter contains information on how you can protect your Dock II against theft or unauthorized use. The security is assured from the three aspects; the security lock, the Kensington lock, and the PCMCIA card lock.

### **This chapter contains:** Using the Security Lock ......................... 30 Security Lock Description ....................... 30 Key Positions and Their Functions ................. 31 Securing the Dock II with the Kensington Lock **..............** 32 Securing the PCMCIA Cards ...................... 33 Ordering Additional Security Lock Keys ...................... 35

Copyright IBM Corp. 1994 **29**

 $\overrightarrow{A}$ 

# **Using the Security Lock**

You can secure the Dock II and the computer by using the security lock on the left side of the Dock II. The following describes the security lock and shows the various ways to use it.

# Security Lock Description

The security lock secures the following:

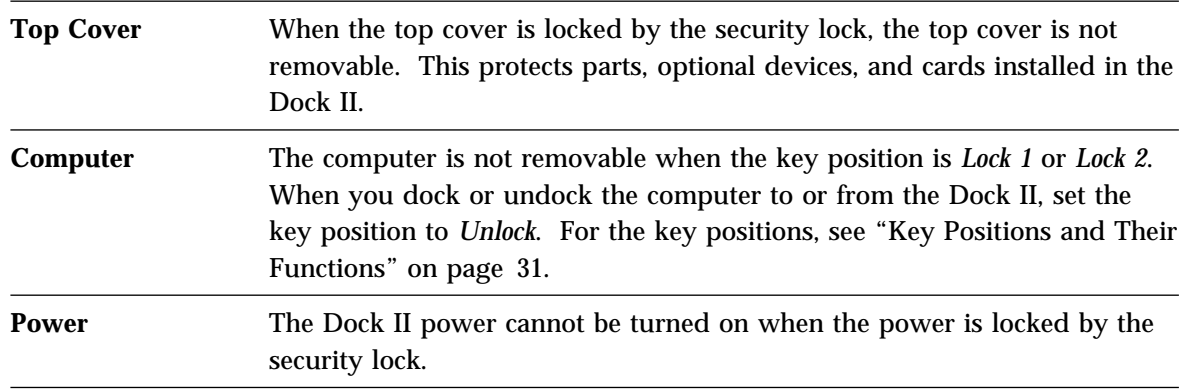

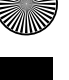

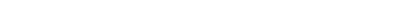

 $\oplus$ 

 $\bigoplus$ 

# Key Positions and Their Functions

The following shows the key positions of the security lock and their corresponding functions.

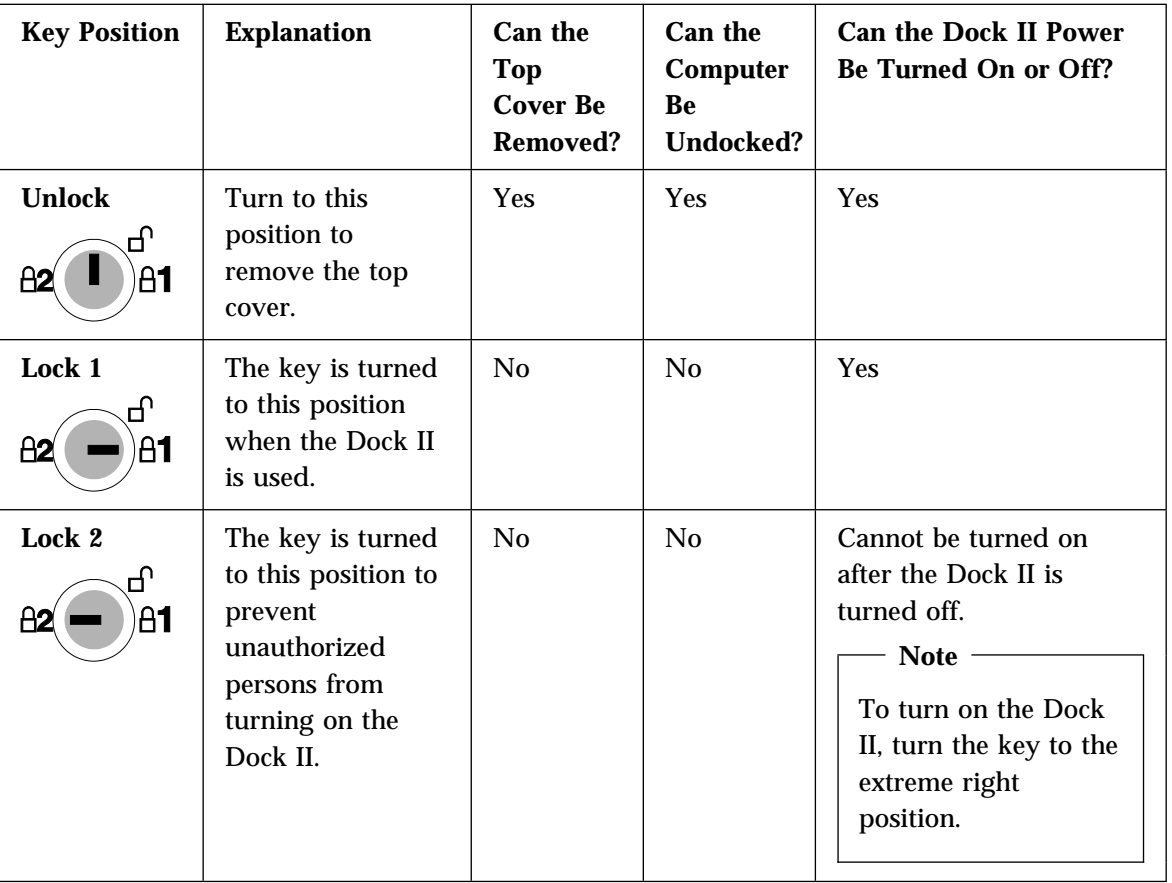

 $\oplus$ 

 $\overline{\oplus}$ 

# **Securing the Dock II with the Kensington Lock**

You can secure the Dock II to a table or desk by using a Kensington lock as shown.

 $-$  Note  $-$ 

You must purchase the Kensington lock from a PC store.

For the installation of the Kensington lock, refer to the instruction that came with the lock.

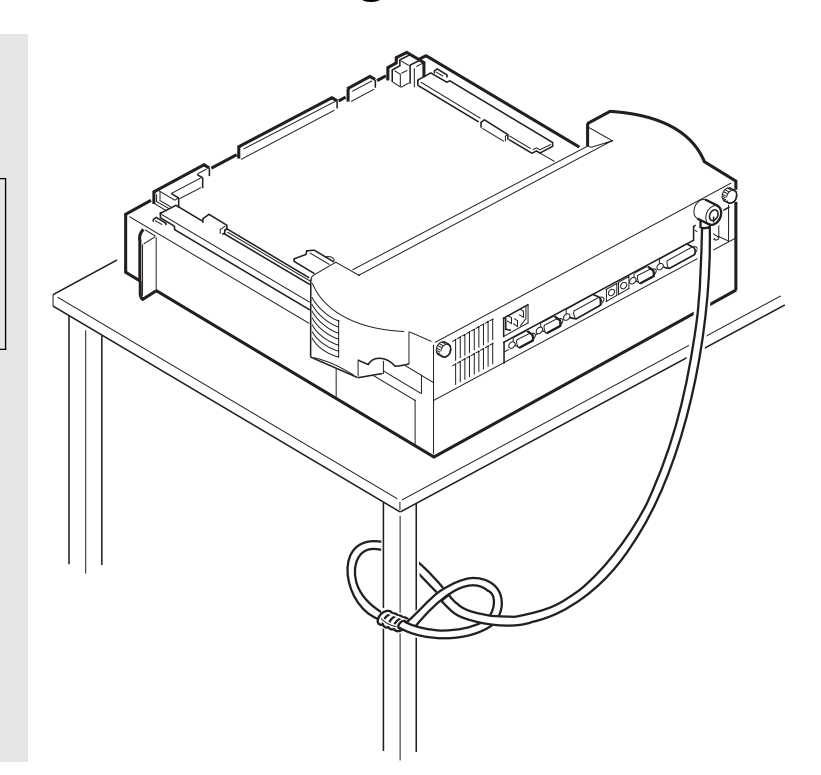

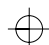

# **Securing the PCMCIA Cards**

You can secure the PCMCIA cards inserted into the Dock II from theft by using the PCMCIA card lock bar.

To install and secure the PCMCIA cards, do the following:

See "Removing the Top Cover" on page 64.

Remove the top cover.

### *2.*

 *1.*

Lift the PCMCIA card lock bar 1 and remove it. Save the removed bar for the later use.

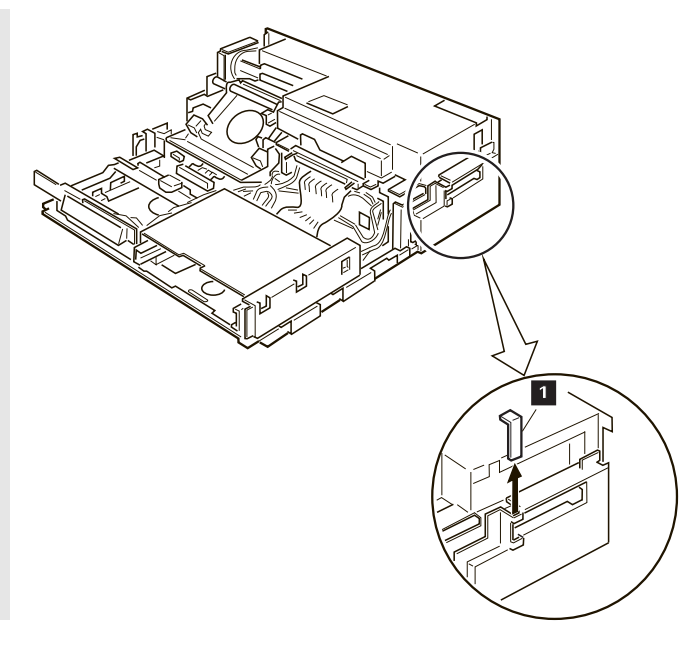

Insert the PCMCIA cards 1 until they completely stop. Insert the PCMCIA card lock bar 2 .

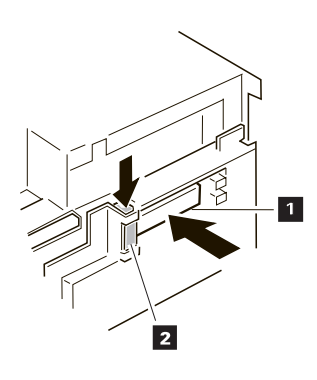

 *4.* Install the top cover. See "Installing the Top Cover" on page 66.

*You have completed making the PCMCIA cards secure.*

 $\oplus$ 

 $\oplus$ 

 $\oplus$ 

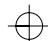

# **Ordering Additional Security Lock Keys**

Information for ordering additional keys may be obtained by writing to the address given on the tag attached to the keys. When requesting additional keys, be sure to include the key number from the tag. An additional charge is required.

The following information should be recorded. *The key number is on the tag that is attached to the keys.*

**IBM Product Name** ThinkPad Dock II

**Key Number**

 $\bigoplus$ 

 $\overline{\bigoplus}$ 

(I

**36** IBM ThinkPad Dock II User's Guide

 $\bigoplus$ 

S

 $\Rightarrow$ 

 $\overline{\bigoplus}$ 

Title: C78JAMST CreationDate: 05/06/94 19:15:58

# **Chapter 4. Installing and Removing IBM Options**

Options are devices that you can attach to or install inside the Dock II to expand the capabilities of your computer. This chapter provides the instructions to add and remove the internal options. Instructions for connecting external devices are also explained.

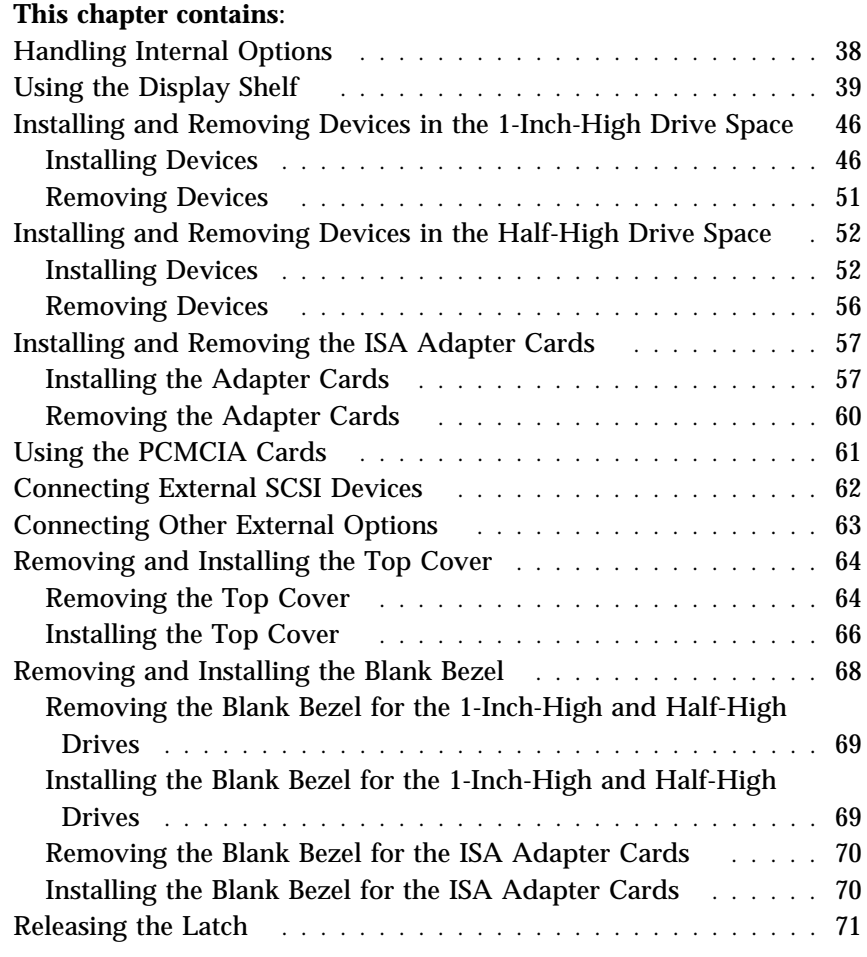

Copyright IBM Corp. 1994 **37**

 $\oplus$ 

 $\oplus$ 

 $\Leftrightarrow$ 

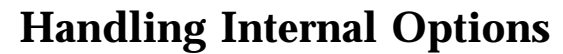

**Warning:** Do not open the static-protective package containing the option until you are instructed to install the option. Static electricity can damage the option.

When you are instructed to install the option, observe these precautions as you open the static-protective package:

Touch the static-protective package containing the option to a metallic portion of the Dock II for at least 2 seconds. This action reduces the static electricity from the package and from your body.

Do not touch any exposed circuitry on the option.

Prevent other people from touching the option.

Limit your movement. Movement can cause static-electricity buildup.

Always handle the option carefully and by its edges.

If you *must* put the option down after it has been removed from the package, place the option on the static-protective package on a level surface. Do not place the option on a metal table.

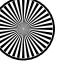

 $\oplus$ 

# **Using the Display Shelf**

The display shelf is available as an option. It comes with the tray cover.

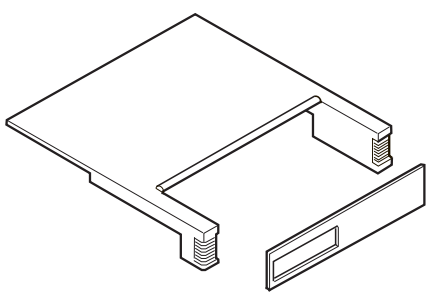

To install and use the display shelf, do the following:

See "Undocking the Computer" on page 24.

 *1.*

Undock the computer from the Dock II.

# *2.*

 $\oplus$ 

Unplug all power cords of the devices connected to the Dock II from their electrical outlets.

 $\overline{\oplus}$ 

# *3.*

€

Install the display shelf on the Dock II as shown.

### $-$  Note  $-$

The display shelf can hold up to 30 kg (66.1 lb).

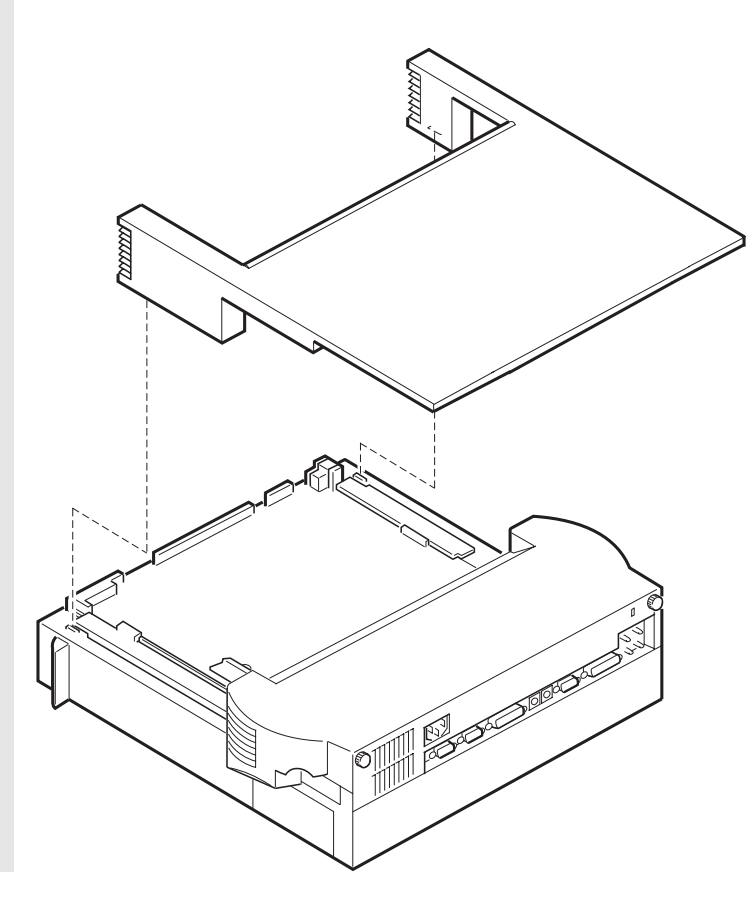

 $\oplus$ 

 $\oplus$ 

40

 $\bigoplus$ 

Install the tray cover 1 to the tray by inserting its hooks 2 to the slots 3 on the tray.

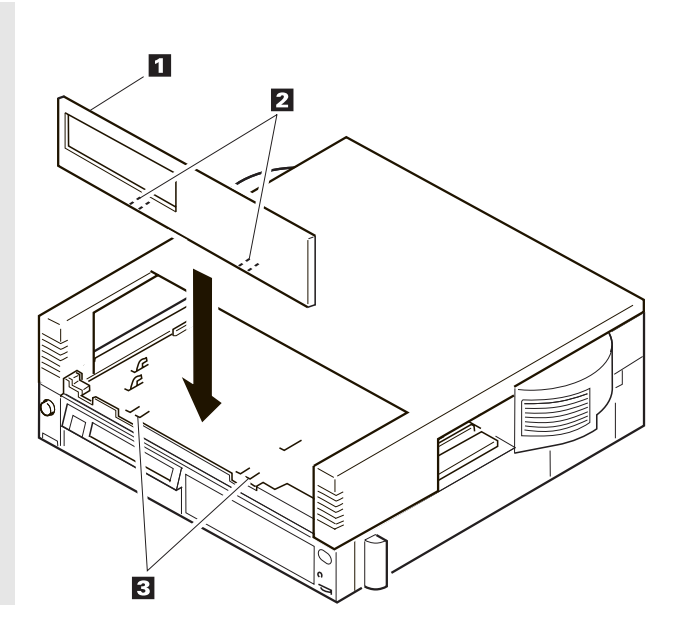

 $\oplus$ 

and the contract of the contract of the contract of the contract of the contract of the contract of the contract of the contract of the contract of the contract of the contract of the contract of the contract of the contra

 $\oplus$ 

 $\overline{\bigoplus}$ 

Place the display to the rear of the display shelf  $1$ ; then plug the display power cord into the display 2 . Connect the signal cable of the display to the display connector of the Dock II 3 and tighten the screws on the signal cable of the display 4 .

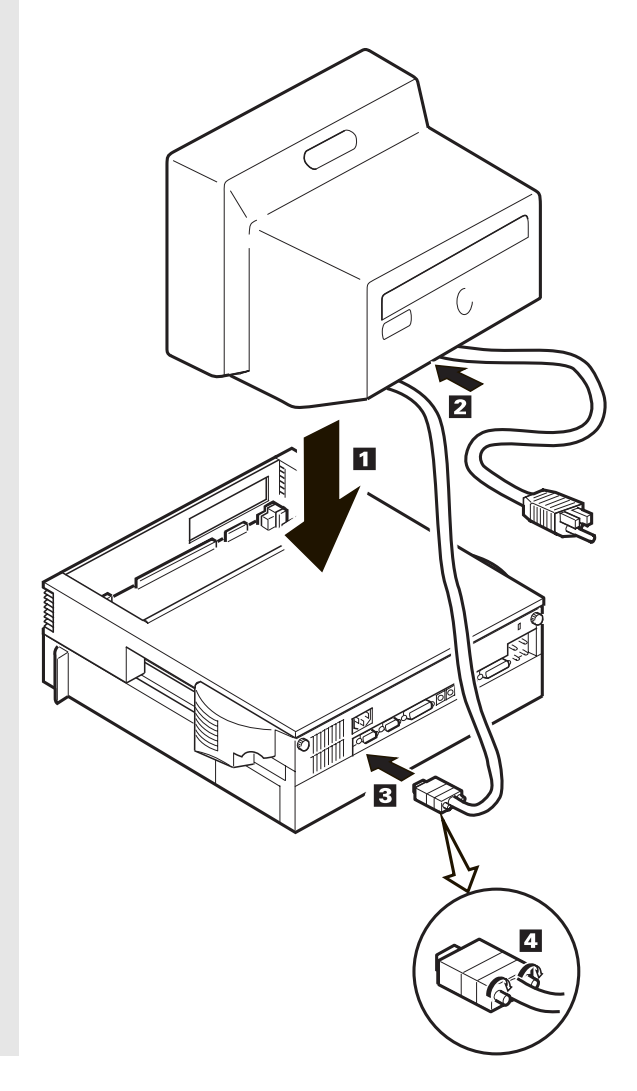

Connect the keyboard cable to the external keyboard 1 and to the keyboard connector 2 of the Dock II. Plug the power cord into a correctly grounded electrical outlet 3 .

#### **Notes**

- 1. The computer keyboard does not work if an external keyboard is connected to the Dock II.
- 2. For the ThinkPad space saver keyboard (black keyboard), a cable with three connectors is used. Connect the two connectors at one end of the cable to the external keyboard connector and the mouse/pointing device connector of the Dock II, and the one connector at the other end of the cable to the keyboard.

## *7.*

Plug all power cords of the devices connected to the Dock II into correctly grounded electrical outlets.

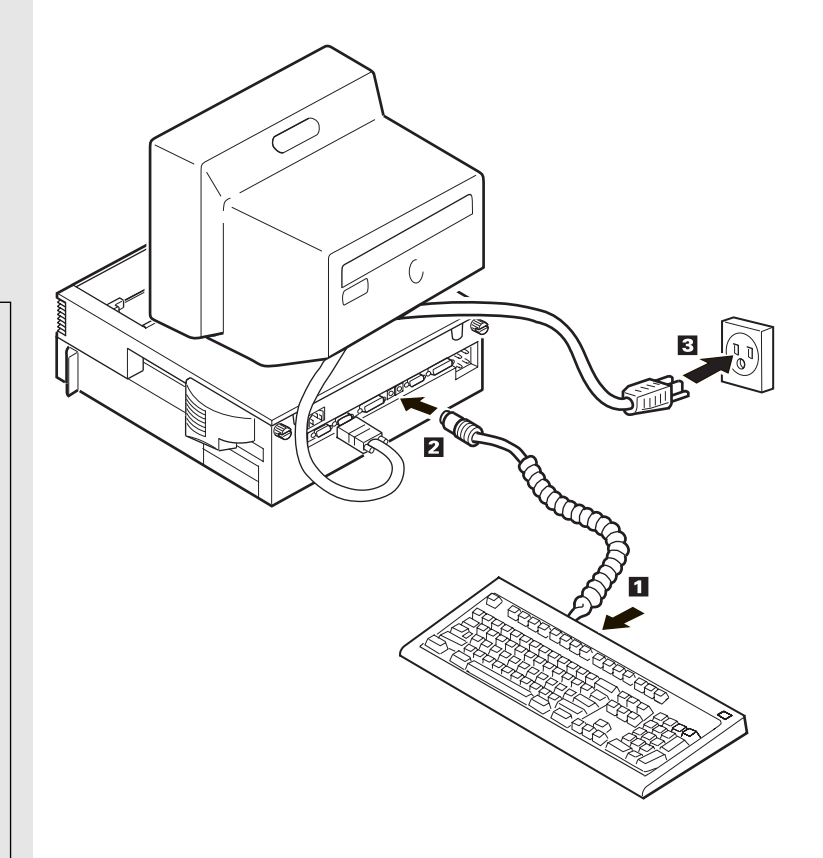

 $\Leftrightarrow$ 

See "Docking the Computer" on page 19.

Dock the computer to the Dock II.

 *9.*

 *8.*

Lock the security lock on the left side of the Dock II by turning the key to the extreme right position.

Remove the key and keep it in a safe place.

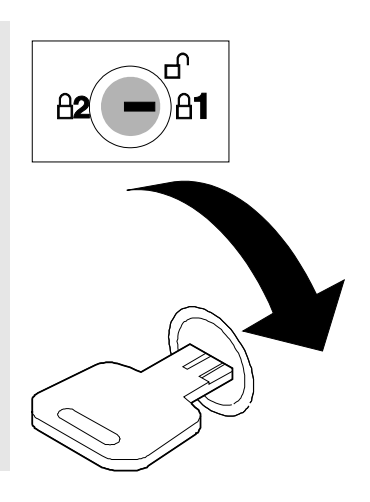

 $\oplus$ 

Turn on all external devices; then turn on the Dock II and the external display.

*Note:* You must turn on or off the external display separately from the Dock II.

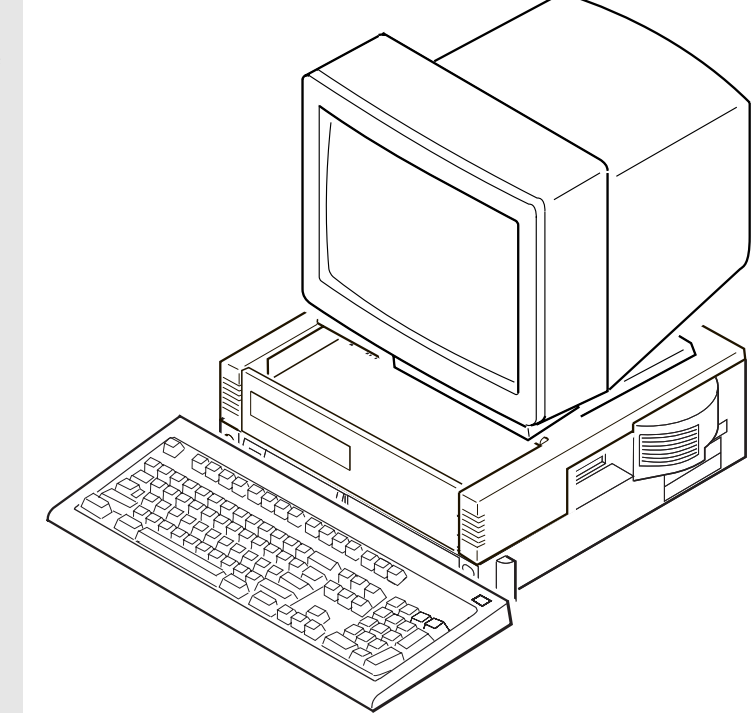

*You have completed the installation of the display shelf and display.*

 $\Leftrightarrow$ 

# **Installing and Removing Devices in the 1-Inch-High Drive Space**

This section describes the procedures for installing and removing devices in the 1-inch-high drive space.

# Installing Devices

To install devices in the 1-inch-high drive space, do the following:

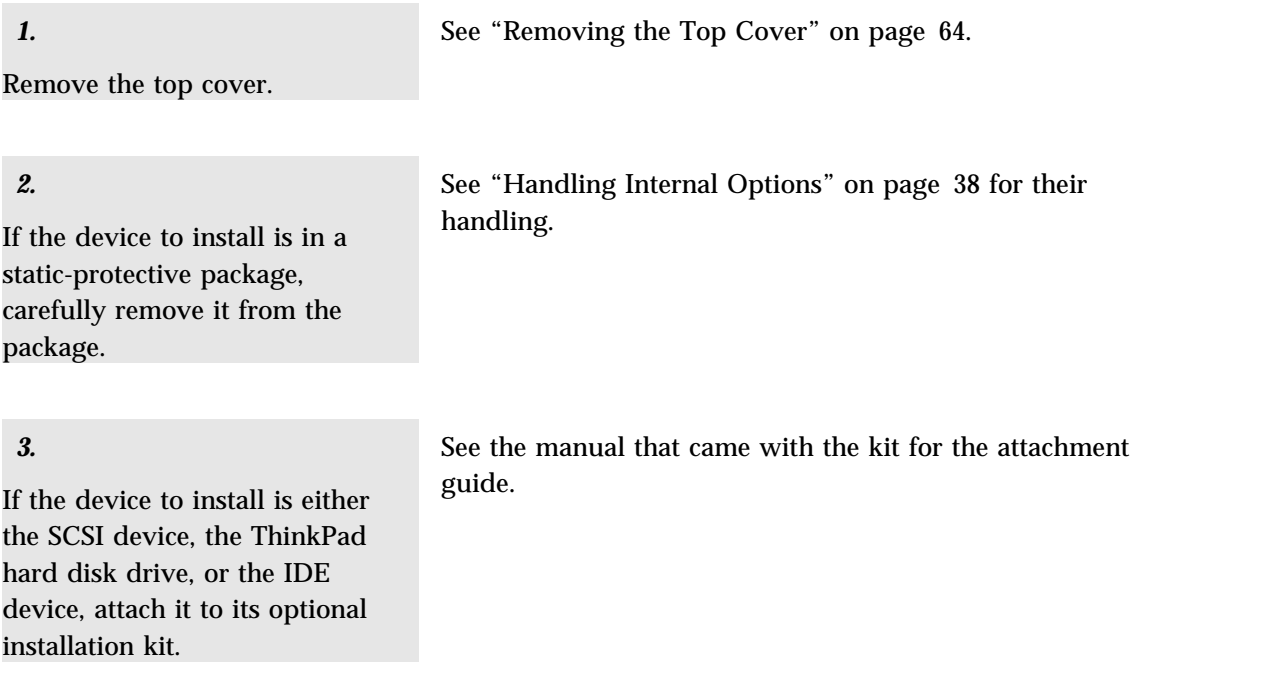

**46** IBM ThinkPad Dock II User's Guide

Attach the devices.

**Cable Connectors**

If cable connectors are fastened together with a twist-tie, undo the twist-tie and separate them.

#### Go to the applicable step.

**CAUTION:**

**personnel.**

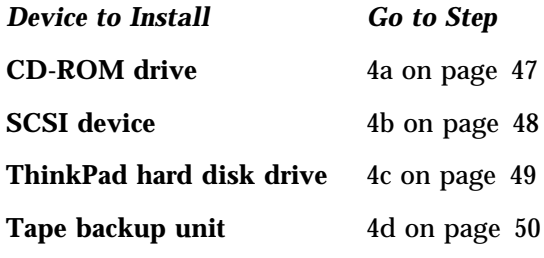

#### *a)*

To attach the CD-ROM drive, do the following:

Insert the CD-ROM drive into the 1-inch-high compartment. Leave enough space in the back of the drive so the cables can be connected.

Insert the three connectors 1 of the cables in the Dock II to the corresponding connectors of the CD-ROM drive.

While pressing the connected cables down so that they are not above the CD-ROM drive, push in the CD-ROM drive until it completely stops and is latched.

#### **Latch**

If you need to remove devices, you must release the latch. See "Releasing the Latch" on page 71.

### **i. This CD-ROM drive uses a laser system. To ensure correct use of this product, read the manual that came with the CD-ROM drive carefully and keep the manual for future reference. If the unit requires maintenance, have it serviced by authorized**

- **ii. Use of controls, adjustments or the performance of procedures other than those specified may result in hazardous radiation exposure.**
- **iii. To prevent direct exposure to the laser beam, do not open the enclosure.**

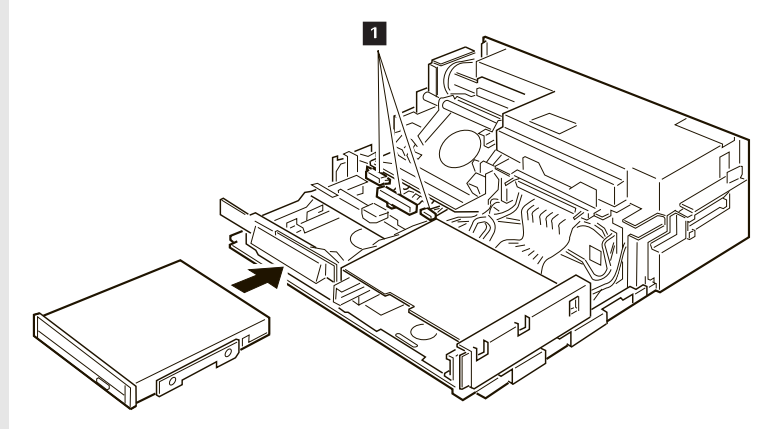

### *b)*

To attach the SCSI device, do the following:

Insert the SCSI device into the 1-inch-high compartment. Leave enough space in the back of the device so the cables can be connected.

Insert the two connectors 1 of the cables in the Dock II to the corresponding connectors of the SCSI device.

While pressing the connected cables down so that they are not above the SCSI device, push in the SCSI device until it completely stops and is latched.

#### - Latch -

If you need to remove devices, you must release the latch. See "Releasing the Latch" on page 71.

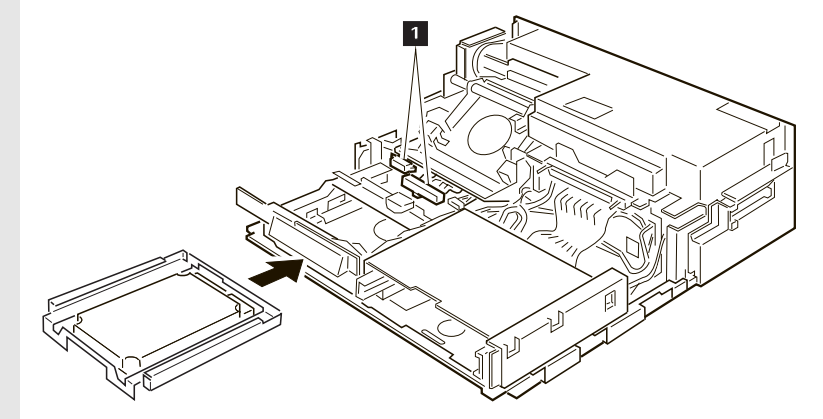

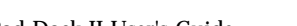

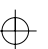

# *c)*

To attach ThinkPad hard disk drive, do the following:

Insert the ThinkPad hard disk drive into the 1-inch-high compartment. Leave enough space in the back of the device so the cables can be connected.

Insert the connector 1 of the flat-ribbon cable into the connector 2 of the Dock II.

 $-$  Note  $-$ 

If the flat-ribbon cable is not long enough to reach the connector 2 , unlatch the cable clamp 3 from the cable connector 1 and remove the cable clamp to extend the cable.

While pressing the connected cables down so that they are not above the ThinkPad hard disk drive, push in the drive until it completely stops and is latched.

#### $-$  Latch  $-$

If you need to remove devices, you must release the latch. See "Releasing the Latch" on page 71.

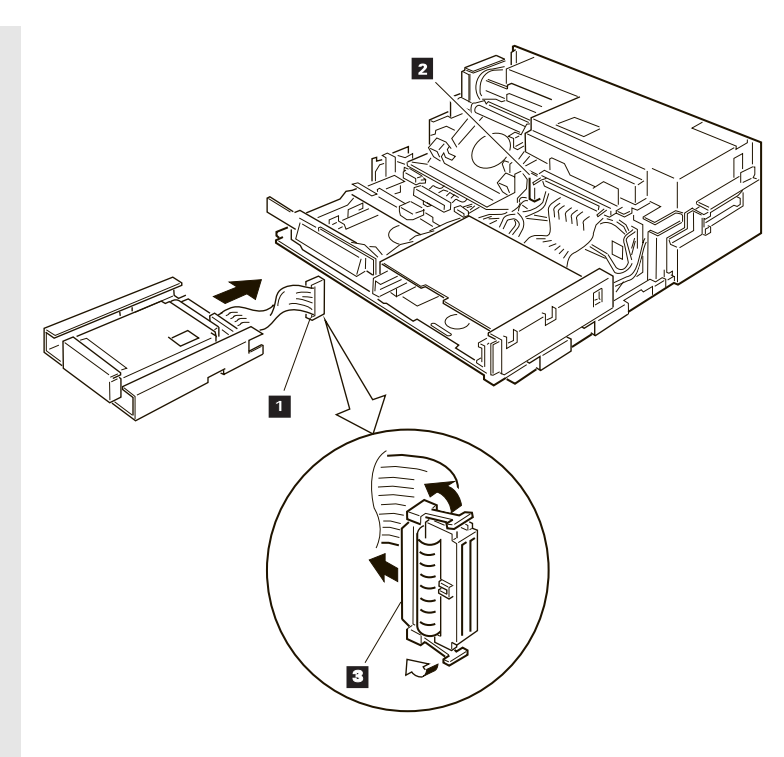

# *d)*

To attach the tape backup unit, do the following:

Insert the tape backup unit into the 1-inch-high compartment. Leave enough space in the back of the device so the cables can be connected.

Insert the two connectors 1 of the cables in the Dock II to the corresponding connectors of the tape backup unit.

While pressing the connected cables down so that they are not above the tape backup unit, push in the unit until it completely stops and is latched.

#### $-$  Latch  $-$

If you need to remove devices, you must release the latch. See "Releasing the Latch" on page 71.

### *5.*

If the device to install is a removable-media device (the CD-ROM drive or the tape backup unit), remove the blank bezel from the 1-inch-high drive location on the top cover.

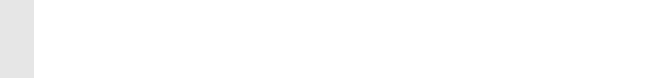

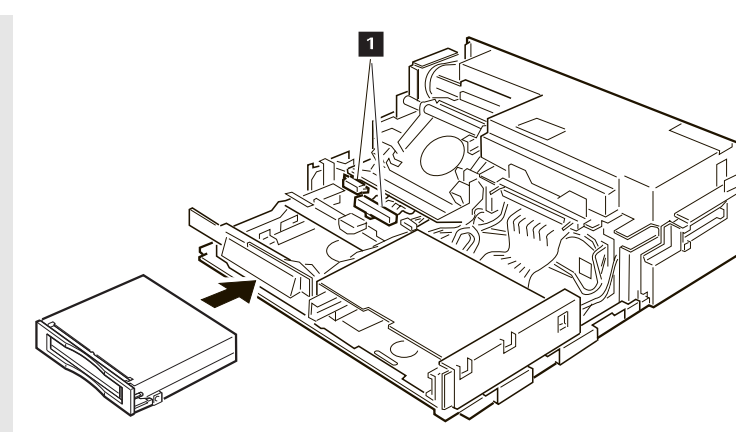

See "Removing the Blank Bezel for the 1-Inch-High and Half-High Drives" on page 69.

Install the top cover.

See "Installing the Top Cover" on page 66.

*You have completed the installation of devices in the 1-inch-high drive space.*

# Removing Devices

To remove devices from the 1-inch-high drive space, perform the installation procedures in the reverse order.

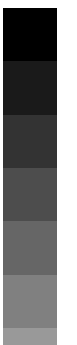

 $\oplus$ 

 $\oplus$ 

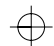

# **Installing and Removing Devices in the Half-High Drive Space**

This section describes the procedures for installing and removing devices in the half-high drive space.

# Installing Devices

To install devices in the half-high drive space, do the following:

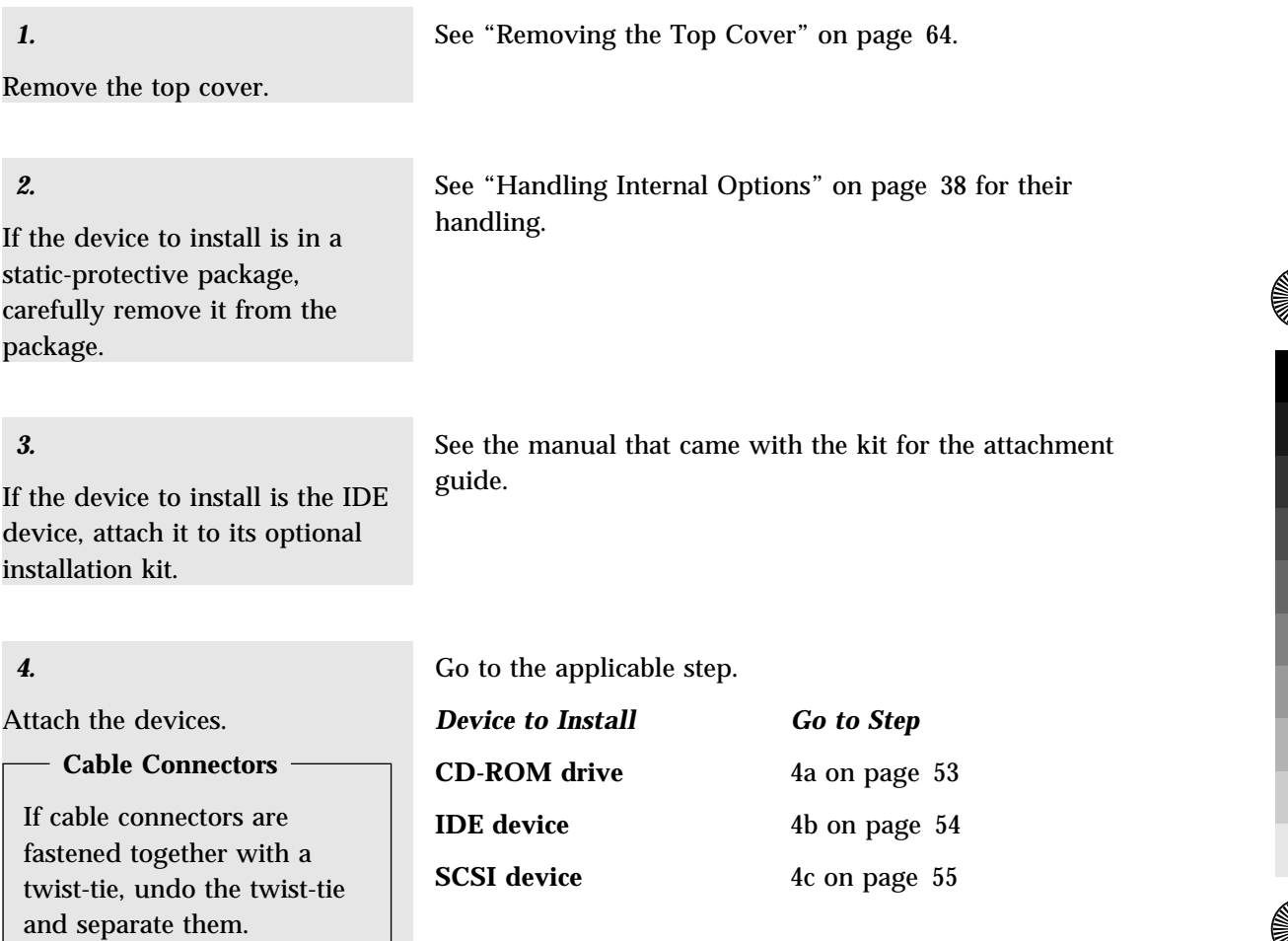

 $\oplus$ 

I

#### *a)*

To attach the CD-ROM drive, do the following:

Insert the CD-ROM drive into the half-high compartment. Leave enough space in the back of the drive so the cables can be connected.

Insert the audio-cable connector 1 from the Dock II to the connector of the CD-ROM extension cable 2 . Insert the other connector of the extension cable to the CD-ROM drive. Insert other two connectors of the cables from the Dock II to corresponding connectors of the CD-ROM drive.

While pressing the connected cables down so that they are not above the device, push in the device compartment until it completely stops and is latched.

#### **CAUTION:**

- **i. This CD-ROM drive uses a laser system. To ensure correct use of this product, read the manual that came with the CD-ROM drive carefully and keep the manual for future reference. If the unit requires maintenance, have it serviced by authorized personnel.**
- **ii. Use of controls, adjustments or the performance of procedure other than those specified may result in hazardous radiation exposure.**
- **iii. To prevent direct exposure to the laser beam, do not open the enclosure.**

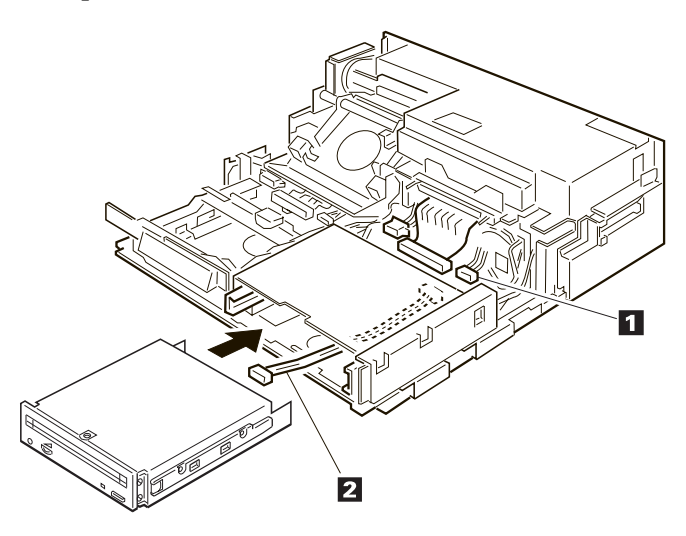

# *b)*

To attach the IDE drive, do the following:

Insert the IDE device into the half-high compartment. Leave enough space in the back of the device so the cables can be connected.

Insert the one connector of the IDE cable 2 to the connector of the IDE 1 . Connect the other connector of the IDE cable to the connector 3 of the Dock II.

While pressing the connected cables down so that they are not above the half-high compartment, push in the IDE drive until it completely stops and is latched.

 $\overline{2}$ 

1

# *c)*

To attach other types of SCSI device, do the following:

Insert the SCSI device into the half-high compartment. Leave enough space in the back of the device so the cables can be connected.

Insert the connectors 1 of the cables in the Dock II to the corresponding connectors of the SCSI device.

While pressing the connected cables down so that they not are above the half-high compartment, push in the SCSI device until it completely stops and is latched.

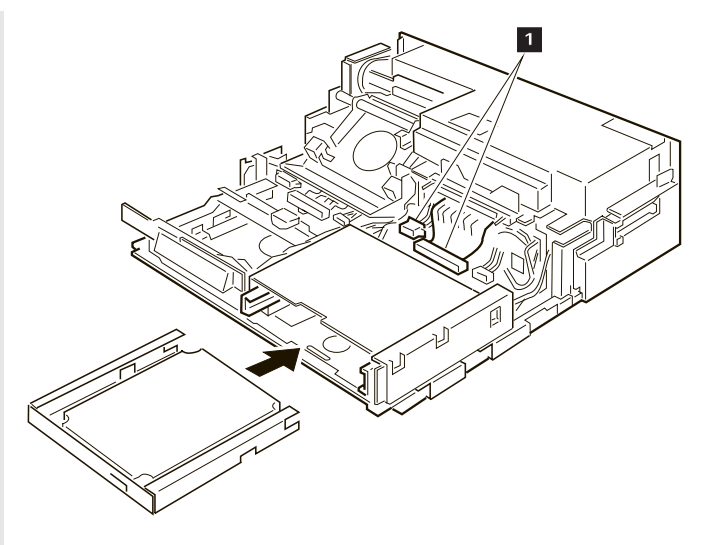

#### *5.*

If the device to install is a removable-media device (the CD-ROM drive, for example), remove the blank bezel from the half-high device location on the top cover.

See "Removing the Blank Bezel for the 1-Inch-High and Half-High Drives" on page 69.

 *6.*

Install the top cover.

See "Installing the Top Cover" on page 66.

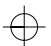

 $\Leftrightarrow$ 

*You have completed the installation of devices in the half-high drive space.*

# Removing Devices

To remove devices from the half-high drive space, perform the installation procedures in the reverse order.

I

 $\bigoplus$
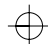

## **Installing and Removing the ISA Adapter Cards**

The Dock II can accommodate two, full-size, AT-bus, 16-bit adapter cards. This section describes the procedures for installing and removing the adapter cards.

### Installing the Adapter Cards

To install the adapter cards in the Dock II, do the following:

See "Removing the Top Cover" on page 64.

Remove the top cover.

 *2.*

 *1.*

Remove the rear cover.

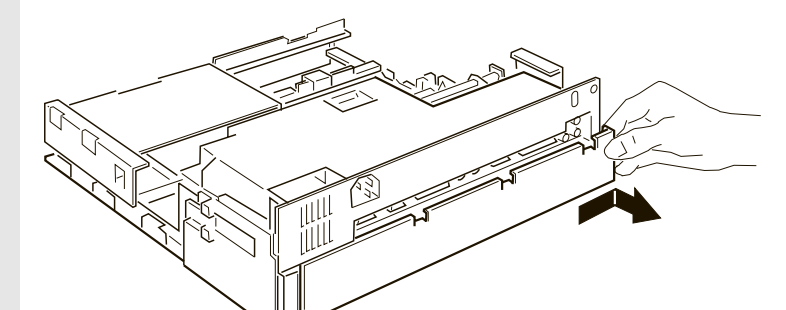

#### Chapter 4. Installing and Removing IBM Options **57**

Remove the screw 1 and expansion slot cover 2 . Save the screw for later use.

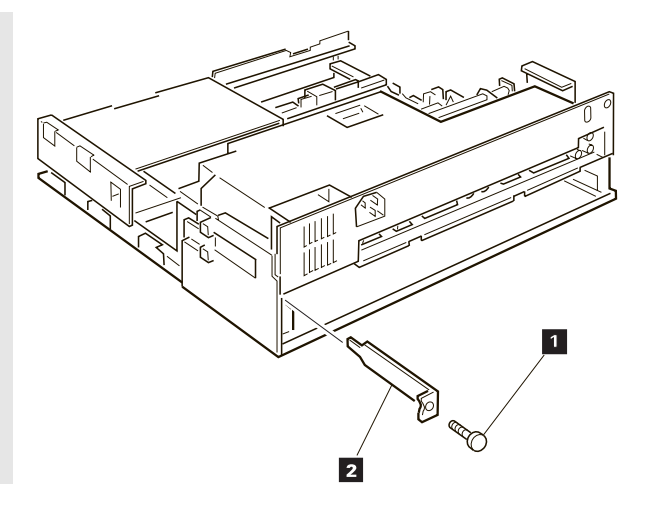

### *4.*

If the adapter card has switches or jumpers, use the switch and jumper instructions supplied with the adapter. Record any switch or jumper information in this guide for future reference.

 $\oplus$ 

Hold the adapter card by its edge with the components facing upward. Align the adapter with the support brackets; then slide it into the expansion slot.

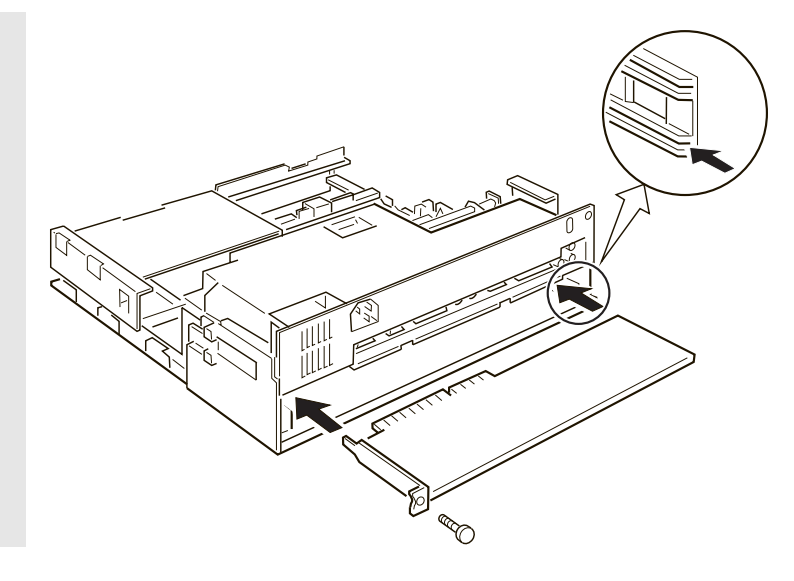

### *6.*

Push the adapter card firmly into the connector.

### *7.*

To secure the adapter card, reinstall the screw you removed in step 3 on page 58.

### *8.*

If the inserted adapter card has an external cable to be connected, remove the blank bezel that covers the ISA slots from the top cover.

See "Rear View" on page 6 and "Removing the Blank Bezel for the ISA Adapter Cards" on page 70.

*10.*

Install the rear cover. Install the top cover. See "Installing the Top Cover" on page 66. *You have completed the installation of the adapter card.*

## Removing the Adapter Cards

To remove the adapter cards from the Dock II, perform the installation procedures in the reverse order.

**60** IBM ThinkPad Dock II User's Guide

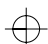

## **Using the PCMCIA Cards**

 $\oplus$ 

The two PCMCIA slots shown on "Rear View" on page 6 can accommodate either of the following PCMCIA card combinations.

 Type II (x2) Type II  $(x1) + Type III (x1)$ Type IV (x1)

The installed PCMCIA cards can be protected from theft by using the PCMCIA card lock bar. To install the PCMCIA cards and the PCMCIA card lock bar, see "Securing the PCMCIA Cards" on page 33.

To remove the PCMCIA cards from the slots, remove the PCMCIA card lock bar, if it is installed. Then press the eject button on the right of each slot and remove the ejected cards.

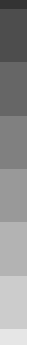

#### Chapter 4. Installing and Removing IBM Options **61**

## **Connecting External SCSI Devices**

You can connect external SCSI devices to the external SCSI connector shown on "Rear View" on page 6.

Follow the installation instructions that came with the SCSI device.

#### - Notes -

- 1. Do not remove the system board terminator in the Dock II, even if you are instructed to do so. The SCSI terminator automatically controls the termination. This SCSI terminator is not a removable part.
- 2. Turn on all external SCSI devices before you turn on the Dock II.
- 3. Make sure you run the automatic configuration program after connecting the external SCSI devices.

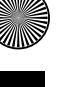

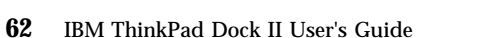

⊕

## **Connecting Other External Options**

External options are devices that attach to connectors of the Dock II.

 **Notes** 

- 1. A mouse will not work if it is connected to the mouse connector of the numeric keyboard.
- 2. The computer keyboard does not work if an external keyboard is connected to the expansion unit.

See "Rear View" on page 6 for information about these connectors. Symbols of connectors are printed above each connector for easy identification.

To connect an external option, turn off the Dock II and refer to the information supplied with the option.

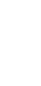

## **Removing and Installing the Top Cover**

This section describes the procedures for removing and installing the top cover of the Dock II.

### Removing the Top Cover

To remove the top cover, do the following:

### *1.*

See "Undocking the Computer" on page 24.

Remove the computer from the Dock II.

#### *2.*

Unplug all power cords of the devices connected to the Dock II from their electrical outlets.

#### *3.*

Unlock the security lock on the left side of the Dock II by turning the key to the middle position.

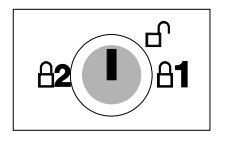

#### *4.*

Make sure that the tray is fully inserted to the rear of the Dock II.

**64** IBM ThinkPad Dock II User's Guide

Loosen the two thumbscrews on the rear of the Dock II. Use a coin if the thumbscrews are tight.

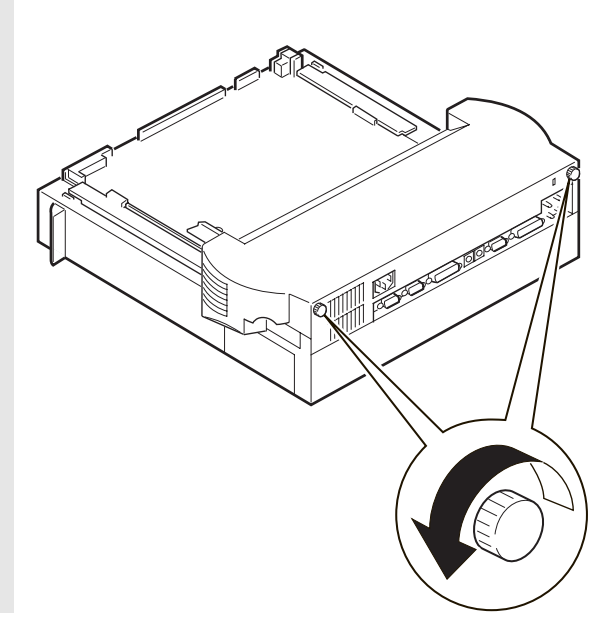

### *6.*

Pull the top cover to the front of the Dock II about 30 mm (1.0 in.); then lift it up.

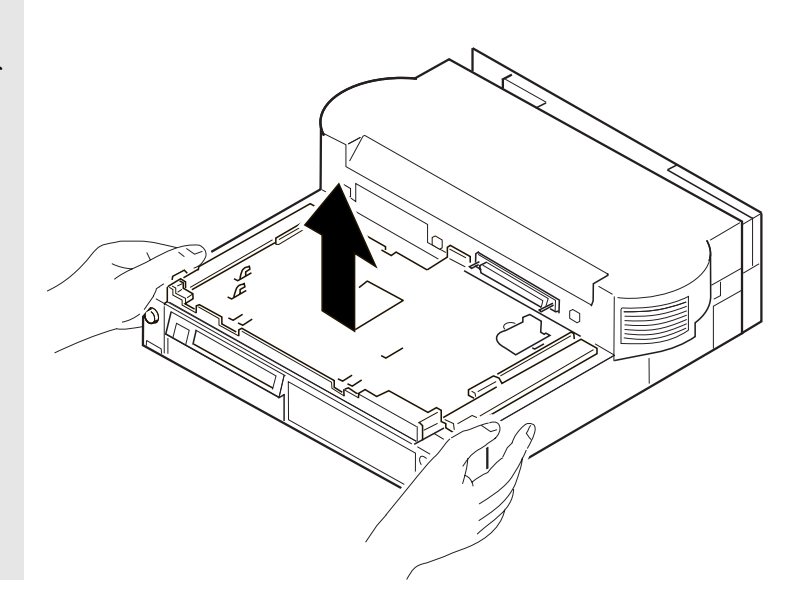

*You have completed the removal of the top cover.*

## Installing the Top Cover

To install the top cover, do the following:

### *1.*

Unlock the security lock on the left side of the Dock II by turning the key to the middle position.

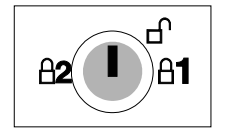

### *2.*

Make sure that the tray is fully inserted to the rear of the Dock II.

### *3.*

Place the top cover on the Dock II about 30 mm (1.0 in.) from the rear so that the cut-out 1 is over the security lock 2 .

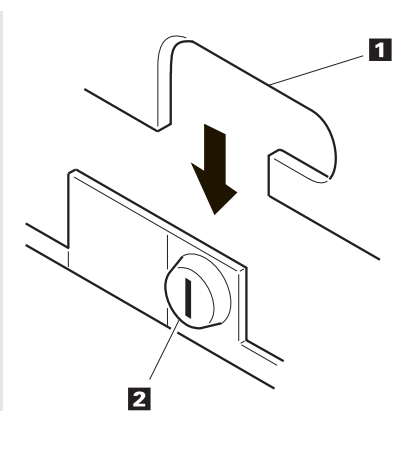

Slide the top cover until it completely stops.

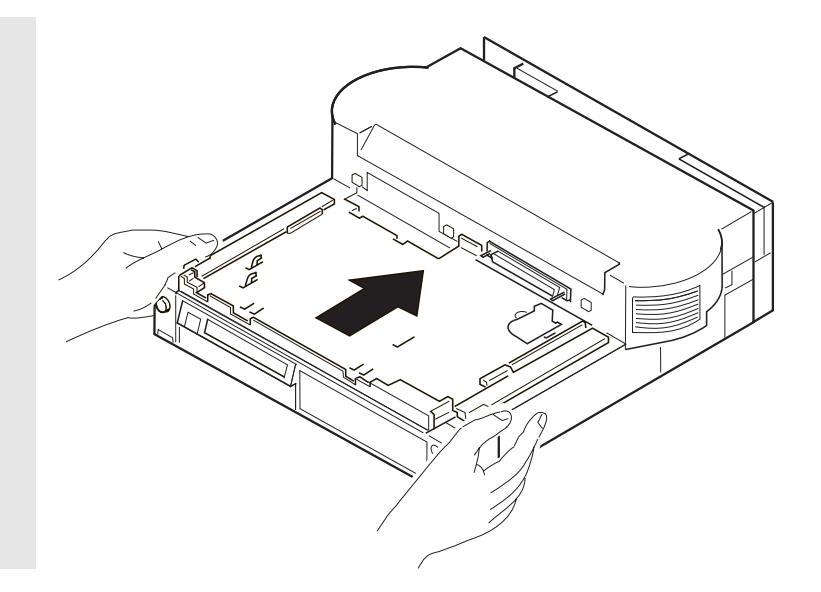

 *5.*

Tighten the two thumbscrews.

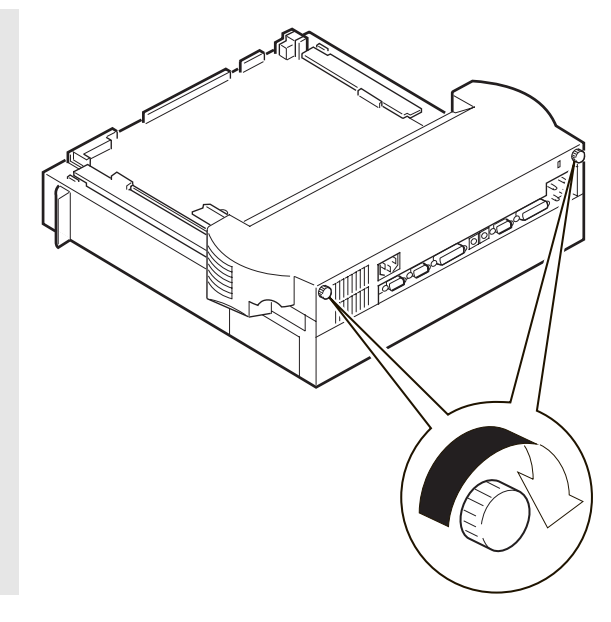

*You have completed the installation of the top cover.*

 $\oplus$ 

 $\Leftrightarrow$ 

## **Removing and Installing the Blank Bezel**

This section describes the procedures for removing and installing the blank bezels.

As shown, there are three locations that the blank bezels are used. The bezels 1 are used at the 1-inch-high and the half-high drive locations, and should be removed when a removable-media device is installed. The bezel 2 should be removed when ISA adapter cards that need connection of the external cables are installed.

The top cover is removed when the bezels are installed or removed.

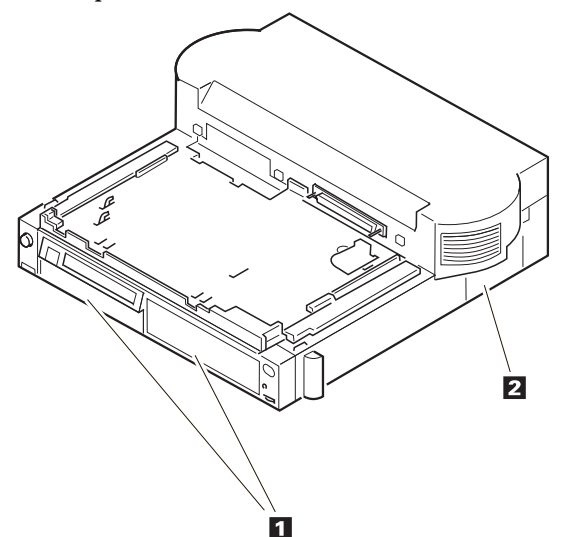

### Removing the Blank Bezel for the 1-Inch-High and Half-High Drives To remove the blank bezel, do the following:

#### *1.*

While pressing the latches 2 of the blank bezel 1 inward, push and remove the bezel 1 from the top cover.

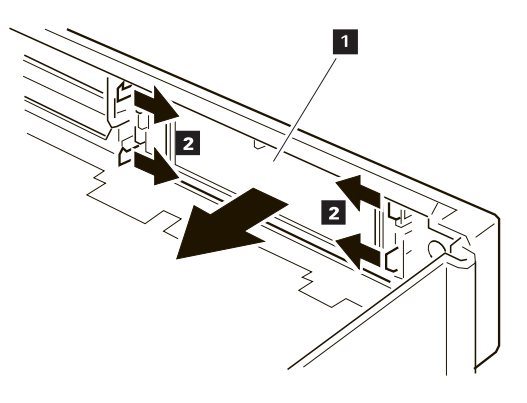

 *2.*

Keep the removed blank bezel for future use.

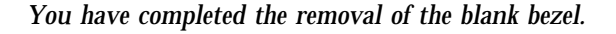

## Installing the Blank Bezel for the 1-Inch-High and Half-High Drives

To install the blank bezel 1 , push it in the opposite direction (see the previous figure) until it is latched by the latches 2 .

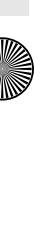

### Removing the Blank Bezel for the ISA Adapter Cards To remove the blank bezel, do the following:

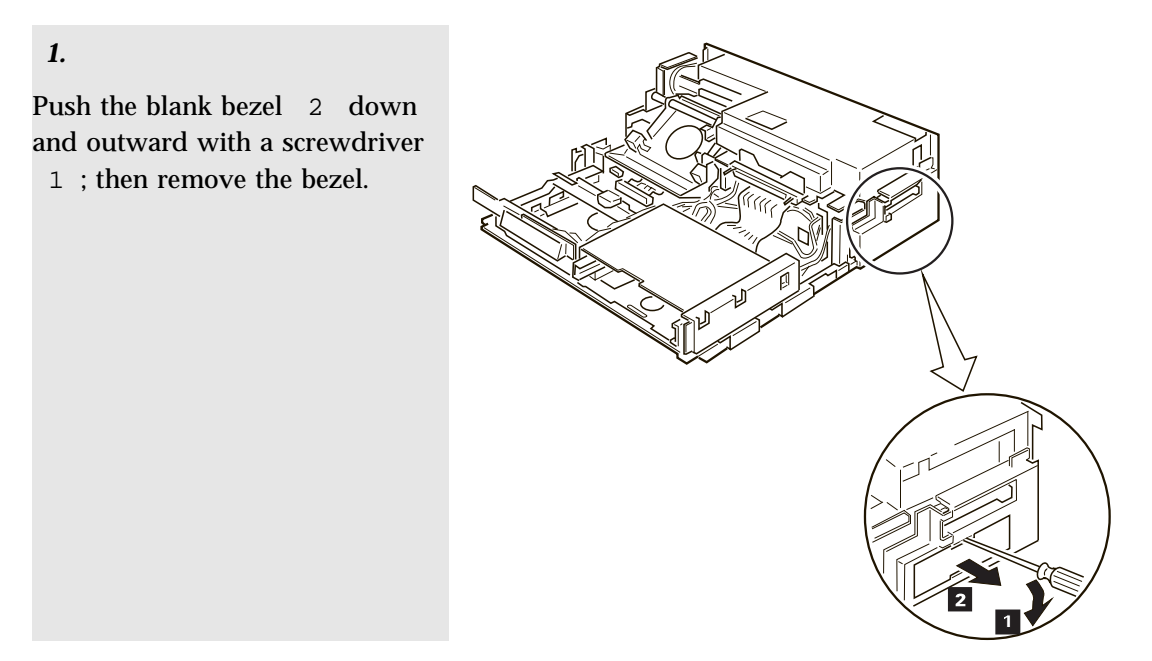

 *2.*

Keep the removed blank bezel for future use.

*You have completed the removal of the blank bezel.*

### Installing the Blank Bezel for the ISA Adapter Cards

To install the blank bezel, place the bezel over the ISA slots and press it in until it latches.

## **Releasing the Latch**

 $\oplus$ 

The latch is installed in the 1-inch-high drive space to hold the storage device after it is inserted. To remove the storage device, the latch must be released.

To release the latch to remove an internal storage device, press the latch 1 in an outward direction.

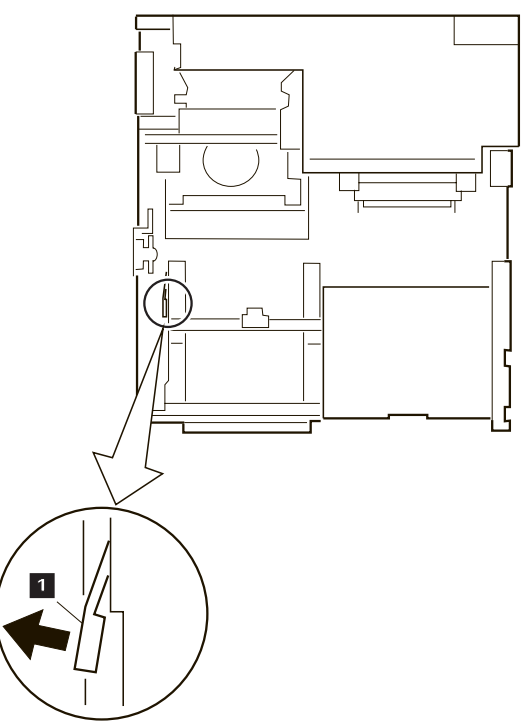

 $\oplus$ 

€

 $\bigoplus$ 

 $\overline{\bigoplus}$ 

 $\Rightarrow$ 

 $\overline{\bigoplus}$ 

(I

**72** IBM ThinkPad Dock II User's Guide

 $\spadesuit$ 

**SAN** 

## **Chapter 5. Using the SCSI Controller**

This chapter explains how to prepare for connecting peripherals, configuring the host adapter, and setting the switch block.

 **Important** 

This chapter must be referenced prior to the installation of SCSI devices.

This chapter supersedes all other documents when conflicting instructions are given. All relevant documents should be used.

#### **This chapter contains**:

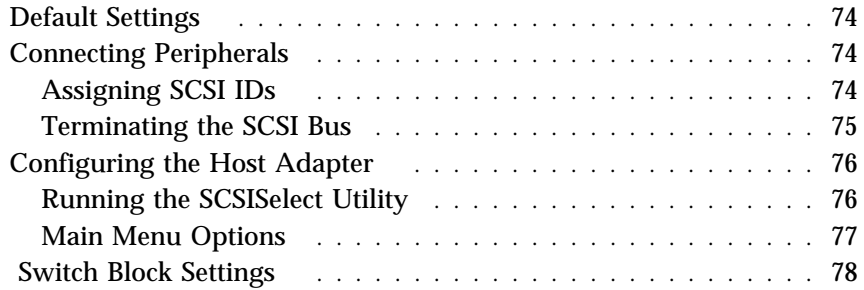

 $\oplus$ 

 $\oplus$ 

 $\oplus$ 

## **Default Settings**

The Dock II operates correctly with factory default settings for most PCs. The default settings are:

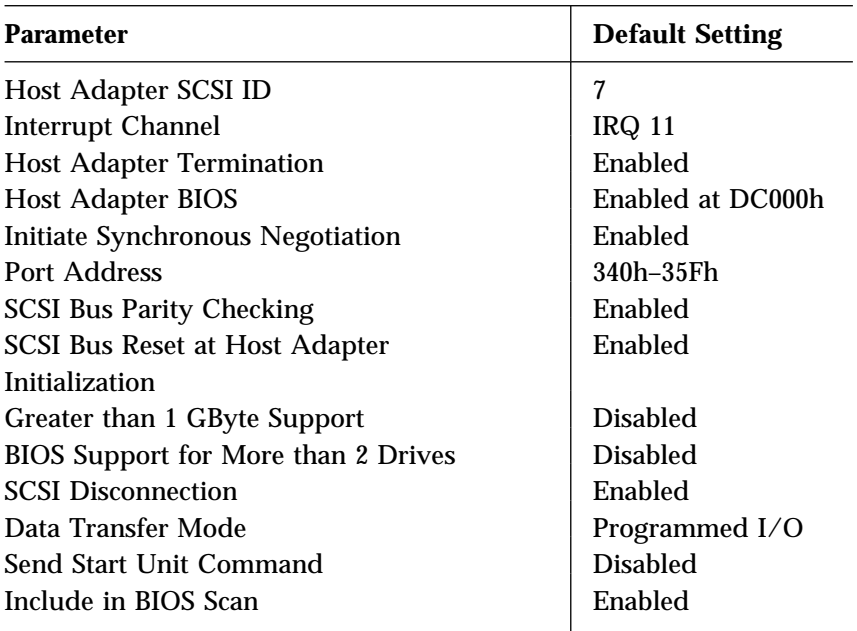

#### **Disabling the BIOS**

CD-ROM drives, tape drives, and other non-disk SCSI devices do not use the host adapter BIOS. Therefore, if no SCSI hard disk drives are connected to the host adapter, you can reduce bootup time if you *disable* the host adapter BIOS.

### **Connecting Peripherals**

### Assigning SCSI IDs

Each device on the SCSI bus must have a different SCSI ID. When you boot your PC, the SCAM (SCSI configured auto-magically) protocol software included with the Dock II automatically assigns SCSI IDs to SCAM-capable devices.

Title: C78JAMST CreationDate: 05/06/94 19:15:58

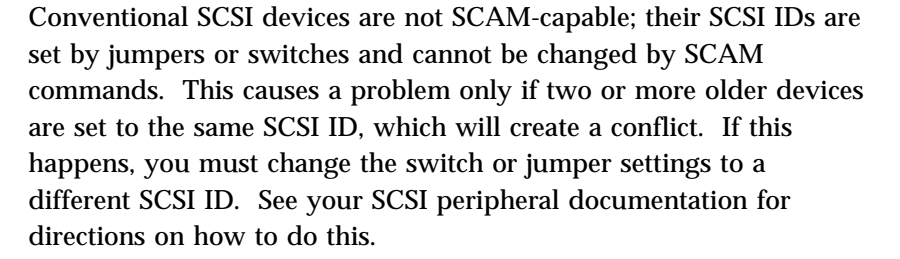

The default host adapter ID is SCSI ID 7 and should not be changed. Only the SCSI*Select* utility can change the host adapter ID.

If you need to assign SCSI IDs manually, it is recommended that you assign SCSI IDs 0 and 1 to the first two SCSI hard disk drives in your system.

### Terminating the SCSI Bus

The last physical SCSI device on either end of the SCSI but must have a set of resistors called *terminators*. Terminators must be removed from, or disabled on, all other devices on the SCSI bus.

The Dock II and most SCSI peripherals have built-in terminators that can be enabled or disabled. Terminate *only* the devices at each end of the SCSI bus.

#### **Terminating the Host Adapter**

Termination is *enabled* by default on the Dock II. You must *disable* host adapter termination if you attach SCSI devices to *both* the internal and external SCSI connectors.

The following table lists the three possible types of SCSI bus configuration.

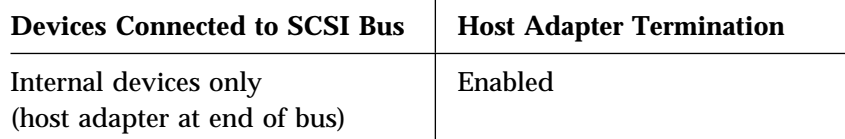

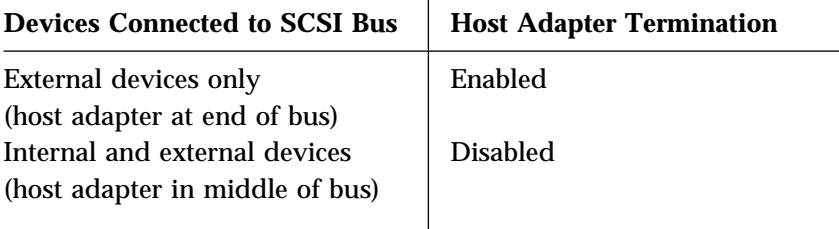

The Dock II termination is controlled by the SCSI*Select* utility. If you need to disable host adapter termination, first complete the physical installation; then run this utility. (See "Configuring the Host Adapter")

#### **Terminating SCSI Peripherals**

- 1. Read the manufacturer's documentation to determine how to enable or disable termination on SCSI peripheral devices.
- 2. Install or enable terminators on SCSI devices at the *ends* of the SCSI bus (cable).
- 3. Remove or disable terminators on all other devices on the SCSI bus.
- 4. Be sure the SCSI cables are connected securely. They may have been loosened if you changed jumper or switch settings on the peripherals.

### **Configuring the Host Adapter**

The Dock II includes the menu-driven SCSI*Select* utility, which lets you change settings such as host adapter termination without opening your PC or setting switches. The SCSI*Select* utility also includes disk formatting utilities.

### Running the SCSISelect Utility

There are two ways to start the SCSI*Select* utility:

Press **Ctrl+A** when prompted at boot time.

At the DOS prompt type debug and press **Enter**. Then at the *Debug* prompt (a hyphen), type:

g=xxxx:6

where xxxx are the first four digits of the host adapter BIOS address in hex. (DC000h is the default address.)

Use the Up and Down Arrow keys (↑ or ↓) and **Enter** to make selections. Press **Esc** at any time to return to the previous menu. You can press **F6** to restore the *original* default settings. To quit the changes you made in the Configure/View Host Adapter Settings menu, press **Esc** and select No when asked if you want to save the changes.

### Main Menu Options

#### **Configure/View Host Adapter Settings**

The Configuration screen displays the basic software configurable options: IRQ, Host Adapter SCSI ID, Parity Checking, and Host Adapter Termination. Highlight an option and press **Enter** to see a list of possible values. Some options include information to help you determine which value to select.

*Note:* The Configuration Manager assigns the host adapter's IRQ and other resources at system bootup. It will override any IRQ changes made in the SCSI*Select* utility.

If you select SCSI Device Configuration you can view another menu and change these options for each device on the SCSI bus: Initiate Synchronous Negotiation, Maximum Synchronous Transfer Rate, Enable Disconnect, Send Start Unit Command, and Include in BIOS Scan.

If you select Advanced Configuration Options you can view a menu of these advanced options: Host Adapter BIOS Enable or Disable, Extended BIOS Translation, and BIOS Support for More than 2 Drives (DOS 5.0 and above).

#### **SCSI Disk Utilities**

When you select SCSI Disk Utilities from the Main Menu, a list of installed SCSI devices appears. When you select a device, the Utilities menu appears.

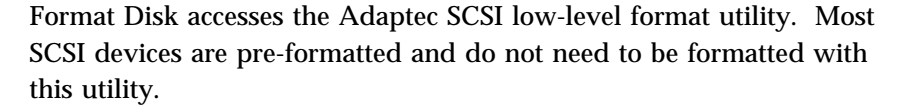

Verify Disk Media scans the selected device's media for defects. If it finds bad blocks, it prompts you to reassign them; if you select Yes, those blocks will no longer be used.

## **Switch Block Settings**

The Dock II switch block 1 is located at the upper left hand corner of the board.

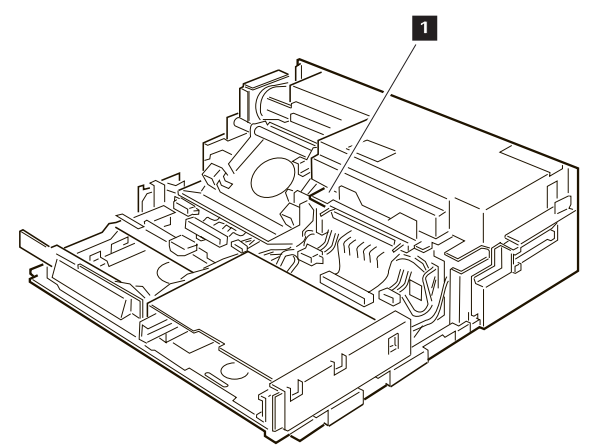

To get access to the switch block, remove the top cover of the Dock II. See "Removing the Top Cover" on page 64.

The following table shows all possible settings of the four switches in the switch block. Default settings are marked with bold letters.

 $\overline{\bigoplus}$ 

 $\bigoplus$ 

 $\Rightarrow$ 

 $\frac{1}{2}$ 

 $\overline{\bigoplus}$ 

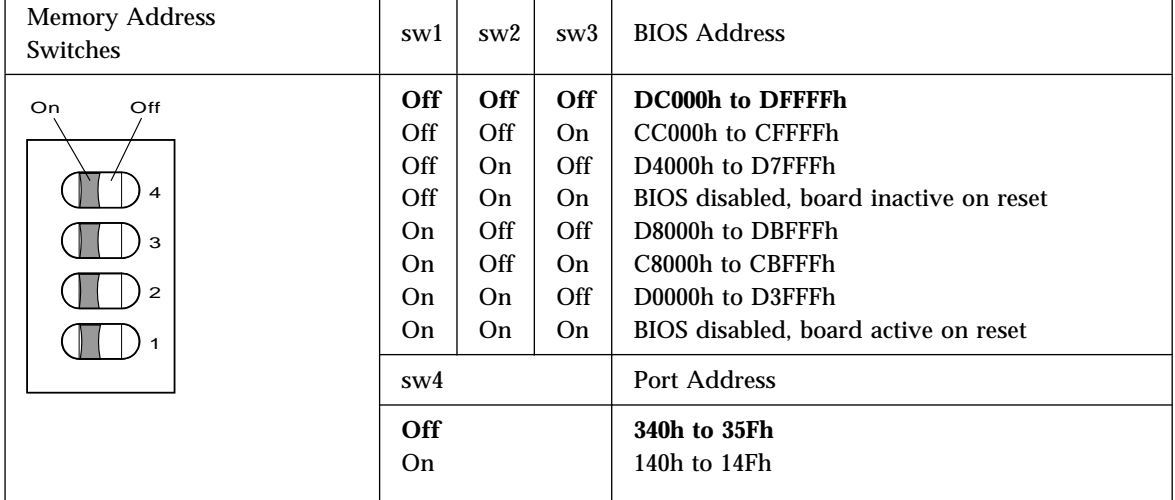

I

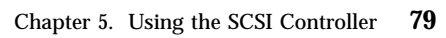

 $\spadesuit$ 

II<br>40

 $\bigoplus$ 

 $\overline{\bigoplus}$ 

(I

**80** IBM ThinkPad Dock II User's Guide

 $\bigoplus$ 

S

 $\Rightarrow$ 

 $\overline{\bigoplus}$ 

 $\spadesuit$ 

### **Chapter 6. Solving Problems**

Computer and Dock II problems can be caused by your computer, the Dock II, or both. To simplify diagnosing problems, isolate your computer and diagnose it first. Then test the Dock II with the computer docked. The diagnostic program on your computer diagnoses the Dock II and the computer when docked. Many problems can be diagnosed and solved with the assistance of the self-tests and the diagnostics programs of your computer.

By using the diagnostic programs on your computer, you may be able to solve the problem yourself or provide information to the service representative. Make a note of all error messages and be prepared to give them to the service representative if you need to call for service. If the diagnostic programs on your computer cannot be loaded, refer to the troubleshooting charts and other information supplied with your computer.

The troubleshooting charts and other information in this chapter will help you determine what corrective action to take for the Dock II.

#### **Important**

Title: C78JAMST CreationDate: 05/06/94 19:15:58

Use this chapter to test *IBM products only*. Other products may cause misleading error information or incorrect computer responses. Refer to the instructions supplied with those products for testing information.

#### **This chapter contains**:

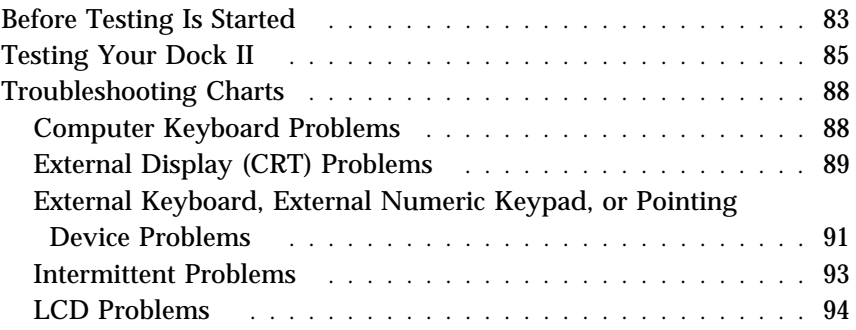

Title: C78JAMST CreationDate: 05/06/94 19:15:58

Option Problems . . . . . . . . . . . . . . . . . . . . . . . . . . . . 96 Printer Problems . . . . . . . . . . . . . . . . . . . . . . . . . . . . 99 Other Problems . . . . . . . . . . . . . . . . . . . . . . . . . . . . . 99 Getting Service . . . . . . . . . . . . . . . . . . . . . . . . . . . . . . 101

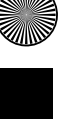

**82** IBM ThinkPad Dock II User's Guide

 $\oplus$ 

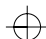

## **Before Testing Is Started**

Before starting the test, do the following:

#### **Important**

You may hear a continuous beep. This beep can be a message from the warning function of the Dock II. See "Rules of Docking and Undocking" on page 16 for the cause of the beep before you do the following.

#### *1.*

Turn off the computer.

### *2.*

Remove the computer from the Dock II. (See "Undocking the Computer" on page 24.)

#### *3.*

Connect the cables (except the adapters), the storage device, or the external keyboard, to the computer.

#### *4.*

Test your computer (refer to the information supplied with your computer.) Did your computer detect any problems?

**Yes** Refer to any instructions supplied with your computer to resolve the problems.

**No** Go to step 5 on page 84.

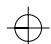

 $\Leftrightarrow$ 

 *5.*

You are here because you did not find any problems on your computer.

Connect the cables to the Dock II.

### *6.*

Dock your computer to the Dock II. (See "Docking the Computer" on page 19.)

### *7.*

You will test the Dock II with the computer installed. Go to the next page.

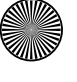

 $\bigoplus$ 

## **Testing Your Dock II**

#### **Important**

If you are instructed to get service during the following procedures, take your computer and the security lock key with the Dock II.

In this chapter, the *system unit* stands for both the computer and the Dock II.

#### *1.*

#### **Turn on all external devices; then turn on the computer.**

The power-on self-test (POST) runs automatically from your computer.

If the test goes to completion without detecting an error, you will hear one beep and one of the following occurs:

The Diskette and F1 prompts (shown below) appear.

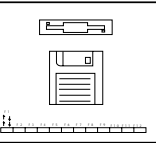

If an operating system or application software is installed, the operating system or application screen appears.

#### **Did one of these screens appear?**

**Yes** Continue with step 2.

**No** Refer to the following table. In the table, an X can be any character.

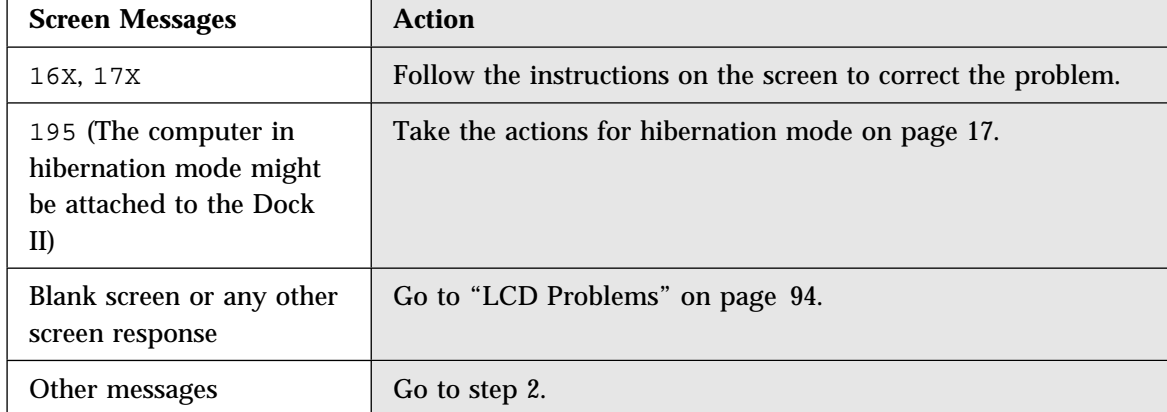

### *2*

Turn off the computer. Press and hold **F1**; then turn on the computer.

### *3*

#### **Did the Easy-Setup menu appear on the screen?**

**Yes** The computer has successfully completed the POST and the system programs are loaded. To start the test programs, select the **Test** icon; then select the **Start** icon or press **Enter**.

> *If you cannot go past the first screen*, have the system unit serviced.

*If the Dock II stops during testing and does not continue*, have the system unit serviced.

*If testing does not find a problem and a problem still exists*, go to the Troubleshooting Charts on page 88 and find the problems.

**No** If the Easy-Setup menu did not appear, it might have been caused by one of the following:

Power was incorrectly turned on in step 2.

 $\Rightarrow$ 

 $\overline{\bigoplus}$ 

The external keyboard connector may not be securely connected to the Dock II.

Chapter 6. Solving Problems **87**

 $\bigoplus$ 

(I)

## $\Rightarrow$

 $\Leftrightarrow$ 

# **Troubleshooting Charts**

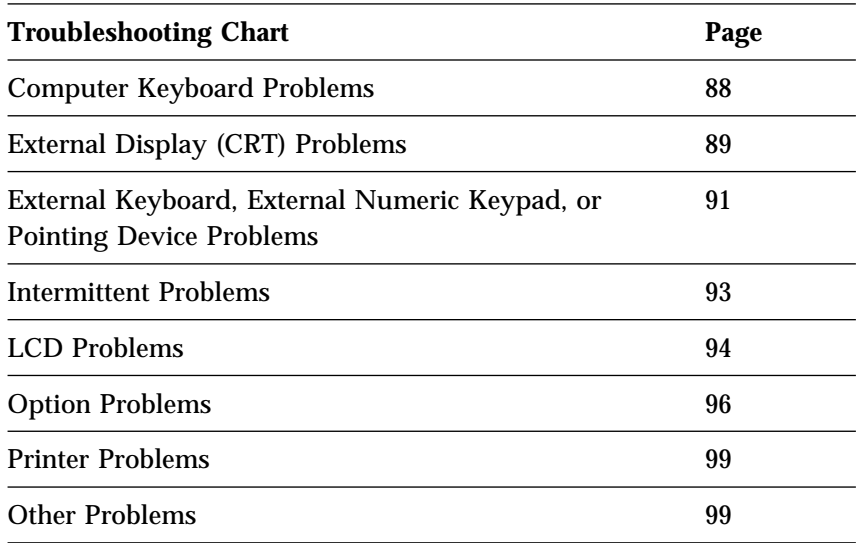

## Computer Keyboard Problems

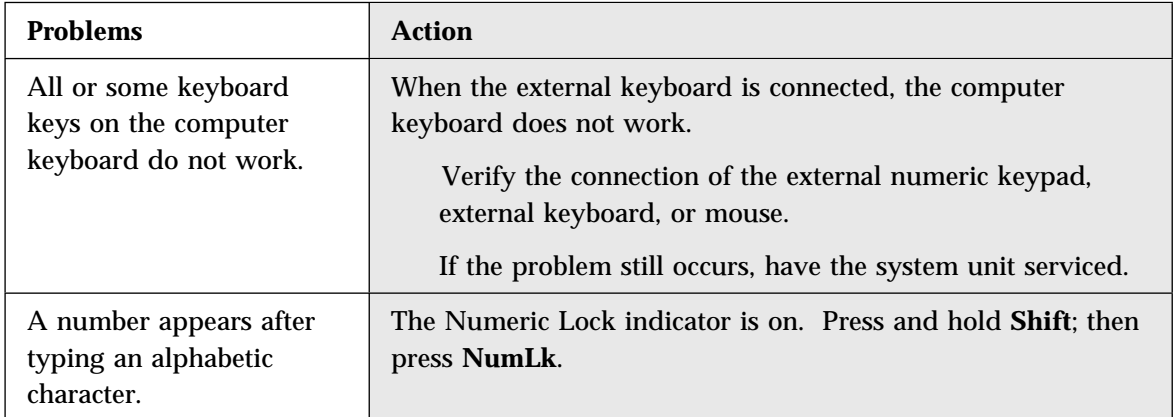

10

 $\Rightarrow$ 

**88** IBM ThinkPad Dock II User's Guide

 $\oplus$ 

 $\oplus$ 

## External Display (CRT) Problems

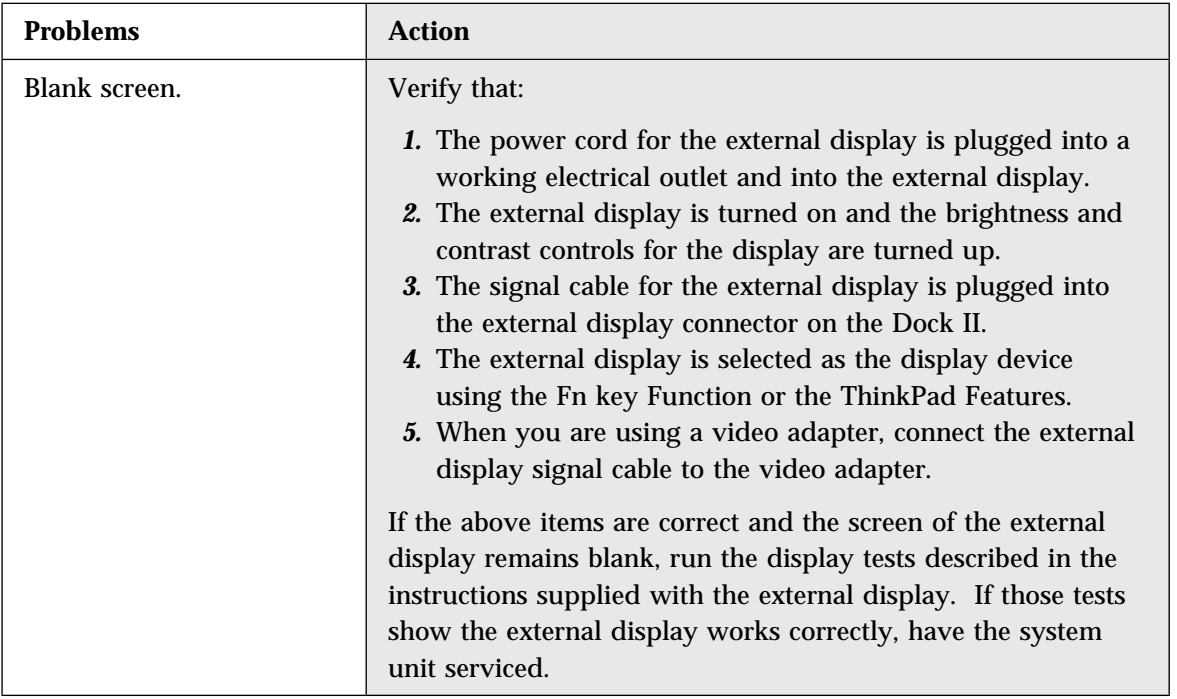

(I)

 $\bigoplus$ 

 $\Rightarrow$ 

 $\oplus$ 

€

 $\bigoplus$ 

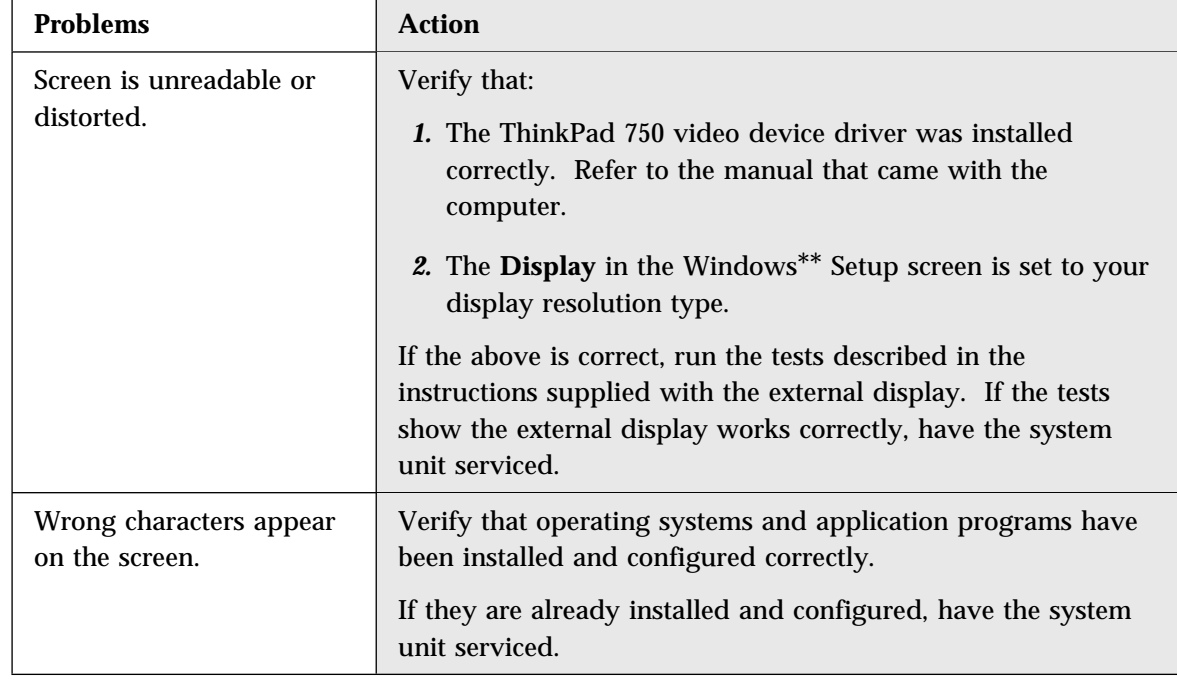

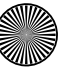

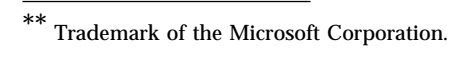

**90** IBM ThinkPad Dock II User's Guide

 $\bigoplus$ 

 $\spadesuit$ 

IN 1999

## External Keyboard, External Numeric Keypad, or Pointing Device Problems

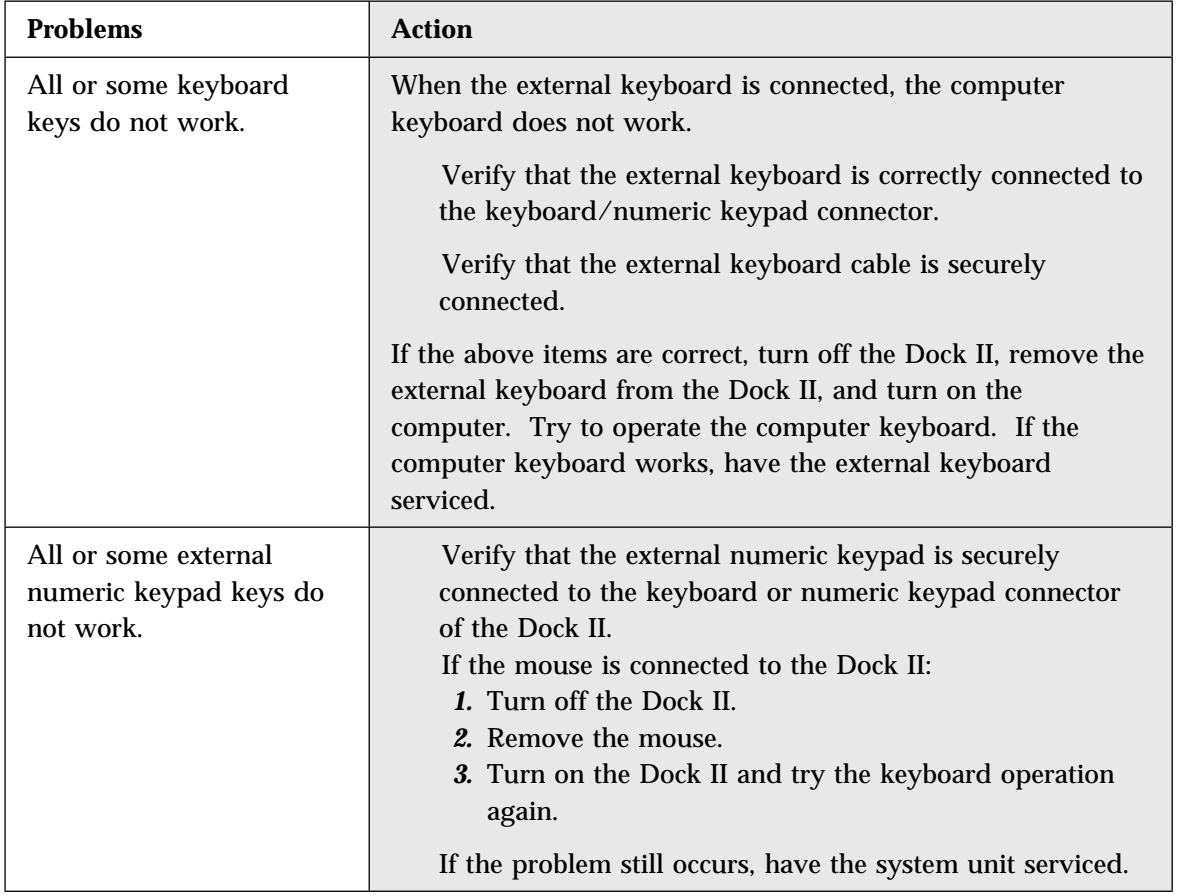

 $\Rightarrow$ 

 $\Leftrightarrow$ 

 $\bigoplus$ 

 $\oplus$ 

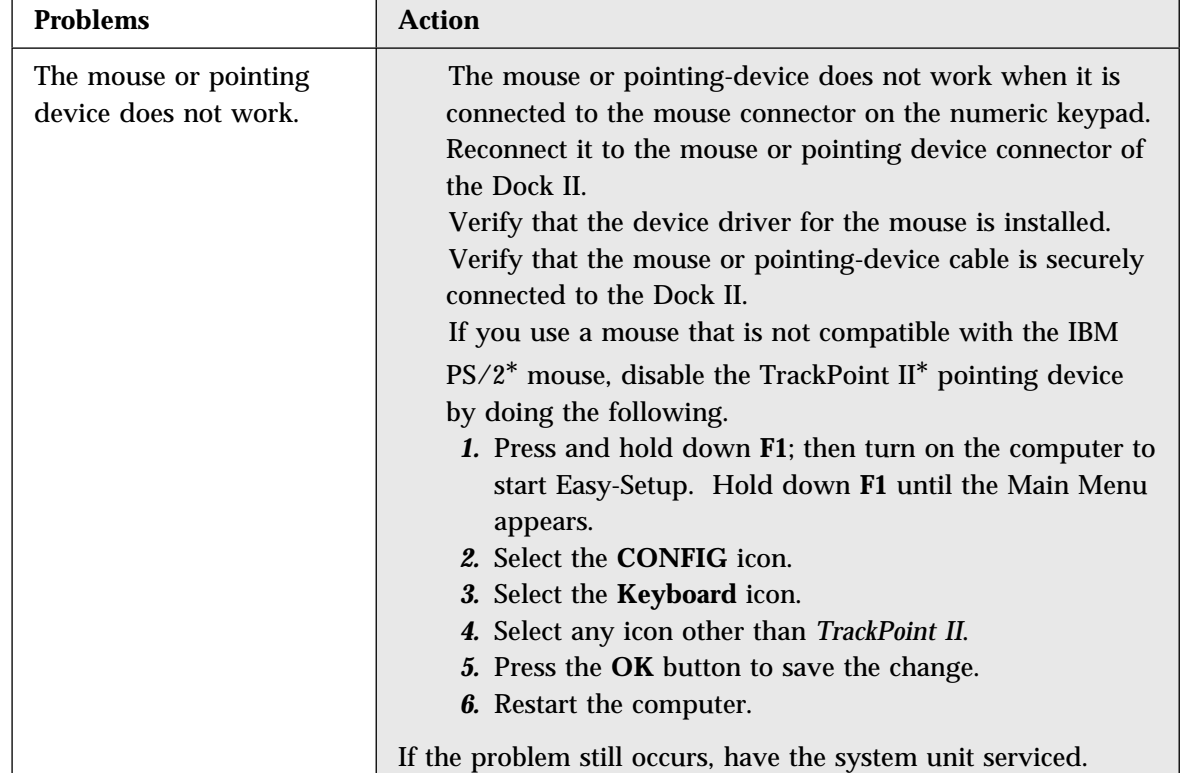

\* Trademark of the International Business Machines Corporation.

 $\bigoplus$ 

40

 $\spadesuit$
# Intermittent Problems

€

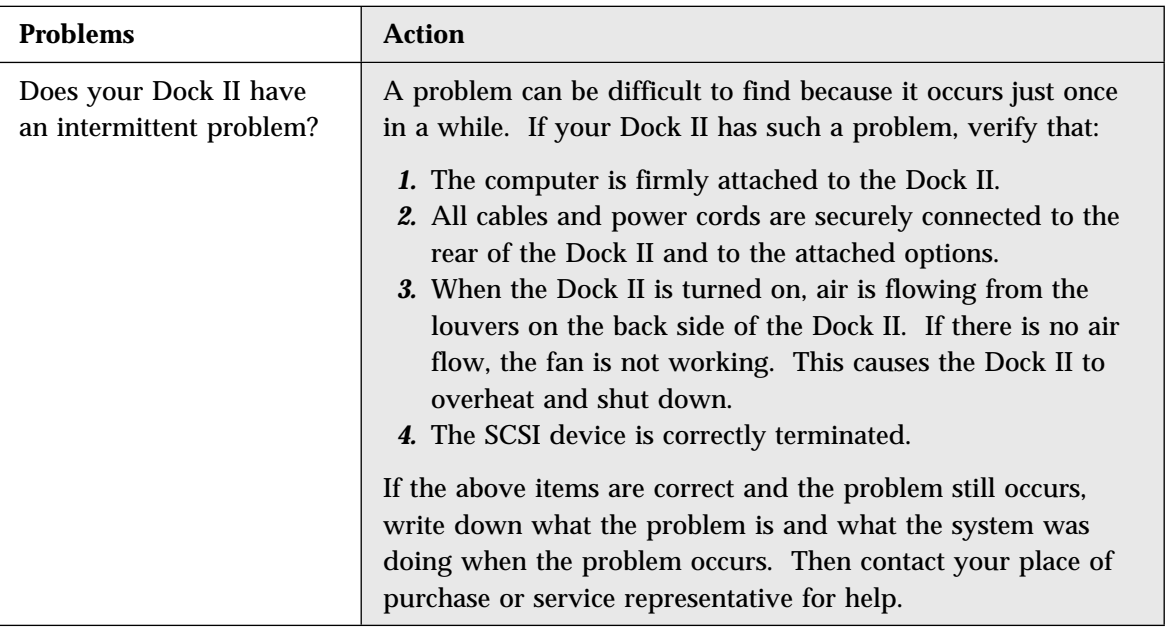

Chapter 6. Solving Problems **93**

 $\oplus$ 

10

 $\color{red} \bigoplus$ 

 $\overline{\bigoplus}$ 

,

 $\bigoplus$ 

 $\overline{\oplus}$ 

# LCD Problems

 $\oplus$ 

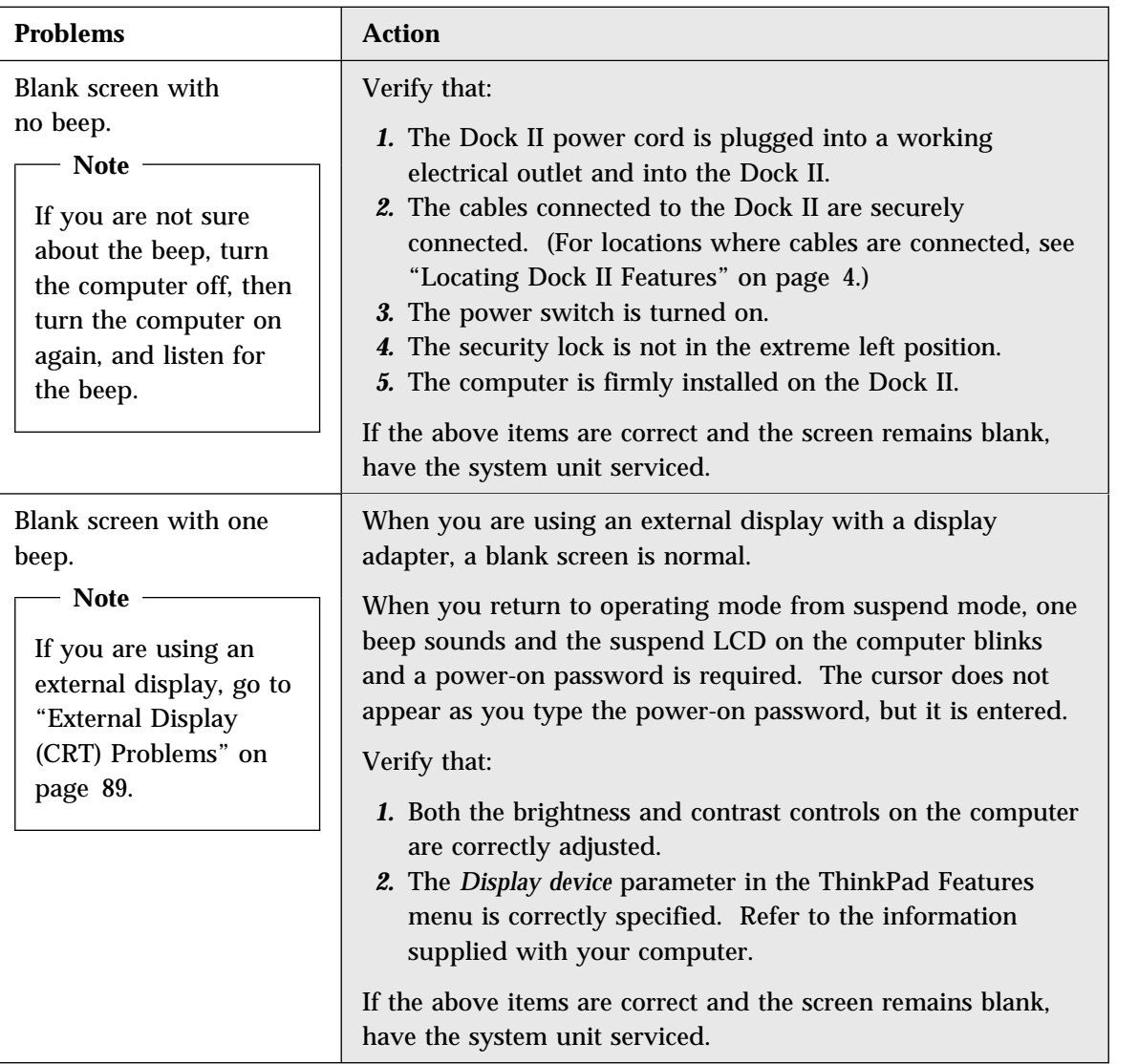

I

 $\oplus$ 

 $\Rightarrow$ 

 $\bigoplus$ 

**94** IBM ThinkPad Dock II User's Guide

 $\bigoplus$ 

 $\bigoplus$ 

 $\Rightarrow$ 

 $\Rightarrow$ 

 $\Rightarrow$ 

 $\Rightarrow$ 

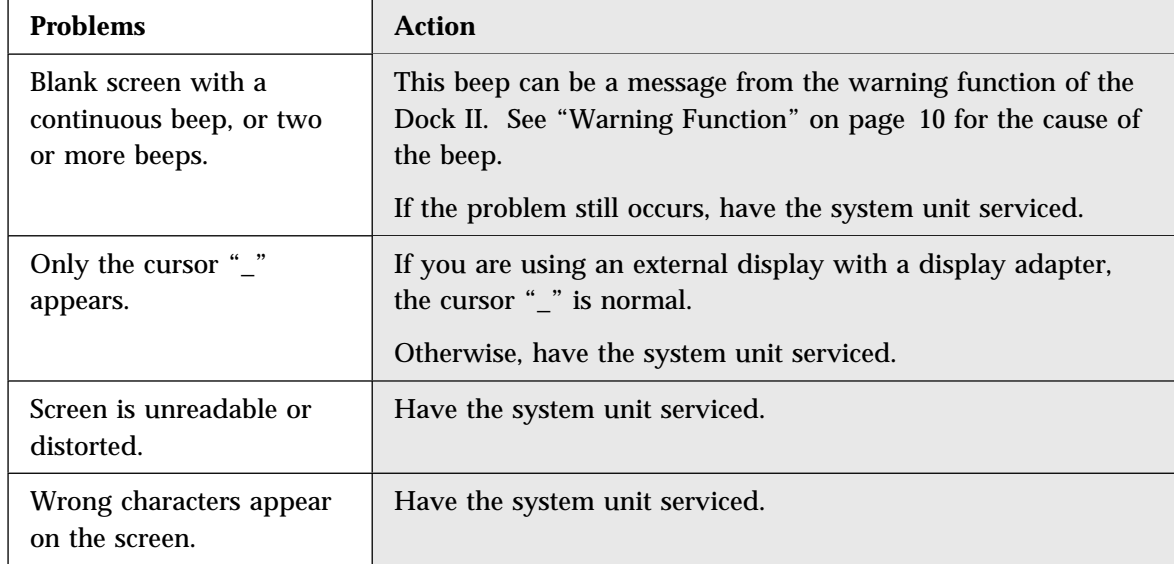

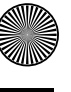

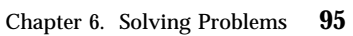

 $\spadesuit$ 

II<br>40

 $\overline{\oplus}$ 

# Option Problems

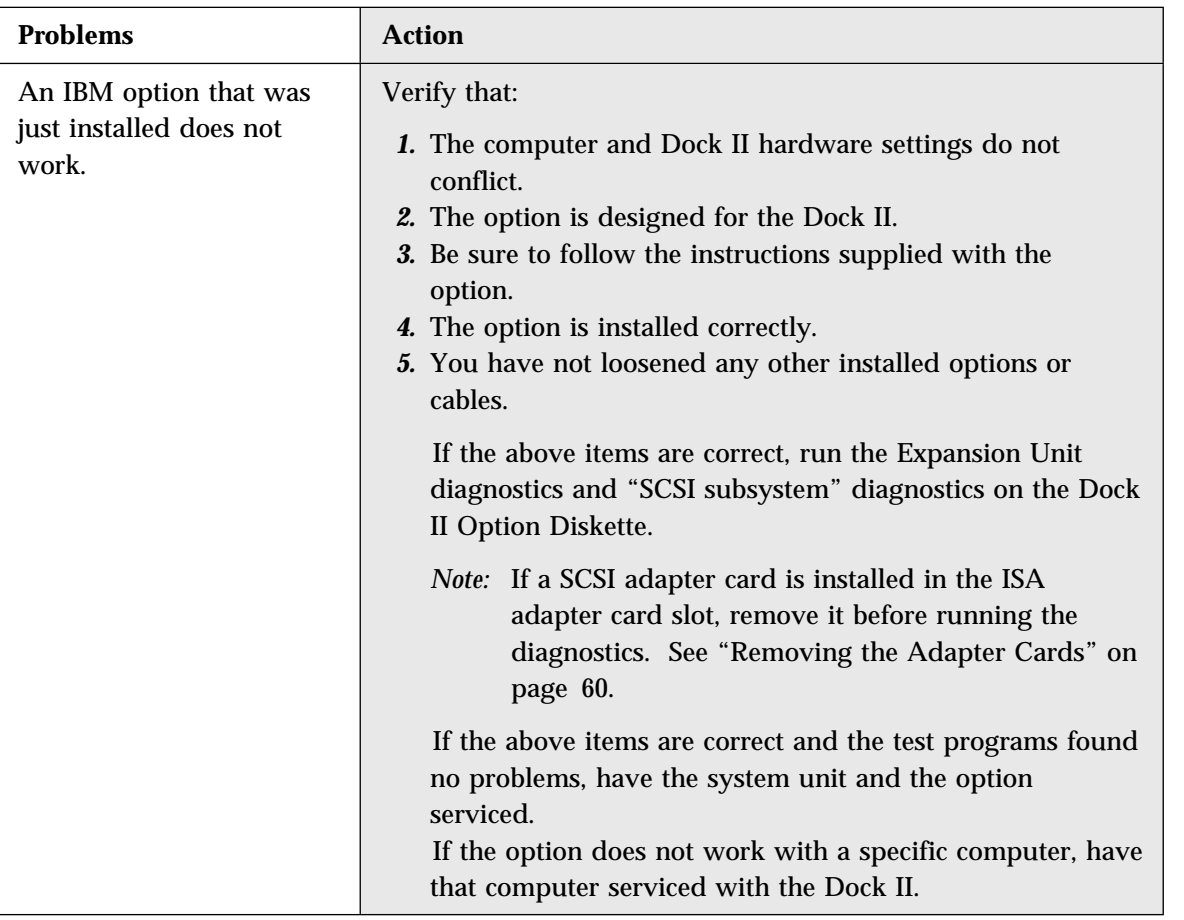

 $\color{red} \bigoplus$ 

 $\bigoplus$ 

**96** IBM ThinkPad Dock II User's Guide

 $\color{red}\bigoplus\color{black}$ 

I

 $\bigoplus$ 

 $\Rightarrow$ 

 $\Rightarrow$ 

 $\begin{pmatrix} 1 \\ 1 \end{pmatrix}$ 

 $\overline{\bigoplus}$ 

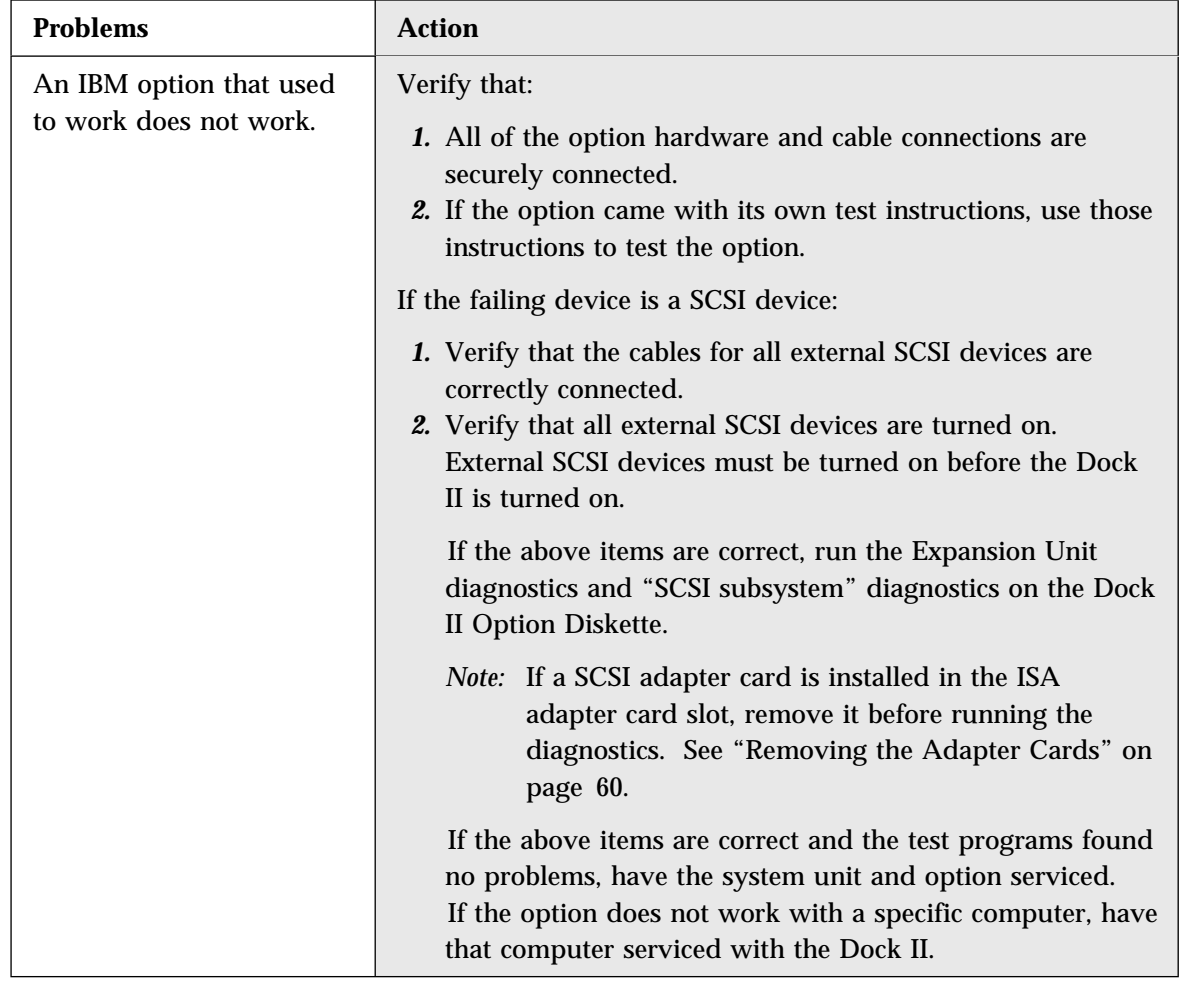

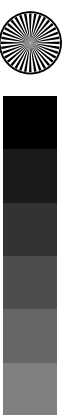

Chapter 6. Solving Problems **97**

 $\Rightarrow$ 

III)

 $\Rightarrow$ 

 $\begin{array}{c} \begin{array}{c} \begin{array}{c} \end{array} \\ \begin{array}{c} \end{array} \\ \begin{array}{c} \end{array} \end{array} \end{array}$ 

 $\Rightarrow$ 

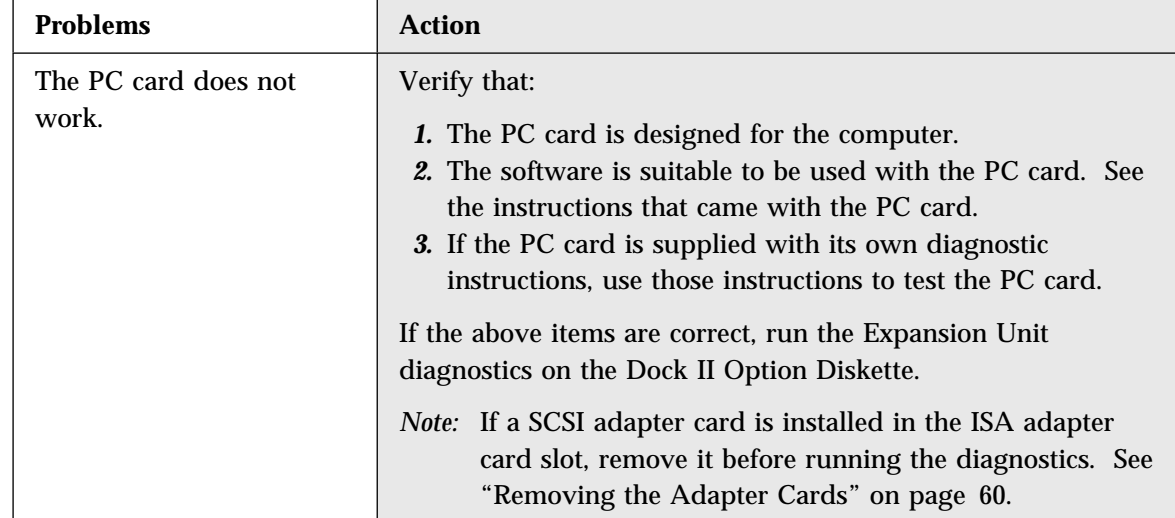

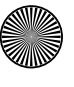

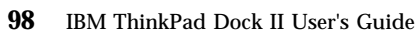

 $\spadesuit$ 

O

 $\overline{\bigoplus}$ 

# Printer Problems

€

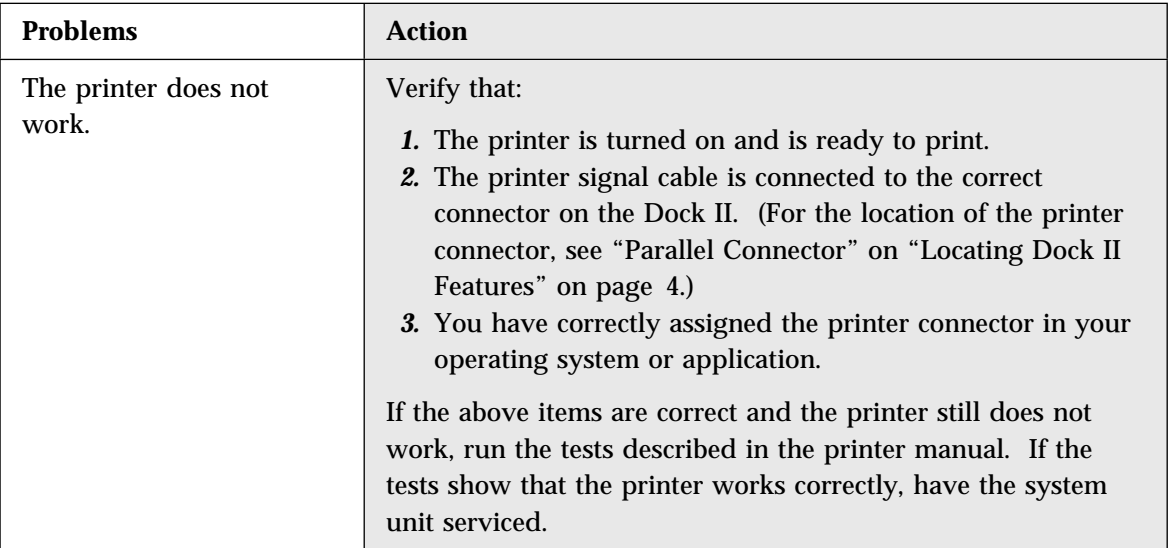

# Other Problems

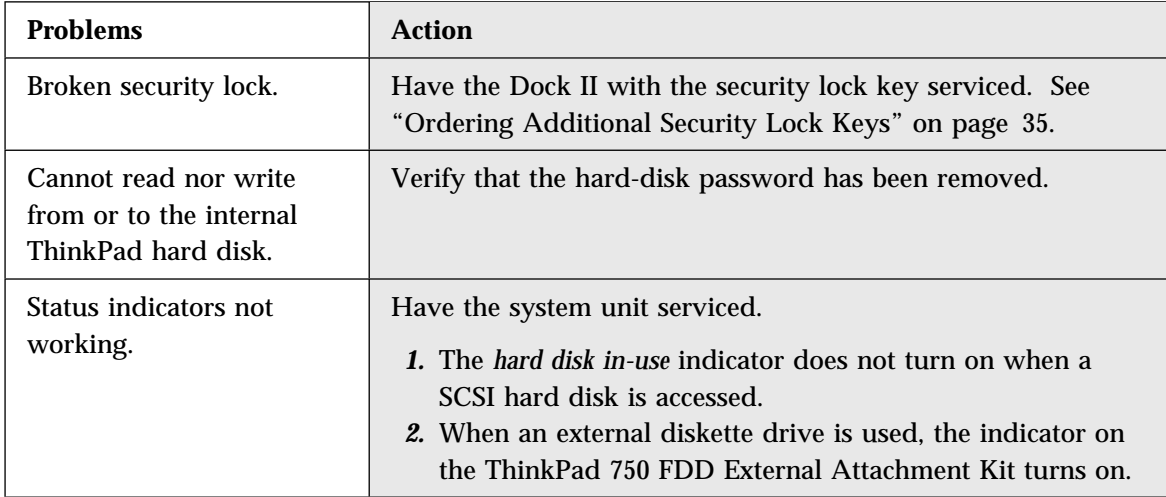

 $\oplus$ 

 $\Rightarrow$ 

 $\overline{\oplus}$ 

 $\oplus$ 

 $\Rightarrow$ 

 $\Rightarrow$ 

 $\Rightarrow$ 

 $\frac{1}{\sqrt{2}}$ 

 $\Rightarrow$ 

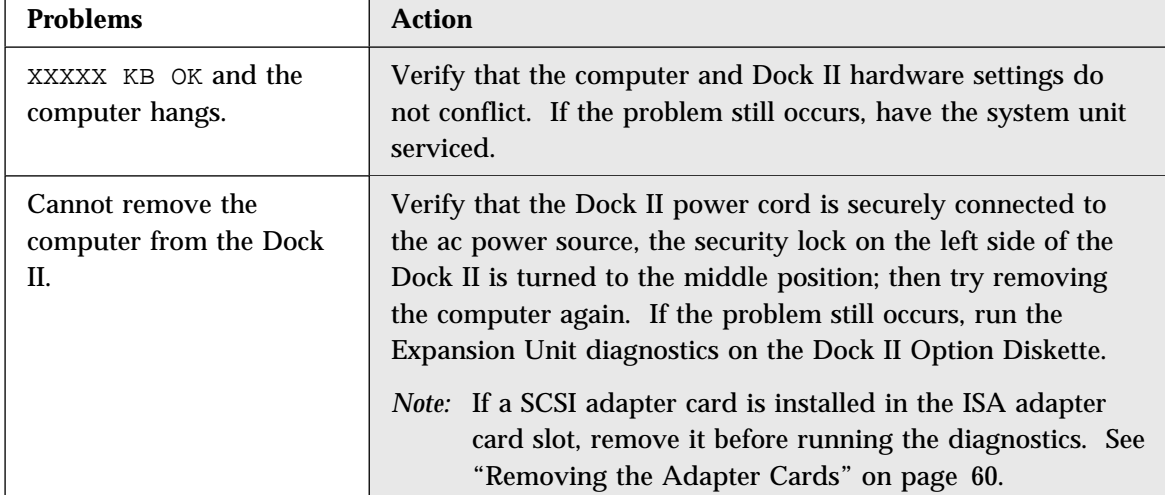

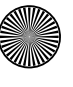

 $\ensuremath{\upphi}$ 

**September 1988** 

# **Getting Service**

 **Important** 

When visiting the service representative, be sure to take your computer and key for the security lock with the Dock II.

 **Note** 

During the warranty period, you may be responsible for repair costs if the product was damaged due to misuse, accident, modification, unsuitable physical or operating environment, or improper maintenance by you.

To obtain warranty service for the Dock II, call the IBM HelpCenter<sup>\*</sup>. See the statement of limited warranty on page 143.

When requesting service, describe the error message or problem to the service representative. Error messages help identify what service action is required and help the service representative provide quick and efficient service.

For your convenience, write down service phone numbers here:

 $\bigoplus$ 

 $\overline{\bigoplus}$ 

(I

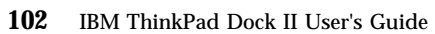

 $\Leftrightarrow$ 

**SAN** 

 $\Rightarrow$ 

 $\overline{\bigoplus}$ 

 $\spadesuit$ 

Title: C78JAMST CreationDate: 05/06/94 19:15:58

# **Appendix A. Starting Up the Operating System**

When the computer is docked to the Dock II, you can start up the operating system from the additional hard disk in the Dock II.

The procedures for starting up the operating system from the additional hard disk varies depending on which operating system you have installed on the additional hard disk.

## **This appendix contains**:

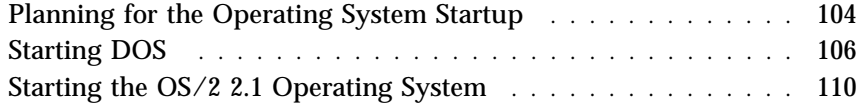

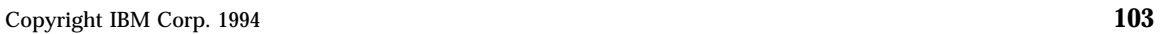

 $\oplus$ 

 $\oplus$ 

 $\oplus$ 

# **Planning for the Operating System Startup**

When you dock the computer to the Dock II, keep in mind the following.

When installing the operating system, verify the following.

- The configuration of all additional hard disks attached to the Dock II.
- All external SCSI devices are turned on.

The drive letter assigned to the partitions on the computer and on the additional hard disk may change when the computer is docked to the Dock II. When the originally-assigned drive letter for the hard disk is changed, as shown in the following examples, the operating system cannot be started up correctly.

#### **Examples:**

*Hard Disk Drive in the Computer*

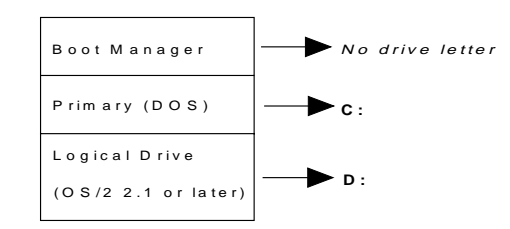

*Figure 1. Drive Letters assigned to the computer. The drive letter assigned to the partition containing the OS/2*\* *2.1 operating system is drive D.*

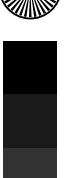

Trademark of the International Business Machines Corporation.

#### *Hard Disk Drive in the Computer Additional Hard Disk*

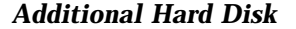

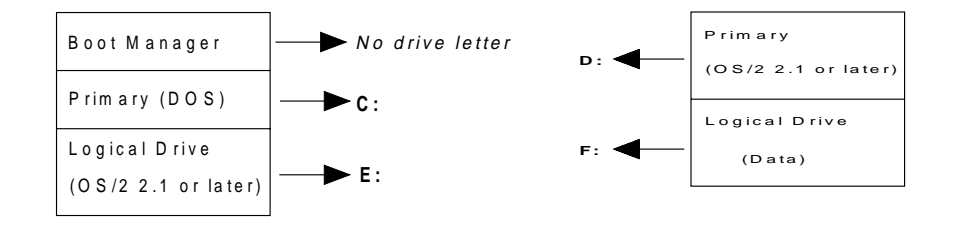

*Figure 2. Drive Letters assigned on the computer when docked to the Dock II. The drive letter assigned to the partition containing the OS/2 2.1 operating system changes to E when docked to the Dock II.*

For more information, refer to the manuals that came with the operating system.

#### **Warning:**

The assigned drive letters will vary depending on the defined startup sequence and on the operating system or the device drivers used. If you have changed your startup sequence in the Easy-Setup menu, you must be extremely careful when you do write operations, such as copying, saving, or formatting. Your data or programs will be overwritten if you select the wrong drive.

Only one startup sequence can be stored in the computer. The result of starting up the operating system will vary if the computer is docked to another Dock II that has different configurations for the additional hard disk.

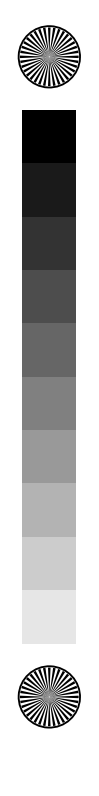

# **Starting DOS**

To start up DOS from the additional hard disk in the Dock II, you must change the startup sequence.

#### **Important**

To start up DOS from a SCSI drive, set the SCSI ID of the drive to 0. You cannot start up DOS from drives with SCSI IDs other than 0.

To change the startup sequence, do the following.

## *1.*

Install the additional hard disk in the Dock II.

#### *2.*

Check the devices you have installed or attached.

Then assign serial numbers (1 through 4) only to the hard disk devices you have checked, from the top to the bottom of the first table.

Then assign serial numbers (1 through 2) to the diskette drives.

The second table shows an example of a completed table.

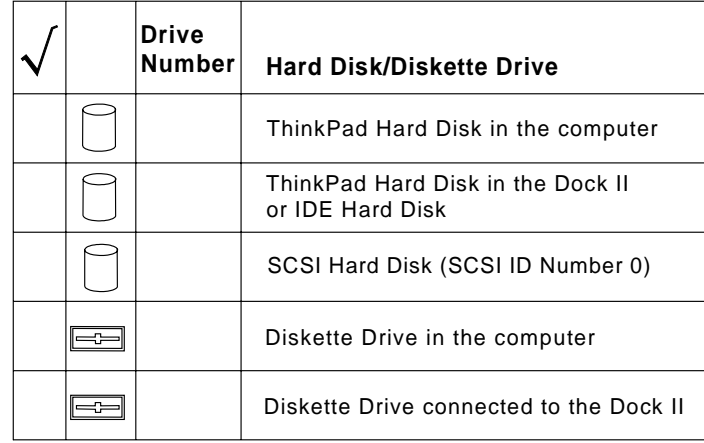

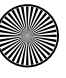

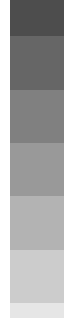

 $\overline{\oplus}$ 

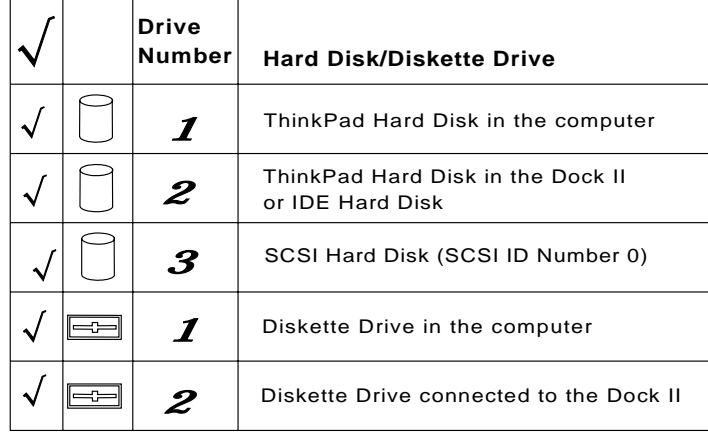

## *3.*

Dock the computer to the Dock II and turn on all external devices and the system.

# *4.*

 $\bigoplus$ 

The Easy-Setup menu appears. Select **Start Up**.

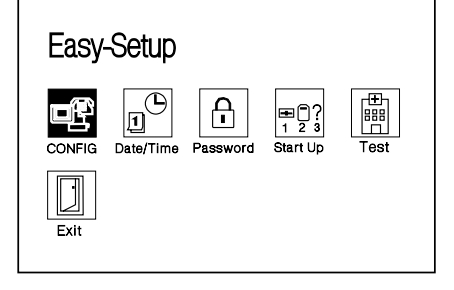

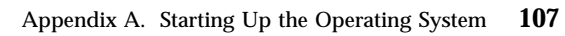

 $\oplus$ 

## *5.*

In the **Start Up** menu, 1 indicates startup numbers and 2 indicates drive numbers.

П.

 $\mathbf{p}$ 

By referring to the table that you completed in step 2, click up to four drive number icons in the order of the startup numbers.

The diskette drive where the *Installation Diskette* of DOS will be inserted must be clicked first. The additional hard disk where DOS will be installed must be clicked second. The hard disk in the computer must be clicked third.

#### *6.*

Insert the *Installation Diskette* of the operating system into the diskette drive and install the operating system on the additional hard disk.

> *You have completed the setup for starting up the operating system from the additional hard disk installed in the Dock II. When you turn on the computer docked to the Dock II the next time, the operating system on the additional hard disk will start up.*

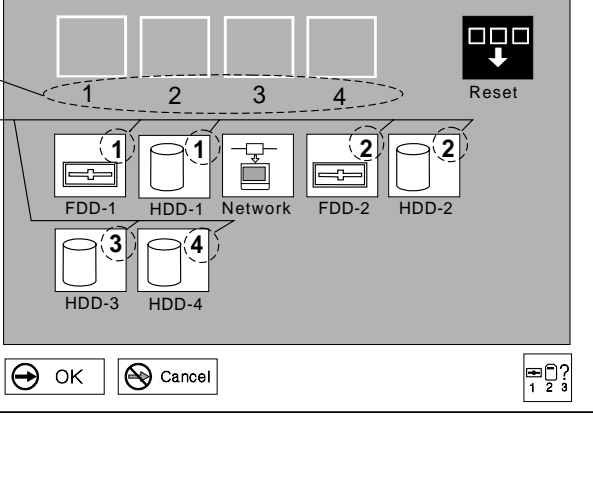

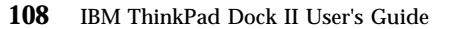

 $\bigoplus$ 

 $\Leftrightarrow$ 

## **When the Computer Is Undocked**

Whenever you undock the computer from the Dock II and turn on the computer, the operating system on the hard disk drive of the computer starts up. Error code I999 3 1 is displayed to indicate that the *bootable* additional hard disk is not present. You can ignore this error code.

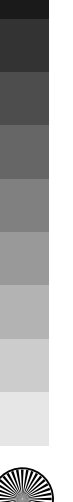

# **Starting the OS/2 2.1 Operating System**

from the Additional Hard Disk

To start up the OS/2 2.1 operating system from the additional hard disk, you must use the Boot Manager.

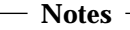

In the **Start Up** menu, click on the "Reset" icon for the Boot Manager to start up correctly.

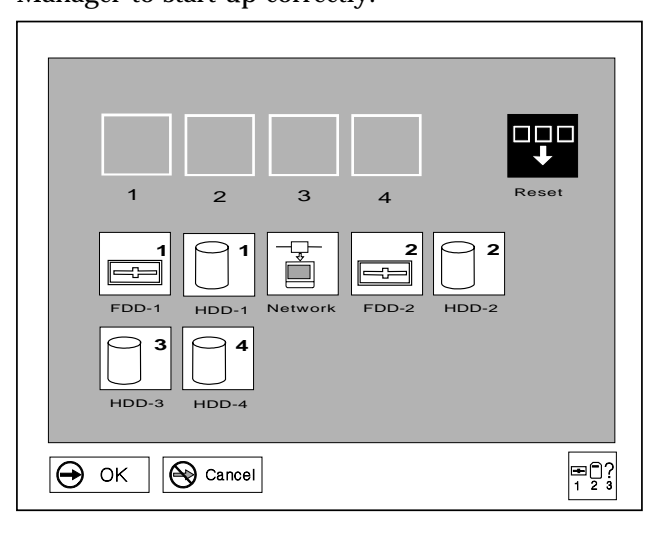

To boot the OS/2 2.1 operating system from the SCSI HDD, the SCSI ID of the HDD should be set to **0** to have the Boot Manager recognize the HDD.

You need the *OS/2 Installation Diskette* and *Diskette 1* that is supplied with the OS/2 2.1 operating system. To start up the operating system from the additional hard disk, do the following.

## *1.*

Install the additional hard disk in the Dock II.

 *2.*

Dock the computer to the Dock II.

## *3.*

Insert the *Installation Diskette* into the diskette drive and turn on the Dock II using the power switch of the computer. Follow the instructions on the screen until the Installation Drive Selection screen is displayed.

## *4.*

From the Installation Drive Selection screen, select option 2, **Specify a different drive or partition** to display the FDISK screen.

## *5.*

If you have not created a Boot Manager partition, do so now at the FDISK screen. Otherwise, go to step 6 on page 112. For more information, refer to the manuals that came with the operating system.

#### **CAUTION:**

**The Boot Manager requires 1MB of free space. When partitions on a hard disk are modified, all of the data in those partitions are deleted. Make backup copies of all necessary data before you continue.**

## *6.*

Add the operating system on the additional hard disk to the Boot Manager menu, by selecting **Add to Boot Manager menu** from the Options menu.

## *7.*

If you are installing the operating system on the additional hard disk, set the partition for the additional hard disk drive to installable; then install the operating system.

## *8.*

If you have already installed the OS/2 2.1 operating system, save the changes and exit the program.

#### *9.*

When the Boot Manager menu appears on the screen, select the option for the additional hard disk drive.

> *You have completed the setup for starting up the OS/2 2.1 operating system from the additional hard disk.*

 $\bigoplus$ 

#### **When the Computer is Undocked**

If you have set the default value to the hard disk drive in the computer and have undocked the computer from the Dock II, no error code appears. When the computer is turned on, the additional hard disk drive is automatically removed from the Boot Manager menu, and stays removed until the computer is docked to the Dock II.

#### **Boot Manager Menu**

The Boot Manager starts up the operating system that is selected from the Boot Manager menu, regardless of its contents, if there is a matching partition assigned the selected drive letter.

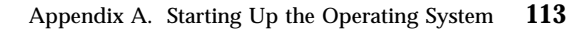

 $\oplus$ 

 $\Rightarrow$ 

r

 $\Rightarrow$ 

 $\Rightarrow$ 

 $\overline{\bigoplus}$ 

(I

**114** IBM ThinkPad Dock II User's Guide

 $\spadesuit$ 

**September 1988** 

Title: C78JAMST CreationDate: 05/06/94 19:15:58

# **Appendix B. Using the SCSI Support Software**

This appendix explains how Adaptec EZ-SCSI configures SCSI devices installed in your computer. EZ-SCSI analyzes your SCSI configuration, copies applications and device drivers to the hard disk, and adjusts configuration files automatically. After you install EZ-SCSI, your computer is ready to use all the features of SCSI.

Read this appendix to find out:

How to install Adaptec EZ-SCSI for Windows or DOS

How to reinstall EZ-SCSI if your computer hardware setup changes

How to use the EZ-SCSI formatting utilities

How to troubleshoot your computer and its devices

Adaptec EZ-SCSI automatically configures your computer for your SCSI host adapter and the devices connected to it. EZ-SCSI also copies applications and device drivers to your computer's hard disk drive. The configuration and installation process is explained with a series of screens in both the DOS and Windows version of EZ-SCSI. In nearly every case, your computer and SCSI devices will be configured correctly when you accept the default values suggested by these screens. EZ-SCSI prepares your computer to take full advantage of all the performance benefits of SCSI.

The Dock II Option Diskette includes both a DOS and a Windows version of the program.

If Microsoft<sup>\*\*</sup> Windows 3.1 or later is installed on your computer, follow the instructions in "Installing EZ-SCSI for Windows."

If Windows 3.1 or later is not installed on your computer, it is recommended that you install it before you install EZ-SCSI so you can use the EZ-SCSI Windows applications.

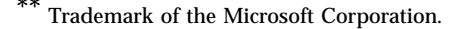

If your system uses DOS but not Windows, follow the instructions in "Installing EZ-SCSI for DOS."

#### *Notes:*

- 1. If you use an operating system other than DOS and Windows, install the driver for the Adaptec AHA-1520 adapter.
- 2. The files on the Dock II option diskette are compressed. Do not use the DOS **copy** command to install them on your computer. (The files are decompressed automatically when you install EZ-SCSI.)
- 3. The drive letters for configured SCSI devices are kept even if the computer is not docked to the Dock II so that you can use SCSI devices without rebooting the system; you only need to:

*1.* Close the display to suspend the operation. *2.* Connect your computer to the Dock II.

*3.* Open the display to resume the operation.

SCSI devices are now ready to operate.

#### **This chapter contains**:

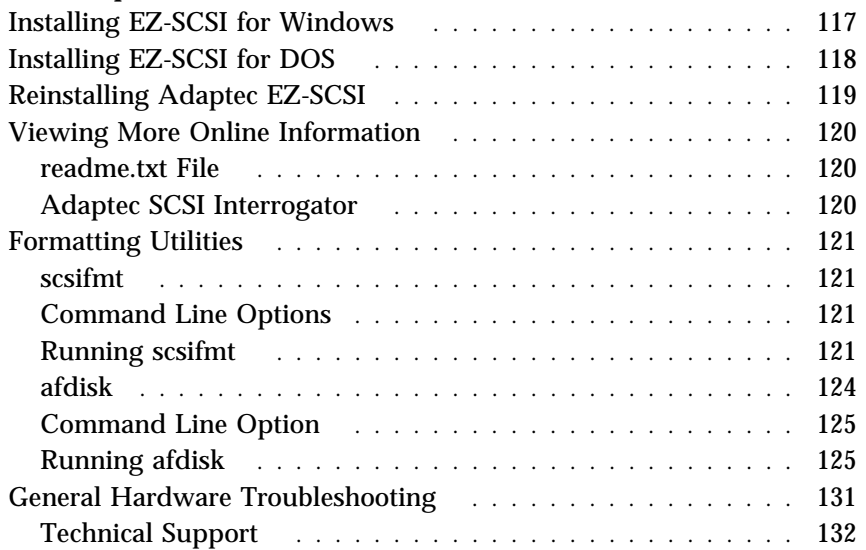

# **Installing EZ-SCSI for Windows**

The Windows version of EZ-SCSI gives you access to the Adaptec SCSI device drivers and ASPI (advanced SCSI programming interface) managers that make your SCSI devices work together efficiently. It also includes a number of applications that are described later in this appendix. Dock your computer to the Dock II; then follow these steps to install Adaptec EZ-SCSI for Windows:

- 1. Start Windows.
- 2. Insert the Dock II option diskette into the diskette drive.
- 3. Select **File** and **Run** from the Program Manager menu bar. When the Run dialog box appears, enter **a:\setup** if you are using the A drive, or **b:\setup** if you are using the B drive.
- 4. Click **OK**. A message appears while Adaptec EZ-SCSI loads into memory.
- 5. Click **Install Adaptec EZ-SCSI** to continue with installation.

Click **Help** on any screen to view more information. To close a Help window, select **File** and **Exit** or double-click the Control-menu box in the upper left corner of the window.

6. Follow the instructions that appear on the screen. Click **Continue**, **Install**, or **OK** to continue with the installation and accept the EZ-SCSI default values.

If you accept all the default values, EZ-SCSI:

Decompresses and copies the files to the c:\scsi directory. (It creates this directory if it does not already exist.)

Adds command lines to your computer's configuration files (*autoexec.bat* and/or *config.sys*) that load the required device drivers into memory when you start your computer

Follow the instructions on the screen if you want to copy the files to a different directory or control the changes to your configuration files.

The last EZ-SCSI screen has three buttons:

Click **Reboot** to restart your computer and activate the newly installed EZ-SCSI device drivers.

Click **Return to Windows** to exit EZ-SCSI and keep working in Windows without restarting your computer. You must restart your computer later to activate the new configuration.

Click **View README** to view the information in the *readme.txt* file.

When you return to Windows before or after restarting your computer, you will see the Adaptec SCSI group, which contains icons for several EZ-SCSI applications and informational files.

# **Installing EZ-SCSI for DOS**

The DOS version of EZ-SCSI gives your computer access to the Adaptec SCSI device drivers and ASPI managers. It also includes several formatting utilities and an audio CD-Player application.

*Note:* Adaptec EZ-SCSI for DOS does not install any Windows applications, nor does it install ASPI for Windows. If Microsoft Windows 3.1 or later is installed on your computer, follow the directions in "Installing EZ-SCSI for Windows."

Dock your computer; then follow these steps to install Adaptec EZ-SCSI for DOS:

- 1. Insert the Dock II option diskette into the diskette drive on your computer.
- 2. At the DOS prompt, change to the drive letter where you inserted the diskette (either A or B).
- 3. Type *dosinst* and press **Enter**. A message appears while Adaptec EZ-SCSI loads into memory.

- 4. When the first EZ-SCSI screen appears, read the text carefully. You can press **F1** for additional Help text on any screen. (Press **Esc** to exit a Help screen.)
- 5. Press **Enter** to continue with the installation.
- 6. Follow the instructions that appear on the screen. Press **Enter** at every screen to accept the EZ-SCSI default values. (Press **Esc** to continue after EZ-SCSI enters changes to your system configuration files.)

If you accept all the default values, EZ-SCSI:

Decompresses and copies the files from the diskettes to the c:\scsi directory. (It creates this directory if it does not already exist.)

Adds command lines to your computer's configuration files (*autoexec.bat* and/or *config.sys*) to load the required device drivers into memory when you start your computer

If you want to copy the files to a different directory or control the changes to your configuration files, follow the instructions on the screen. Press **F1** on any screen to see more information.

7. When you see the final screen and the message "Adaptec EZ-SCSI has been successfully installed...," press **Enter** or **Esc** to exit EZ-SCSI. Then restart your computer.

# **Reinstalling Adaptec EZ-SCSI**

You should reinstall Adaptec EZ-SCSI if you change your computer's SCSI hardware configuration. This allows EZ-SCSI to adjust your configuration files so the appropriate device drivers and other files are loaded into memory.

For example, if you reinstall EZ-SCSI after connecting a CD-ROM drive to your host adapter it adds the CD-ROM device driver to your configuration files and assigns the correct drive letter to the new device.

To reinstall EZ-SCSI, follow the directions given earlier in this appendix for either the DOS or Windows versions.

# **Viewing More Online Information**

Adaptec EZ-SCSI includes online information to help you better understand EZ-SCSI features and your SCSI devices. Here is a brief description of these informational applications.

In the Windows environment you can view these applications or files by double-clicking their icons in the Adaptec SCSI group.

## readme.txt File

(**DOS and Windows**) The *readme.txt* file has information about new EZ-SCSI features, CD-ROM drive support, and other topics. In the DOS environment you can view the file in any text processor. In Windows, you can double-click its icon in the Adaptec SCSI group.

## Adaptec SCSI Interrogator

(**Windows only**) The Adaptec SCSI Interrogator displays information about the SCSI devices on your system. When you double-click the icon that represents the device, you can view information about its supported features, manufacturer, model number, storage capacity, and so on. The Adaptec SCSI Interrogator also lets you lock, unlock, and eject media in removable-media drives.

The Adaptec SCSI Interrogator includes online Help that explains how to interpret the product information.

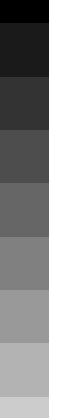

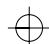

# **Formatting Utilities**

Adaptec EZ-SCSI includes the *scsifmt* and *afdisk* formatting utilities. These utilities are copied to your hard disk when you install either the DOS or Windows version of EZ-SCSI.

# scsifmt

*scsifmt* is a low-level formatting utility for SCSI hard disks, removable media, diskette drives, and magneto-optical drives. You can also use *scsifmt* to scan a disk device for surface defects before you store data on it.

## Command Line Options

You can use the following command line options when you start *scsifmt* from the DOS prompt:

To make *scsifmt* run in monochrome mode, type:

scsifmt/m

This option may be useful if the *scsifmt* screens do not display correctly on your computer or monochrome VGA monitor.

To format SCSI disk devices that support more than one LUN (logical unit), type:

scsifmt/L

To use both options together, type:

scsifmt /m /L

# Running scsifmt

Before you run *scsifmt*, make sure the disk devices you want to format are connected to your host adapter and power is turned on. If you want to format removable media, make sure it is in the disk device.

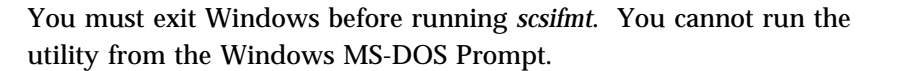

Press **F1** to view online Help information for any *scsifmt* screen. Press **Esc** to exit the Help screen.

1. Change to the directory where *scsifmt.exe* is located (the default directory is *c:\scsi*) and enter *scsifmt* to start the program. The following screen appears.

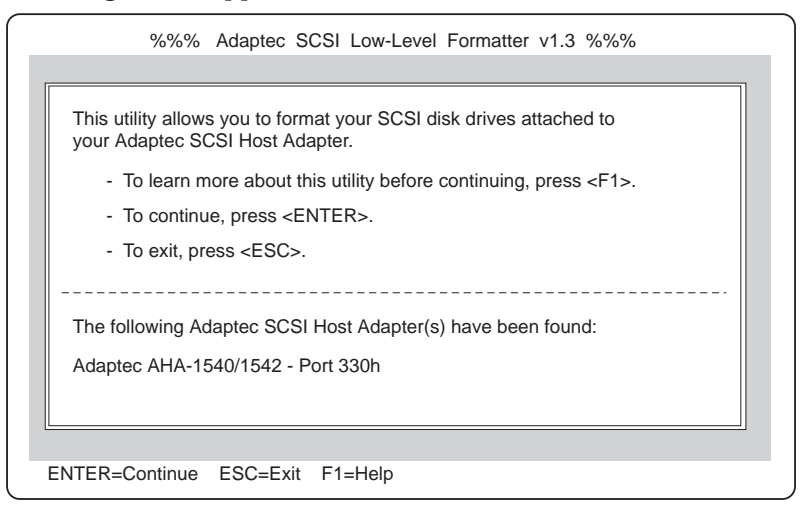

*scsifmt* scans your computer for Adaptec SCSI host adapters and displays information about them at the bottom of the screen. In the above screen *scsifmt* found an AHA-1540/1542 host adapter at port 330h.

2. Press **Enter** to continue. (You can also press **F1** to view a Help screen or press **Esc** to exit *scsifmt*.)

Next, *scsifmt* displays information about the installed SCSI devices, as shown in the following figure.

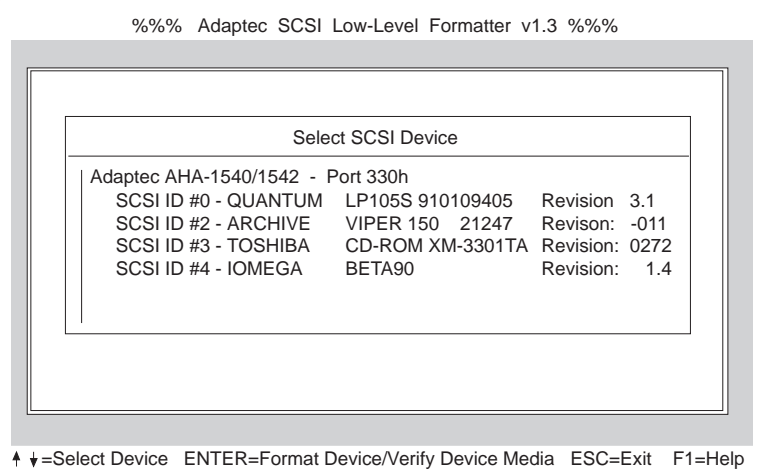

- 3. Use the Up and Down Arrow keys (↑ or ↓) to select a disk device; then press **Enter**.
- 4. When the next screen appears, select **Format** (to format the disk device) or **Verify** (to scan the disk device for defects); then press **Enter**.

#### **CAUTION:**

**A low-level format erases all data from the disk. Back up important data on the disk device before you format it!**

5. If you selected **Format**, verify that you want to format the disk (or abort the Format option); then wait while *scsifmt* formats the disk device. This may take a long time for a large-capacity disk device.

If you select **Verify**, verify that you want to scan the disk media for defects (or abort the Verify option). A screen similar to the following appears.

Appendix B. Using the SCSI Support Software **123**

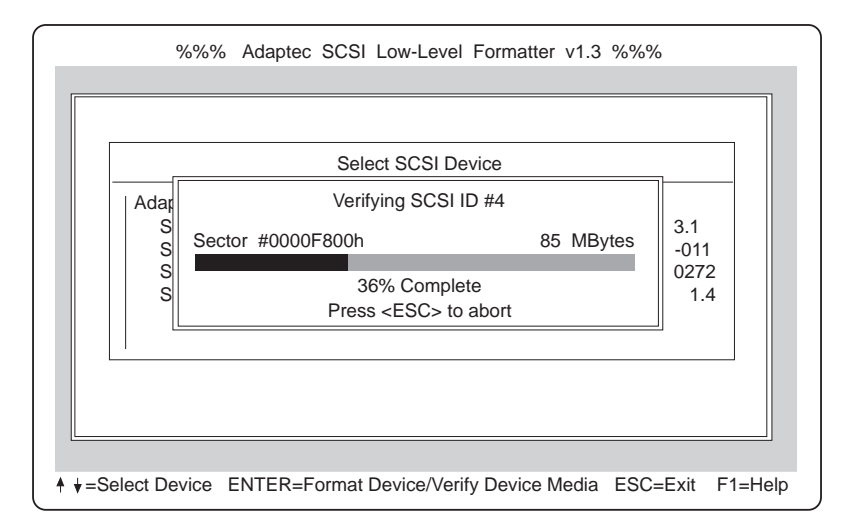

You can press **Esc** at any time to abort this process. This does not damage the disk; it just stops the operation before the entire disk has been scanned for defects.

If *scsifmt* finds defects on the disk, it displays information about the defects. It allows you to reassign the bad blocks on the disk device to prevent data from being stored there.

6. Repeat steps 3 on page 123, 4 on page 123, and 5 on page 123, as needed, to Format or Verify other disk devices. When you are finished, press **Esc** to exit *scsifmt*.

# afdisk

*afdisk* is a formatting utility for SCSI hard disks, removable media, and magneto-optical drives. You can use *afdisk* to:

Format SCSI hard disk drives

Format removable media in standard hard disk format, OS/2 floppy format, or DOS V (Japanese) format

Add partitions, or delete partitions created with the DOS *fdisk* utility

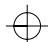

Delete non-DOS partitions

Use *afdisk*, not the DOS *fdisk* utility, to partition SCSI disk drives that are not managed by the host adapter BIOS (basic input/output system).

Use the DOS *fdisk* utility, not *afdisk*, to format or partition devices that are controlled by the host adapter BIOS.

Partitions created with *afdisk* can be accessed when you boot your computer with the *aspidisk* driver. Partitions created with *afdisk* are compatible with DOS partitions.

You can boot your computer from a SCSI disk partition controlled by the host adapter BIOS if the partition was formatted to include the system files (for example, using the /s option of the DOS *format* utility). If you want to boot from a SCSI disk, you must be using DOS 3.3 or later.

After you partition a disk device with *afdisk* you should also run the DOS *format* utility on the device before you use it. This helps to ensure that the disk media is free of defects.

## Command Line Option

You can use this command line option to make *afdisk* run in monochrome mode:

afdisk /m

This option may be useful if the *afdisk* screens do not display correctly on your computer or monochrome VGA monitor.

## Running afdisk

Before you run *afdisk*, be sure the disk devices you want to format or partition are connected to your host adapter and are turned on. If

you have a removable-media drive, be sure that media is inserted in the drive.

You must close Windows completely before running *afdisk*. You cannot run the utility from the Windows MS-DOS Prompt.

Press **F1** to view online Help information for any *afdisk* screen. Press **Esc** to exit the Help screen.

1. Change to the directory where *afdisk.exe* is located (the default directory is *c:\scsi*) and enter *afdisk* to start the program. The following screen appears.

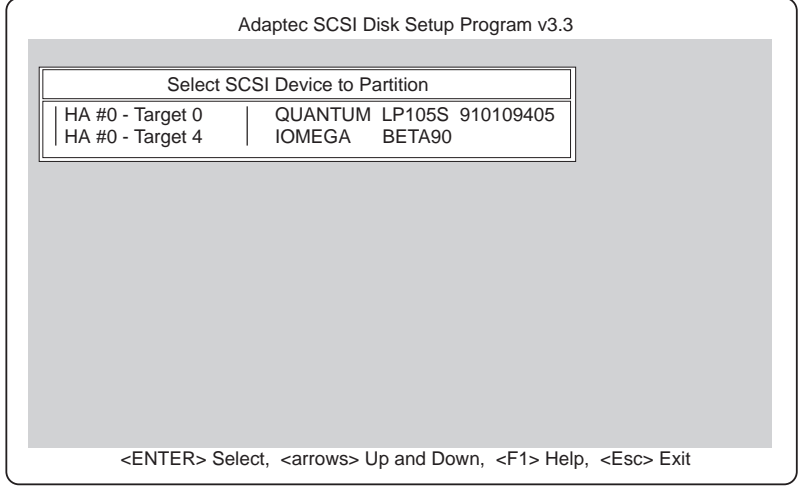

*afdisk* lists all installed SCSI disk devices, including removable-media drives and SCSI drives controlled by the host adapter BIOS. Reading from left to right, the following information is listed for each device:

**HA #** The host adapter number. This number is zero if the computer has a single host adapter.

**Target #** The device's SCSI ID number.

**Drive ID** The SCSI device's vendor name and product identification.

2. Use the Up and Down Arrow keys ( $\uparrow$  or  $\downarrow$ ) to select a disk device; then press **Enter**. A screen similar to the following appears, if the disk is formatted.

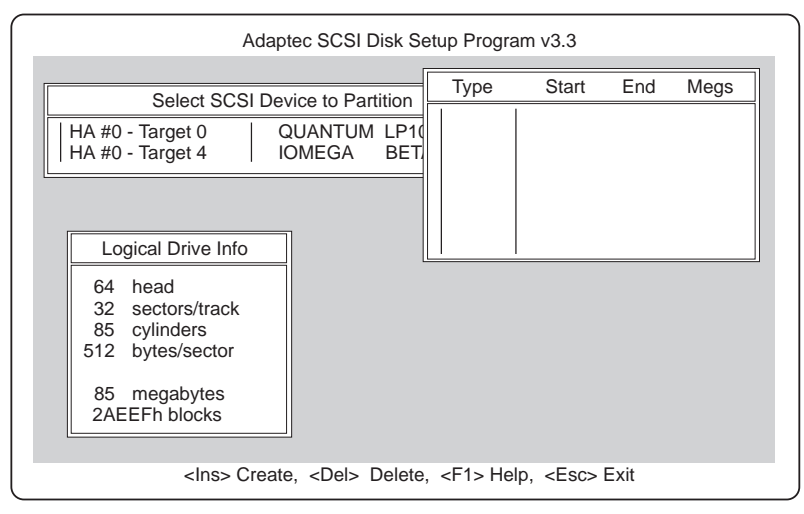

If the selected device is controlled by the host adapter BIOS, *afdisk* displays a screen similar to the following. You can view information for this device, but you cannot change its partitions with *afdisk*.

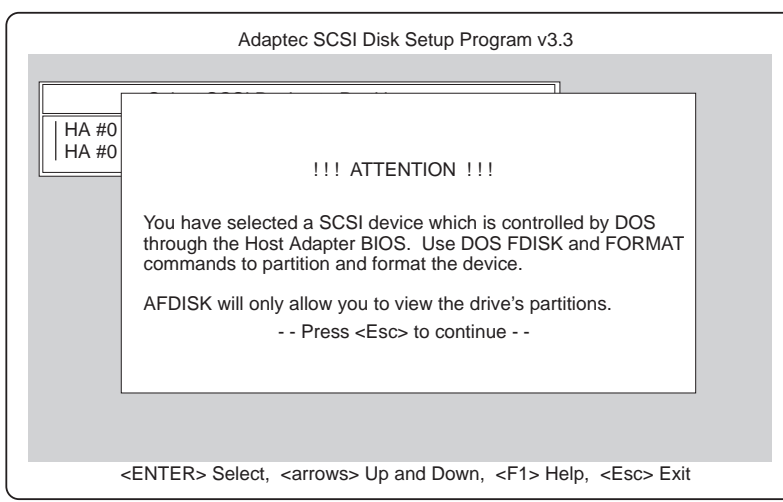

 $\oplus$ 

Title: C78JAMST CreationDate: 05/06/94 19:15:58

If the disk media is unformatted, you must format it before you can create partitions. To do this, follow the instructions on the screen. Read the *afdisk* online Help, which explains the available formatting options.

If you select a removable-media device with a diskette format, such as a magneto-optical (MO) device, *afdisk* asks if you want to delete the diskette format. Select **No**, unless you want to reformat the media in a different format.

If the disk media is formatted, *afdisk* displays information about the selected physical drive in the lower left corner of the screen, as shown in the following figure. The following table shows the translation schemes used by Adaptec SCSI host adapters.

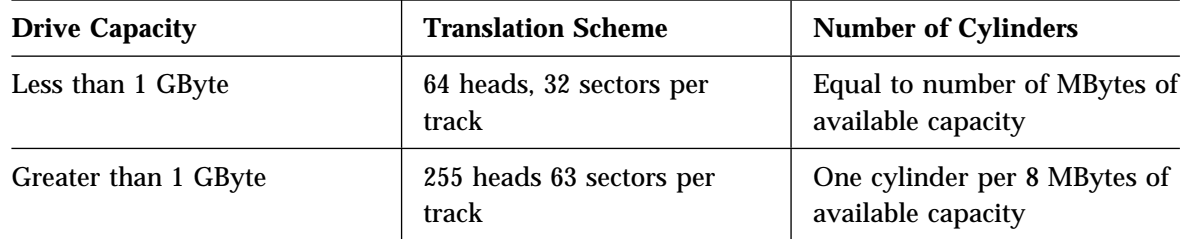

Partitions that currently exist on the drive appear in the upper right corner of the screen. (The example shown in the previous figure has no partitions.) Select a partition with the Up and Down Arrow keys (↑ or ↓). To delete a partition, press **Del** and select **Yes** at the prompt.

3. To create a new partition, press **Ins**. The following screen appears.

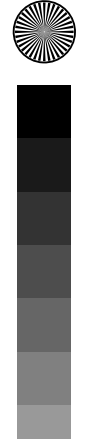

#### **128** IBM ThinkPad Dock II User's Guide
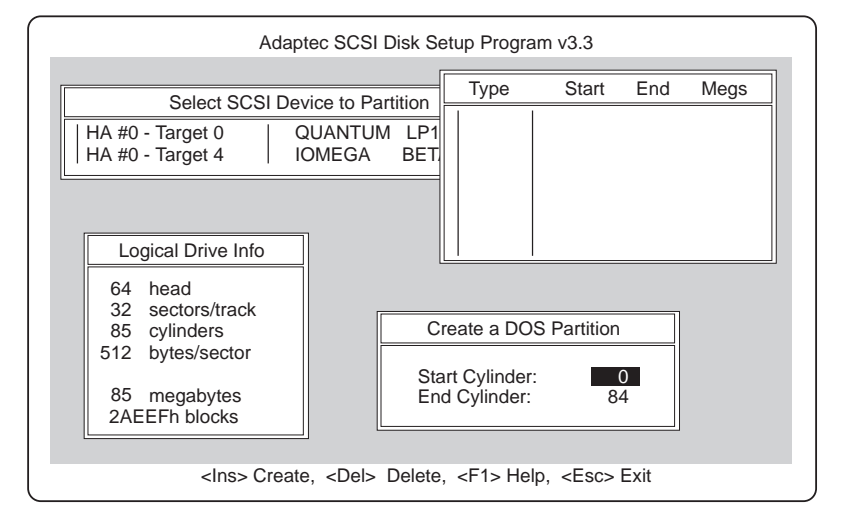

The Create a DOS Partition window at the lower right of the screen suggests by default that you create one partition equal to the total capacity of the disk device, which in this example is 85 MBytes. (Each cylinder equals 1 MByte; cylinders are numbered 0 through 84.)

If you want just one partition on the disk device, skip to step 5 on page 130.

4. To change the Start Cylinder and End Cylinder values, select them with the Up and Down Arrow keys (↑ or ↓) and enter different values.

You need to change these values if you want to create multiple partitions on the disk device. In this example, you could change the End Cylinder number to 44 to create a 45-MByte partition. Then you could create a 40-MByte partition for cylinders 45 through 84. Each partition would then be assigned a different drive letter, such as *E* and *F*.

*Note: afdisk* displays an error message if you try to enter invalid values, such as a number greater than the actual number of cylinders on the disk.

5. When you have entered the number of cylinders you want, press **Esc**. The screen shown in the following figure appears.

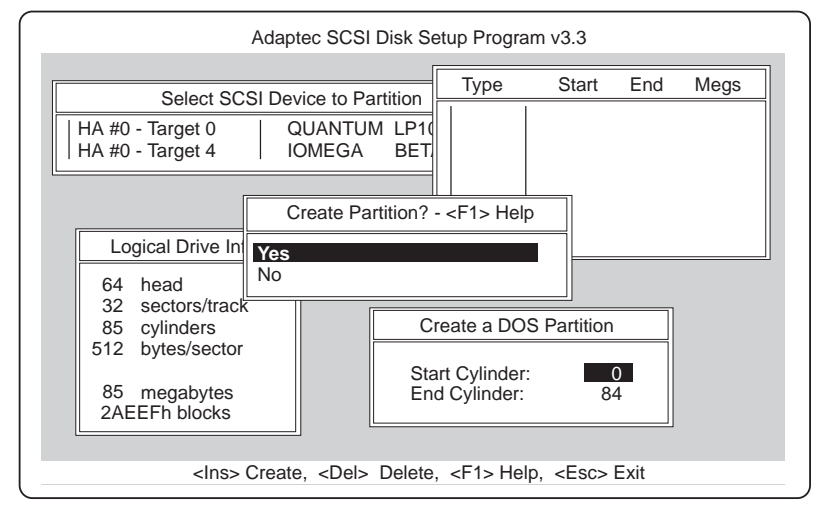

6. To create the partition, select **Yes**; then press **Enter**.

If you want to create more partitions, press **Ins** and repeat steps 3 on page 128, 4 on page 129, and 5.

There are limits to the size of the partition, depending on which version of DOS you are using. The following table explains the limits:

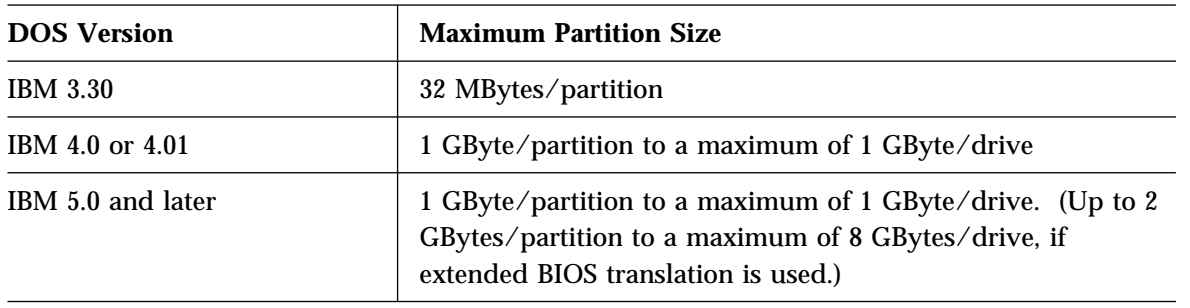

As you create partitions, *afdisk* displays them in the upper right of the screen, as shown in the following figure.

⊕

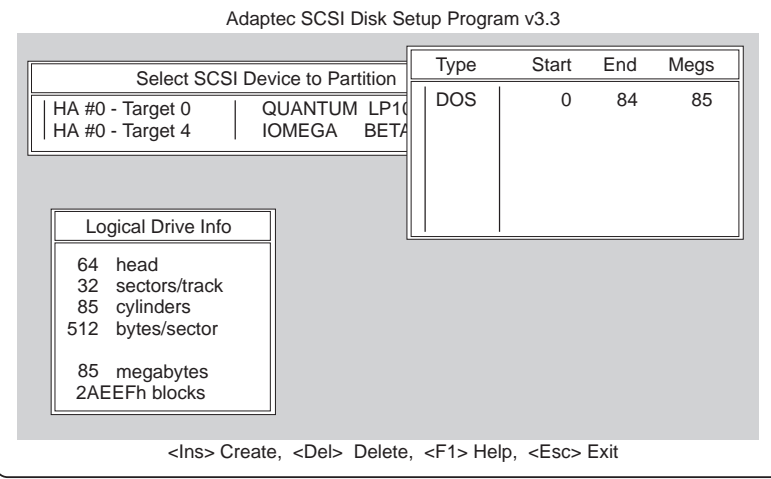

- 7. Press **Esc** to return to the Select SCSI Device to Partition window. If you want to format a different disk device or create partitions on it, select the device from the list.
- 8. To quit *afdisk*, press **Esc** and select **Yes** when you are asked if you want to quit.

If you have changed the disk partitions, a screen message reminds you that you must restart your computer before you can access the newly-created partitions.

*Note:* If you add or delete disk partitions, you must reinstall EZ-SCSI to update the system configuration.

## **General Hardware Troubleshooting**

Check these things first if an error message indicates that the software programs cannot find a SCSI device (for example, a CD-ROM drive or hard disk drive) connected to the SCSI bus:

Be sure your computer is docked.

Be sure that termination is correctly set for all devices on the SCSI bus, as described in your host adapter documentation.

Be sure the cables connecting the external and internal SCSI devices and the host adapter are attached securely. Also be sure the pin-1 orientation is correct for internal cables. If all connections are secure and if you have ruled out other possible problems, try replacing the cable.

Be sure CD-ROM drives and other SCSI devices are attached to a power source and are turned on.

#### Technical Support

If you cannot solve your problem after reading this troubleshooting information, contact Adaptec technical support. When you call, have this information ready:

The model number of your Dock II and the version of EZ-SCSI you are using

The type and version number of the operating system you are using (for example, IBM DOS 5.0)

The contents of your *config.sys* and *autoexec.bat* files

Any error messages that appeared on your screen

The name of the place from which you purchased your Dock II

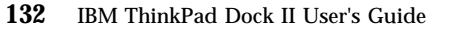

# **Appendix C. Using the Selectable Program Load**

When an adapter card, for example, an audio adapter card is installed in the Dock II, an application program that enables the adapter card to operate is loaded into the memory of the computer. When you use the computer in a stand-alone mode the application program does not need to be loaded into the memory of the computer.

The application program can be loaded automatically when the computer is docked to the Dock II. To do this, modify the AUTOEXEC.BAT file (for the DOS sample) or the STARTUP.CMD file (for the OS/2 sample) as follows. The QExpUnit.EXE file is on the Utility Diskette supplied with the computer.

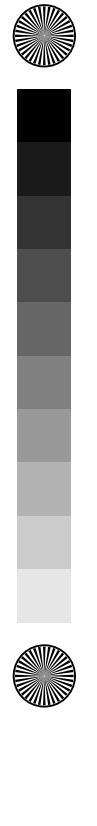

</u>

 $\oplus$ 

```
@echo off
 QExpUnit > nul
 If ErrorLevel 255 goto error
 If ErrorLevel 2 goto exp2
  If ErrorLevel 1 goto exp1
  If ErrorLevel goto exp
:exp
 rem
 rem Start the programs here which are to be run when no Dock II,
 rem or the port replicator without PCMCIA is connected to the computer
 rem
 goto end
:exp1
 rem
 rem Start the programs here which are to be run when the port replicator
 rem with PCMCIA slots is connected to the computer
 rem
 goto end
:exp2
 rem
 rem Start the programs here which are to be run when the Dock II
 rem is connected to the computer
 rem
 goto end
:error
 echo This version of QExpUnit will not run on this computer
:end
```
The Dock II has the following specifications. The IBM power cord part numbers available in each country are listed in "IBM Power Cords" on page 137.

## **Physical Characteristics**

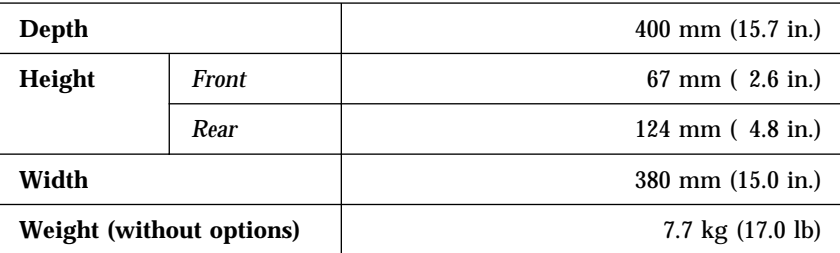

## **Environmental Requirements**

Temperature, Relative Humidity, and Wet Bulb Temperature

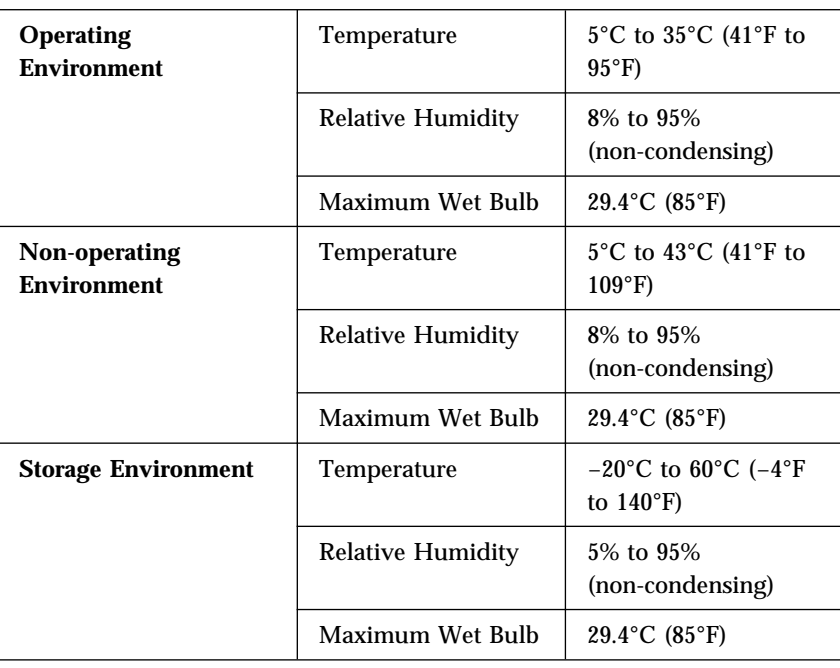

## Maximum Altitude

2435 m (8000 ft) under non-pressurized conditions

# **Electrical Characteristics**

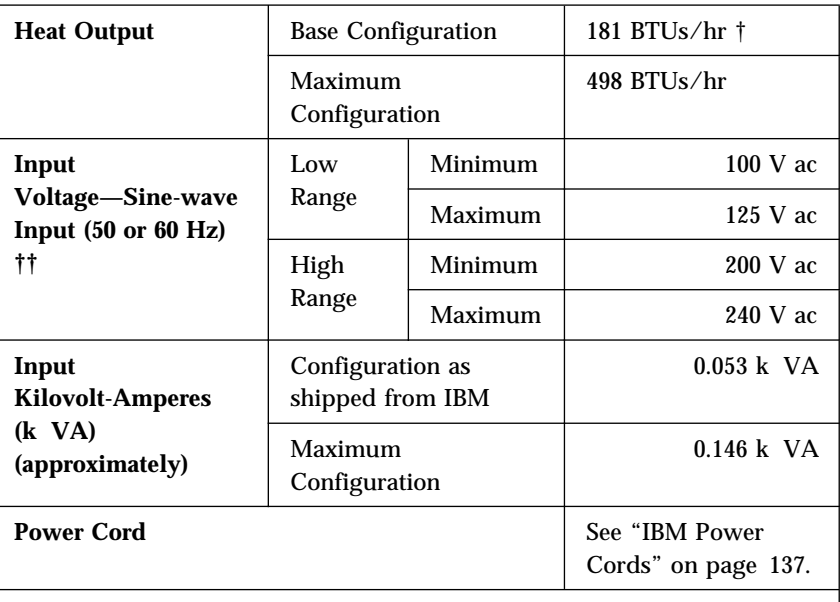

*Notes:* 

- **†** British Thermal Units per hour
- **††** This product is also designed for an IT power system with Phase to Phase voltage not exceeding 240 V ac.

# **Audio-Circuit Specifications**

### Speaker-In to Audio-Out

Input frequency 1 kHz, speaker-in level 200 mV rms:

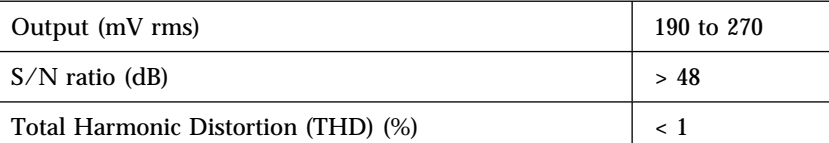

### Speaker-In to Headphone Jack

Input frequency 1 kHz, Headphone impedance 32 , Speaker output 1 W:

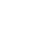

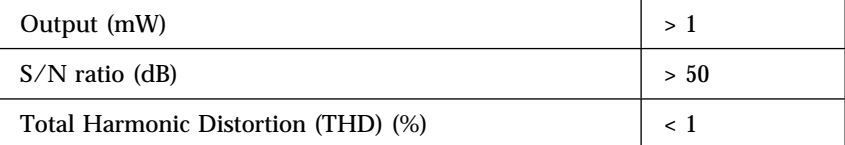

## Speaker-In to Embedded Speaker

Input frequency 1 kHz, Speaker impedance 8 :

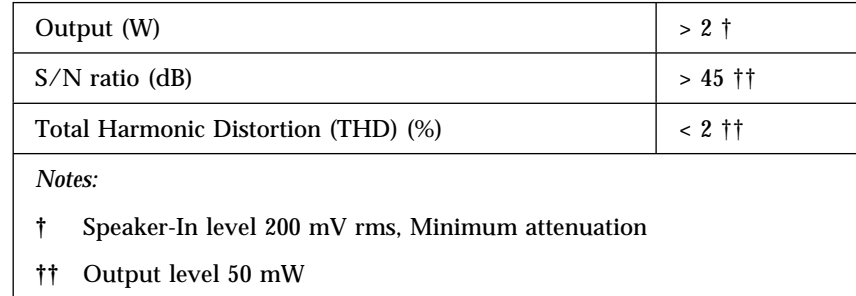

## **IBM Power Cords**

For your safety, IBM provides a power cord with a grounded attachment plug to use with this IBM product. To avoid electrical shock, always use the power cord and plug with a correctly grounded outlet.

IBM power cords used in the United States and Canada are listed by Underwriters Laboratories (UL\*\*) and certified by the Canadian Standards Association (CSA).

For units intended to be operated at 115 volts: Use a UL-listed and CSA-certified cord set consisting of a minimum 18 AWG, Type SVT or SJT, three-conductor cord, a maximum of 15 feet in length and a parallel blade, grounding-type attachment plug rated 15 amperes, 125 volts.

<sup>\*\*</sup> Trademark of Underwriters Laboratories Inc.

For units intended to be operated at 230 volts (in the U.S.): Use a UL-listed and CSA-certified cord set consisting of a minimum 18 AWG, Type SVT or SJT, three-conductor cord, a maximum of 15 feet in length and a tandem blade, grounding-type attachment plug rated 15 amperes, 250 volts.

For units intended to be operated at 230 volts (outside the U.S.): Use a cord set with a grounding-type attachment plug rated 15 amperes (minimum), 250 volts. The cord set should be marked <HAR> and have the appropriate safety approvals for the country in which the equipment will be installed. IBM power cords for a specific country are usually available only in that country:

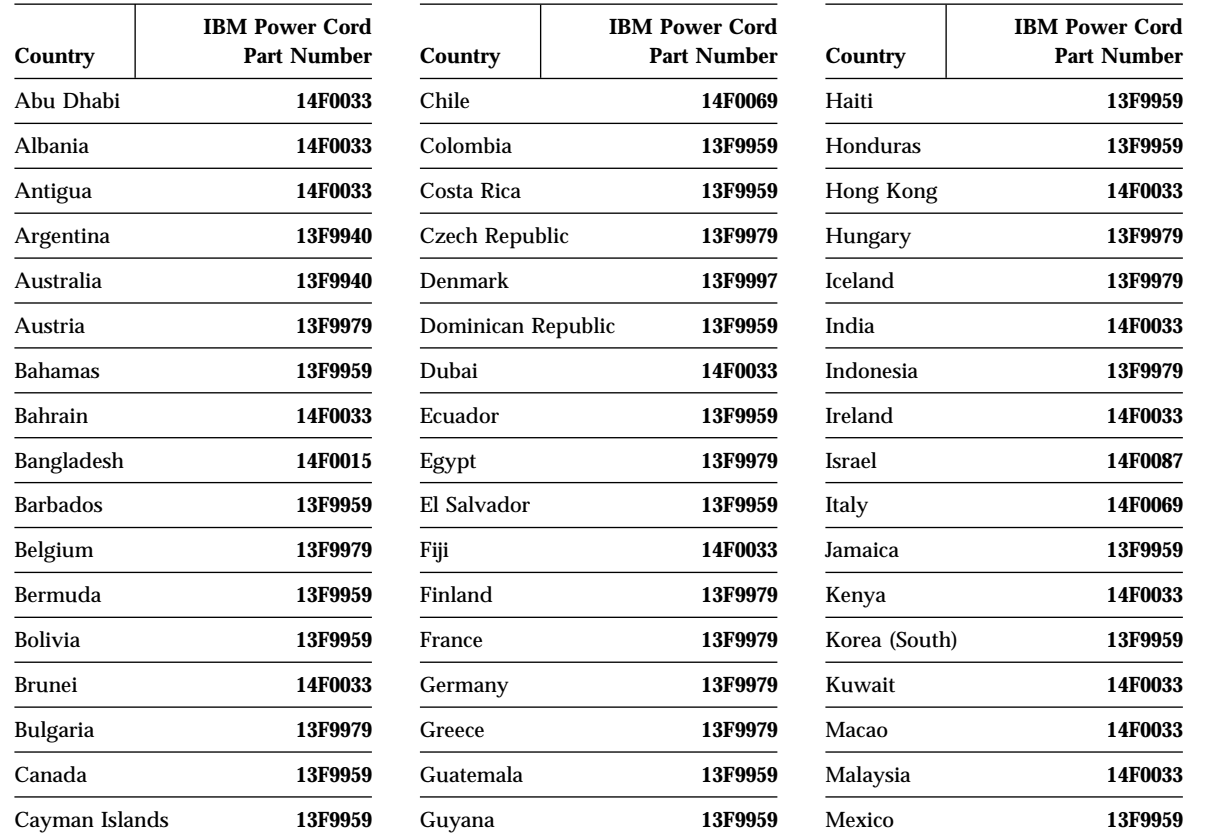

**138** IBM ThinkPad Dock II User's Guide

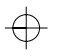

 $\mathbf{L}$ 

 $\overline{\bigoplus}$ 

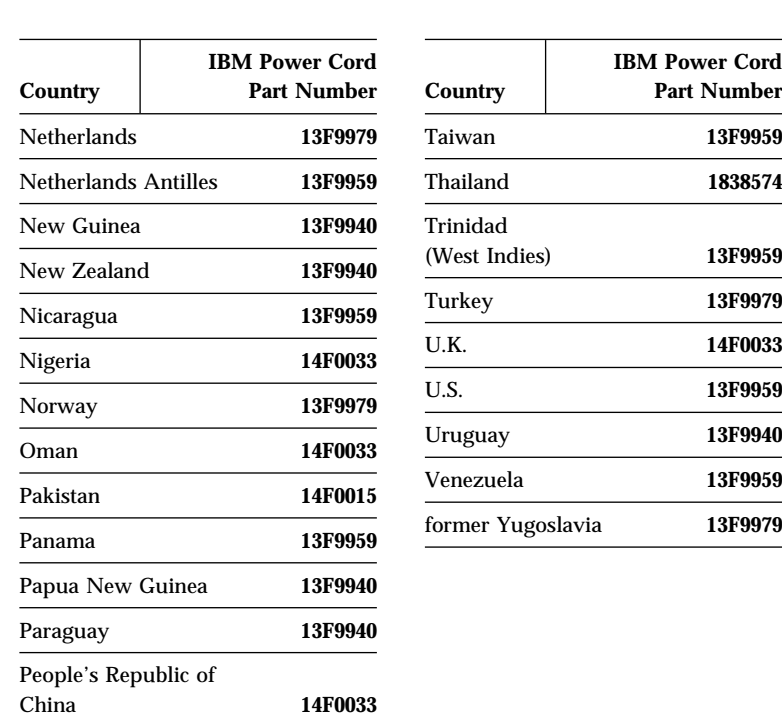

Peru **13F9959** Philippines **13F9959** Poland **13F9979** Portugal **13F9979** Qatar **14F0033** Romania **13F9979** Saudi Arabia **13F9959** Singapore **14F0033** South Africa **14F0015** Spain **13F9979** Sri Lanka **14F0015** Suriname **13F9959** Sweden **13F9979** Switzerland **14F0051**

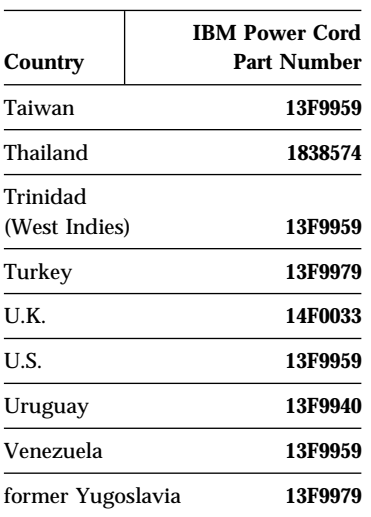

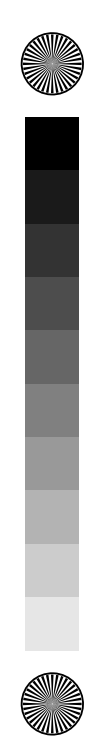

Appendix D. Specifications **139**

 $\spadesuit$ 

 $\overline{\bigoplus}$ 

 $\overline{\bigoplus}$ 

 $\bigoplus$ 

m

 $\overline{\bigoplus}$ 

 $\Rightarrow$ 

 $\overline{\bigoplus}$ 

(I

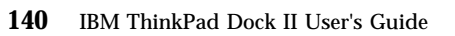

 $\bigoplus$ 

S

⊕

# **Appendix E. Product Warranties, Notices, and Statements**

#### **This appendix contains**:

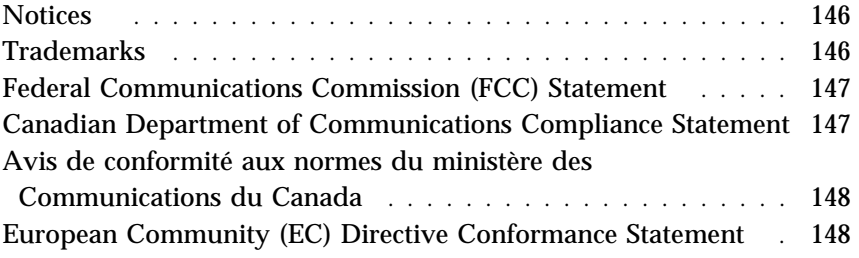

 $\Rightarrow$ 

 $\Leftrightarrow$ 

Copyright IBM Corp. 1994 **141**

 $\bigoplus$ 

and the contract of the contract of the contract of the contract of the contract of the contract of the contract of the contract of the contract of the contract of the contract of the contract of the contract of the contra

 $\bigoplus$ 

 $\overline{\bigoplus}$ 

 $\overline{\bigoplus}$ 

(I

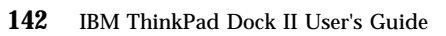

 $\spadesuit$ 

**September 1988** 

 $\Rightarrow$ 

**International Business Machines Corporation** Armonk, New York 10504

#### **Statement of Limited Warranty**

The warranties provided by IBM in this Statement of Limited Warranty apply only to Machines you originally purchase for your use, and not for resale, from IBM or an IBM authorized reseller. The term "Machine" means an IBM machine, its features, conversions, upgrades, elements, or accessories, or any combination of them. Machines are subject to these terms only if purchased in the United States or Puerto Rico, or Canada, and located in the country of purchase. If you have any questions, contact IBM or your reseller.

**Machine:** IBM ThinkPad Dock II

**Warranty Period\*:** One year

*\*Elements and accessories are warranted for three months. Contact your place of purchase for warranty service information.*

#### **Production Status**

Each Machine is manufactured from new parts, or new and serviceable used parts (which perform like new parts). In some cases, the Machine may not be new and may have been previously installed. Regardless of the Machine's production status, IBM's warranty terms apply.

#### **The IBM Warranty**

IBM warrants that each Machine 1) is free from defects in materials and workmanship and 2) conforms to IBM's Official Published Specifications. IBM calculates the expiration of the warranty period from the Machine's Date of Installation. The date on your receipt is the Date of Installation, unless IBM or your reseller informs you otherwise.

During the warranty period, IBM or your reseller will provide warranty service under the type of service designated for the Machine and will manage and install engineering changes that apply to the Machine. IBM or your reseller will specify the type of service.

For a feature, conversion, or upgrade, IBM or your reseller may require that the Machine on which it is installed be 1) the designated, serial-numbered Machine and 2) at an engineering-change level compatible with the feature, conversion, or upgrade. Some of these transactions (called "Net-Priced" transactions) may include additional parts and associated replacement parts that are provided on an exchange basis. All removed parts become the property of IBM and must be returned to IBM.

Replacement parts assume the remaining warranty of the parts they replace.

If a Machine does not function as warranted during the warranty period, IBM or your reseller will repair or replace it (with a Machine that is at least functionally equivalent) without charge. If IBM or your reseller is unable to do so, you may return it to your place of purchase and your money will be refunded.

If you transfer a Machine to another user, warranty service is available to that user for the remainder of the warranty period. You should give your proof of purchase and this Statement to that user.

#### **Warranty Service**

To obtain warranty service for the Machine, you should contact your reseller or call IBM. In the United States, call IBM at **1-800-772-2227**. In Canada, call IBM at **1-800-565-3344**. You may be required to present proof of purchase.

Depending on the Machine, the service may be 1) a "Repair" service at your location (called "On-site") or at one of IBM's or a reseller's service locations (called "Carry-in") or 2) an "Exchange" service, either On-site or Carry-in.

When a type of service involves the exchange of a Machine or part, the item IBM or your reseller replaces becomes its property and the replacement becomes yours. The replacement may not be new, but will be in good working order and at least functionally equivalent to the item replaced.

It is your responsibility to:

- 1. obtain authorization from the owner (for example, your lessor) to have IBM or your reseller service a Machine that you do not own;
- 2. where applicable, before service is provided
	- a) follow the problem determination, problem analysis, and service request procedures that IBM or your reseller provide,
	- b) secure all programs, data, and funds contained in a Machine,
	- c) inform IBM or your reseller of changes in a Machine's location, and
	- d) for a Machine with exchange service, remove all features, parts, options, alterations, and attachments not under warranty service. Also, the Machine must be free of any legal obligations or restrictions that prevent its exchange; and
- 3. be responsible for loss of, or damage to, a Machine in transit when you are responsible for the transportation charges.

#### **Extent of Warranty**

IBM does not warrant uninterrupted or error-free operation of a Machine.

Misuse, accident, modification, unsuitable physical or operating environment, improper maintenance by you, or failure caused by a product for which IBM is not responsible may void the warranties.

THESE WARRANTIES REPLACE ALL OTHER WARRANTIES, EXPRESS OR IMPLIED, INCLUDING, BUT NOT LIMITED TO, THE IMPLIED WARRANTIES OF MERCHANTABILITY AND FITNESS FOR A PARTICULAR PURPOSE. HOWEVER, SOME LAWS DO NOT ALLOW THE EXCLUSION OF IMPLIED WARRANTIES. IF THESE LAWS APPLY, THEN ALL EXPRESS AND IMPLIED WARRANTIES ARE LIMITED IN DURATION TO THE WARRANTY PERIOD. NO WARRANTIES APPLY AFTER THAT PERIOD.

In Canada, warranties include both warranties and conditions.

Some jurisdictions do not allow limitations on how long an implied warranty lasts, so the above limitation may not apply to you.

#### **Limitation of Liability**

Circumstances may arise where, because of a default on IBM's part (including fundamental breach) or other liability (including negligence and misrepresentation), you are entitled to recover damages from IBM. In each such instance, regardless of the basis on which you are entitled to claim damages, IBM is liable only for:

- 1. bodily injury (including death), and damage to real property and tangible personal property; and
- 2. the amount of any other actual loss or damage, up to the greater of \$100,000 or the charge for the Machine that is the subject of the claim.

Under no circumstances is IBM liable for any of the following:

 $\oplus$ 

- 1. third-party claims against you for losses or damages (other than those under the first item listed above);
- 2. loss of, or damage to, your records or data; or
- 3. economic consequential damages (including lost profits or savings) or incidental damages, even if IBM is informed of their possibility.

Some jurisdictions do not allow the exclusion or limitation of incidental or consequential damages, so the above limitation or exclusion may not apply to you.

This warranty gives you specific legal rights and you may also have other rights which vary from jurisdiction to jurisdiction.

 $\oplus$ 

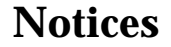

References in this publication to IBM products, programs, or services do not imply that IBM intends to make these available in all countries in which IBM operates. Any reference to an IBM product, program, or service is not intended to state or imply that only IBM's product, program, or service may be used. Any functionally equivalent product, program, or service that does not infringe any of IBM's intellectual property rights or other legally protectable rights may be used instead of the IBM product, program, or service. Evaluation and verification of operation in conjunction with other products, programs, or services, except those expressly designated by IBM, are the user's responsibility.

IBM may have patents or pending patent applications covering subject matter in this document. The furnishing of this document does not give you any license to these patents. You can send license inquiries, in writing, to the IBM Director of Licensing, IBM Corporation, 208 Harbor Drive, Stamford, Connecticut 06904-2501, USA.

## **Trademarks**

The following terms, denoted by an asterisk  $(*)$  in this publication, are trademarks of the IBM Corporation in the United States and/or other countries:

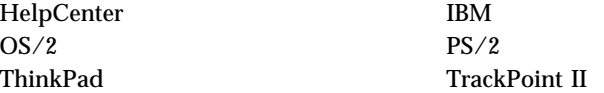

The following terms, denoted by a double asterisk  $(**)$  in this publication, are trademarks of other companies as follows:

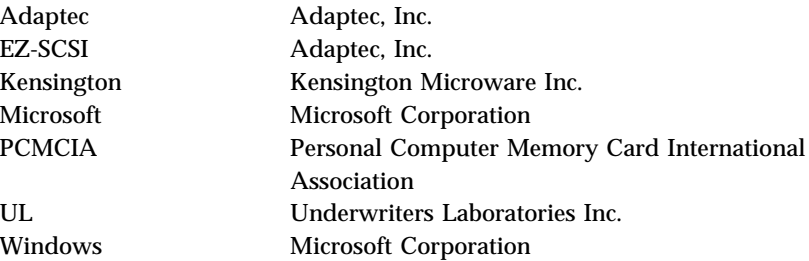

## **Federal Communications Commission (FCC) Statement**

*Note:* This equipment has been tested and found to comply with the limits for a Class B digital device, pursuant to Part 15 of the FCC Rules. These limits are designed to provide reasonable protection against harmful interference in a residential installation. This equipment generates, uses, and can radiate radio frequency energy and, if not installed and used in accordance with the instructions, may cause harmful interference to radio communications. However, there is no guarantee that interference will not occur in a particular installation. If this equipment does cause harmful interference to radio or television reception, which can be determined by turning the equipment off and on, the user is encouraged to try to correct the interference by one or more of the following measures:

- Reorient or relocate the receiving antenna.
- Increase the separation between the equipment and receiver.
- Connect the equipment into an outlet on a circuit different from that to which the receiver is connected.
- Consult an IBM authorized dealer or service representative for help.

Properly shielded and grounded cables and connectors must be used in order to meet FCC emission limits. Proper cables and connectors are available from IBM authorized dealers. IBM is not responsible for any radio or television interference caused by using other than recommended cables and connectors or by unauthorized changes or modifications to this equipment. Unauthorized changes or modifications could void the user's authority to operate the equipment.

This device complies with Part 15 of the FCC Rules. Operation is subject to the following two conditions: (1) this device may not cause harmful interference, and (2) this device must accept any interference received, including interference that may cause undesired operation.

## **Canadian Department of Communications Compliance Statement**

This equipment does not exceed Class B limits per radio noise emissions for digital apparatus, set out in the Radio Interference Regulation of the Canadian Department of Communications.

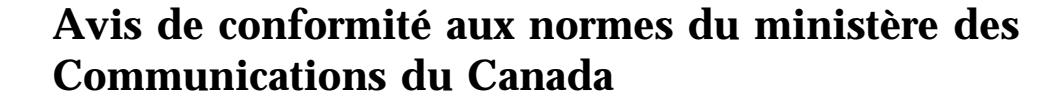

Cet équipement ne dépasse pas les limites de Classe B d'émission de bruits radioélectriques pour les appareils numériques, telles que prescrites par le Règlement sur le brouillage radioélectrique établi par le ministère des Communications du Canada.

# **European Community (EC) Directive Conformance Statement**

This product is in conformity with the protection requirements of EC Council Directive 89/336/EEC on the approximation of the laws of the Member States relating to electromagnetic compatibility.

A Declaration of Conformity with the requirements of the Directive has been signed by IBM United Kingdom Limited, PO Box 30, Spango Valley, Greenock, PA16 0AH Renfrewshire, U.K.

This Product satisfies the Class B limits of EN 55022.

**148** IBM ThinkPad Dock II User's Guide

## **Index**

# **Numerics**

1-inch-high device installing 46 removing 51 1-inch-high drive space 5

## **A**

adapter card installing 57 removing 60

## **B**

blank bezel for drives installing 69 removing 69 blank bezel for ISA adapter card installing 70 removing 70

# **C**

CD-ROM extension cable 3 changing modes 10 computer docking 19 undocking 24 computer connector 5 computer, security 30 configuring the host adapter 76 connecting peripherals 74 cursor, problems 95

### **D**

default settings 74 device drivers for SCSI 115 diskette drive in-use, status indicator 9 display shelf 39 Dock II, securing 32 docked, status indicator 8 docking computer 16, 19 rules 16 DOS, starting up from a hard disk 106

## **E**

eject lever 5 eject switch 5 external diskette drive connector 7 external display connector 7 external option connecting 63 external SCSI connector 7 external SCSI device connecting 62 EZ-SCSI 115

### **F**

front view 4

## **H**

half-high device installing 52 removing 56 half-high drive space 5 hard disk in-use, status indicator 9 headphone jack 5

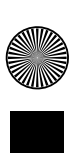

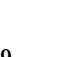

Copyright IBM Corp. 1994 **149**

hibernation mode 10, 17

## **I**

IDE cable 3 indicators, status 8 information notices, description of caution v danger v important v note v warning v ISA slots 7

## **K**

Kensington lock 32 key number 35 ordering additional 35 key positions 31 lock1 31 lock2 31 unlock 31 keyboard connector 7 keyhole for Kensington 7

## **L**

latch, releasing 71 LCD status indicators 8 left speaker 5 lock, security 30 lock1 31 lock2 31

## **M**

mode 10, 17 hibernation 10, 17 operating 17 standby 10, 17 suspend 10, 17 mouse/pointing device connector 7

#### **N**

numeric keypad connector 7

## **O**

operating mode 17 operating system startup, planning 104 option diskette 3 options 38 external 63 internal 38 precautions 38 OS/2 2.1 operating system, starting up from a hard disk 110

## **P**

PC card in-use, status indicator 9 PCMCIA card 33 lock bar 33 securing 33 using 61 PCMCIA slots 7 POST (power-on self-test) 85 power cord 3 power cord connector 7 power cord part number 137

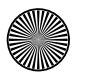

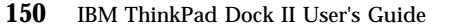

power switch 5 power-on self-test 85 power-on, status indicator 8 power, security 30 problems a number appears after typing an alphabetic character 88 blank screen with a continuous beep 95 blank screen with no beep 94 blank screen with one beep 94 blank screen with two or more beeps 95 computer keyboard 88 external display (CRT) 89 external keyboard 91 external numeric keypad 91 external numeric keypad keys do not work 91 IBM option does not work 96, 97 intermittent 93 keyboard keys do not work 88, 91 LCD 94 mouse does not work 92 only the cursor appears 95 options 96 PC card does not work 98 pointing device 91 pointing device does not work 92 printer 99 printer does not work 99 screen is blank 89 screen is distorted 90, 95 screen is unreadable 90, 95 security lock key 99 status indicator 99 ThinkPad hard disk 99 wrong characters appear on the screen 90, 95 XXXXX KB OK and computer hangs 100

procedures 1-inch-high device, installation 46

1-inch-high device, removal 51 adapter card, installation 57 adapter card, removal 60 blank bezel for drives, installation 69 blank bezel for drives, removal 69 blank bezel for ISA adapter card, installation 70 blank bezel for ISA adapter card, removal 70 half-high device, installation 52 half-high device, removal 56 PCMCIA card lock bar, installation 33 top cover, installation 66 top cover, removal 64

## **R**

rear view 6 releasing latch in the compartment 71 repair, getting service 101 right speaker 7 rules docking the computer 16 undocking the computer 16 rules of docking and undocking 16

## **S**

**SCSI** controller 73 device driver 115 support software 115 SCSI device, external 62 securing Dock II 32 PCMCIA cards 33

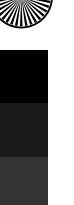

Index **151**

security 30, 31, 35 Kensington lock 32 lock 5, 30, 31, 35 computer 30 function 31 key number 35 key position, lock1 31 key position, lock2 31 key position, unlock 31 key, ordering additional 35 power 30 top cover 30 security key, status indicator 9 security lock keys 3 selectable program load, AUTOEXEC.BAT, STARTUP.CMD 133 serial connector 7 service, getting 101 setting up the Dock II 14 shipping items 3 speaker-in and audio-out jack 7 specifications audio-circuit 136 dimension 135 electrical 136 maximum altitude 135 power cords 137 power cords part numbers 138 relative humidity 135 temperature 135 wet bulb temperature 135 standard features 2 standby mode 10, 17 startup, operating system 104 status indicators 5, 8 diskette drive in-use 9 docked 8

status indicators *(continued)* hard disk in-use 9 PC card in-use 9 power-on 8 security key 9 suspend status 9 warning 9 suspend mode 10, 17 suspend status, status indicator 9 switch block settings 78

#### **T**

testing the Dock II before testing 83 starting test 85 top cover 5, 30 installing 66 removing 64 security 30 tray 5 troubleshooting charts 88 computer keyboard problems 88 external display (CRT) problems 89 external keyboard problems 91 external numeric keypad problems 91 intermittent problems 93 LCD problems 94 option problems 96 pointing device problems 91 printer problems 99 security lock key problem 99 status indicator problem 99 ThinkPad hard disk problem 99 XXXXX KB OK and computer hangs 100 turning on and off computer and Dock II 28

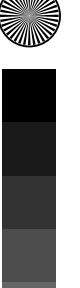

# **U**

undocking computer 24 rules 16 unlatch hole 5 unlock 31

## **V**

volume control 5

## **W**

 $\overline{\bigoplus}$ 

warning function 10 warning, status indicator 9  $\overline{\bigoplus}$ 

 $\bigoplus$ 

**AND** 

 $\overline{\bigoplus}$ 

 $\bigoplus$ 

 $\overline{\bigoplus}$ 

 $\bigoplus$ 

Part Number: 84G9682

Printed in Japan

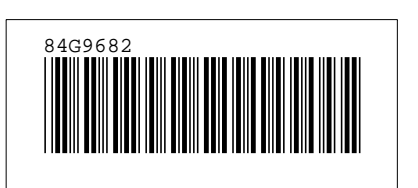

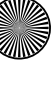

I

 $\Leftrightarrow$